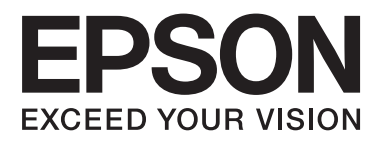

# **Упатство за корисникот**

NPD4746-00 MK

### <span id="page-1-0"></span>*Авторско право и заштитни знаци*

### **Авторско право и заштитни знаци**

Ниту еден дел од оваа публикација не смее да биде умножуван, зачуван во системот за пребарување, или пренесен во која било форма или на кој било начин, електронски, механички, со фотокопирање, снимање или друго, без претходна писмена согласност од корпорацијата Seiko Epson. Не се предвидени обврски за патентирање во однос на употребата на информациите содржани овде. Ниту пак е предвидена која било обврска за штети кои произлегуваат од употребата на информациите дадени овде. Информациите што се содржани тука се дизајнирани за употреба со овој производ на Epson. Epson не одговара за употреба на која било од овие информации применети кон други производи.

Ниту корпорацијата Seiko Epson ниту нејзините подружници не одговараат кон купувачот на овој производ или трети лица за штети, загуби, трошоци, или трошоци предизвикани од набавувачот или трети лица како резултат на несреќа, неправилна употреба, или злоупотреба или неовластени промени на овој производ, поправки, или измени кај овој производ, или (освен САД) непридржување кон упатствата за ракување и одржување на корпорацијата Seiko Epson.

Корпорацијата Seiko Epson и нејзините подружници не одговараат за кои било штети или проблеми кои произлегуваат од употребата на кои било опции или кои било производи за широка потрошувачка различни од оние означени како Original Epson Products (оригинални производи на Epson) или Epson Approved Products (одобрени производи на Epson) од корпорацијата Seiko Epson.

Корпорацијата Seiko Epson не одговара за која била штета предизвикана од електромагнетно попречување што се појавува поради употребата на кои било кабли за поврзување различни од оние означени како Epson Approved Products (одобрени производи на Epson) од корпорацијата Seiko Epson.

EPSON® е регистриран заштитен знак, а EPSON EXCEED YOUR VISION или EXCEED YOUR VISION е заштитен знак на корпорацијата Seiko Epson.

PRINT Image Matching™ и знакот PRINT Image Matching се трговски марки на корпорацијата Seiko Epson. Copyright © 2001 Seiko Epson Corporation. All rights reserved.

Intel® е регистрирана трговска марка на корпорацијата Intel.

PowerPC® е регистрирана трговска марка на корпорацијата International Business Machines.

Софтверот на EPSON Scan делумно се заснова на работата на Independent JPEG Group.

libtiff

Copyright © 1988-1997 Sam Leffler Copyright © 1991-1997 Silicon Graphics, Inc.

Permission to use, copy, modify, distribute, and sell this software and its documentation for any purpose is hereby granted without fee, provided that (i) the above copyright notices and this permission notice appear in all copies of the software and related documentation, and (ii) the names of Sam Leffler and Silicon Graphics may not be used in any advertising or publicity relating to the software without the specific, prior written permission of Sam Leffler and Silicon Graphics.

THE SOFTWARE IS PROVIDED "AS-IS" AND WITHOUT WARRANTY OF ANY KIND, EXPRESS, IMPLIED OR OTHERWISE, INCLUDING WITHOUT LIMITATION, ANY WARRANTY OF MERCHANTABILITY OR FITNESS FOR A PARTICULAR PURPOSE.

IN NO EVENT SHALL SAM LEFFLER OR SILICON GRAPHICS BE LIABLE FOR ANY SPECIAL, INCIDENTAL, INDIRECT OR CONSEQUENTIAL DAMAGES OF ANY KIND, OR ANY DAMAGES WHATSOEVER RESULTING FROM LOSS OF USE, DATA OR PROFITS, WHETHER OR NOT ADVISED OF THE POSSIBILITY OF DAMAGE, AND ON ANY THEORY OF LIABILITY, ARISING OUT OF OR IN CONNECTION WITH THE USE OR PERFORMANCE OF THIS SOFTWARE.

Microsoft®, Windows®, and Windows Vista® are registered trademarks of Microsoft Corporation.

Apple®, Macintosh®, Mac OS®, and OS X® are registered trademarks of Apple Inc.

ABBYY® and ABBYY FineReader® names and logos are registered trademarks of ABBYY Software House.

Adobe, Adobe Reader, Acrobat, and Photoshop are trademarks of Adobe systems Incorporated, which may be registered in certain jurisdictions.

Известување: Останатите имиња на производи што се употребени овде се наменети само за идентификување и може да се трговски марки на нивните сопственици. Epson се одрекува од сите права на овие марки.

Copyright © 2012 Seiko Epson Corporation. All rights reserved.

### *Содржина*

### *[Авторско право и заштитни знаци](#page-1-0)*

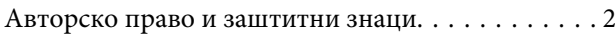

### *[Вовед](#page-6-0)*

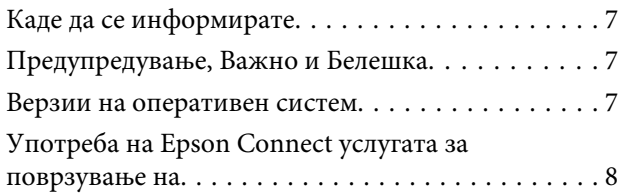

### *[Важни упатства](#page-8-0)*

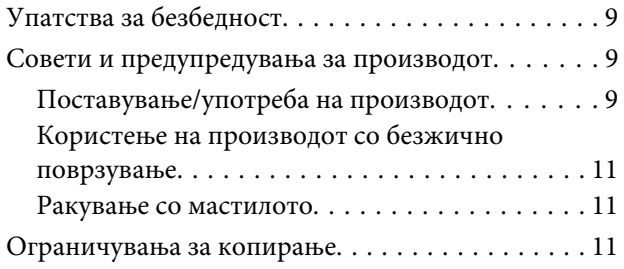

### *[Запознајте го вашиот производ](#page-12-0)*

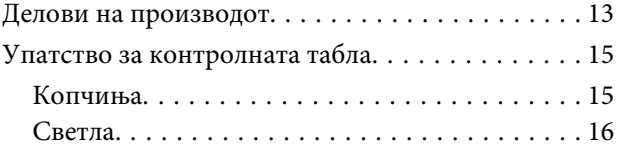

### *[Работа со хартија](#page-16-0)*

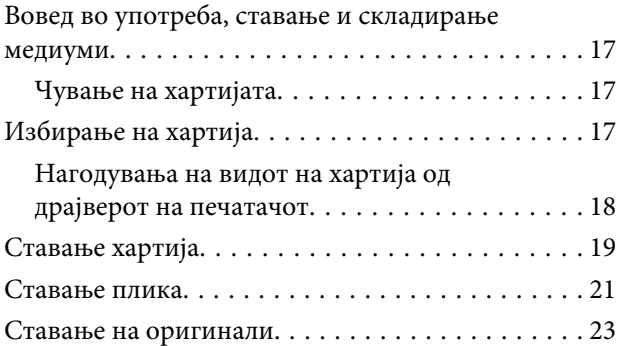

### *[Печатење](#page-23-0)*

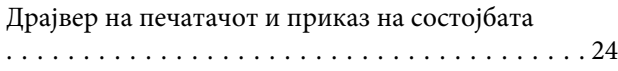

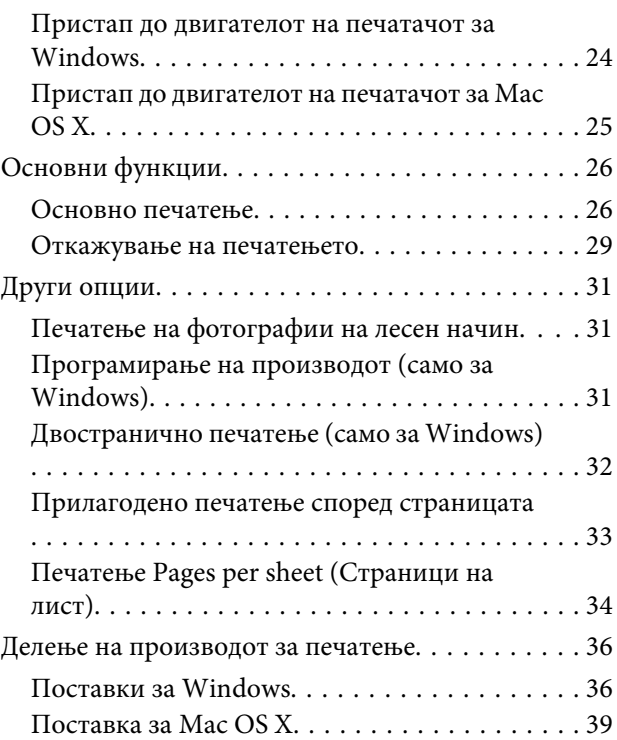

### *[Сканирање](#page-39-0)*

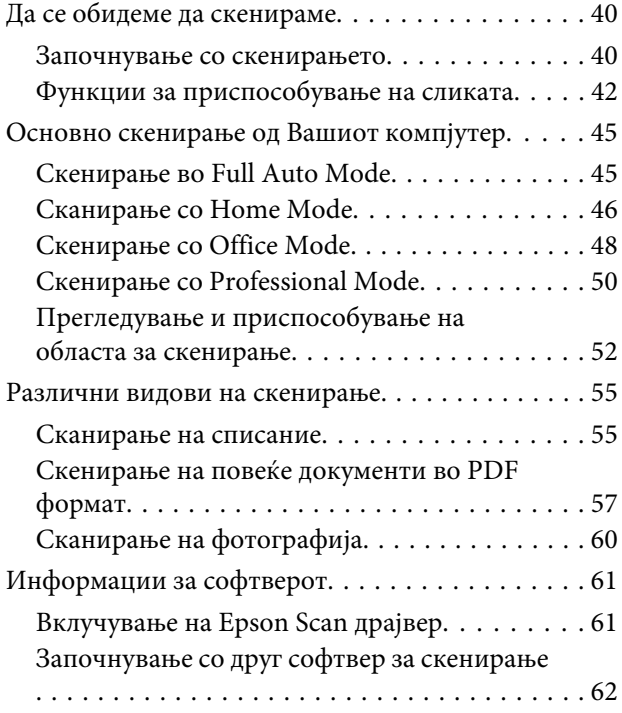

### *[Се полни мастило](#page-63-0)*

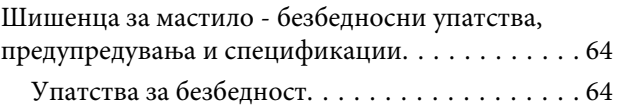

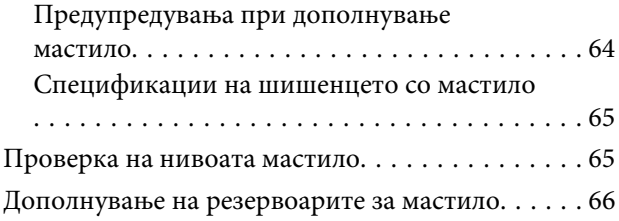

### *[Одржување на производот и](#page-69-0)  [софтверот](#page-69-0)*

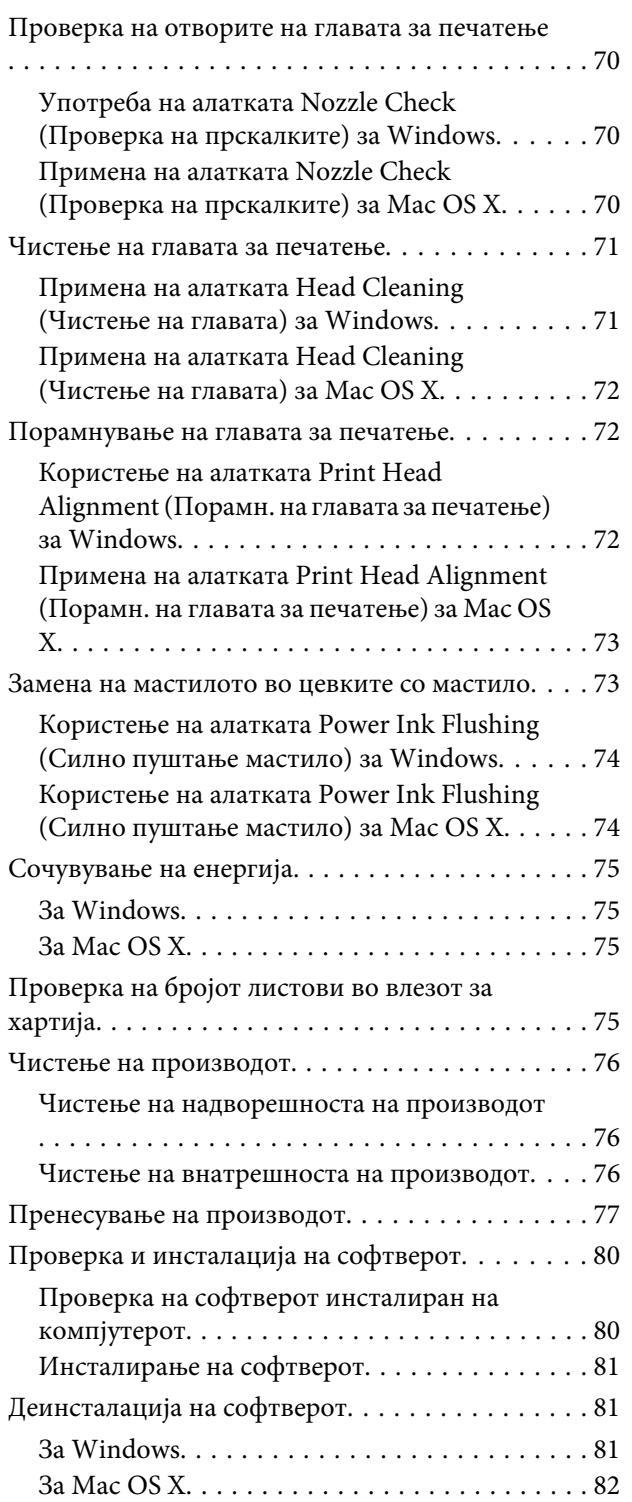

### *[Решавање проблеми со печатење/](#page-83-0) [копирање](#page-83-0)*

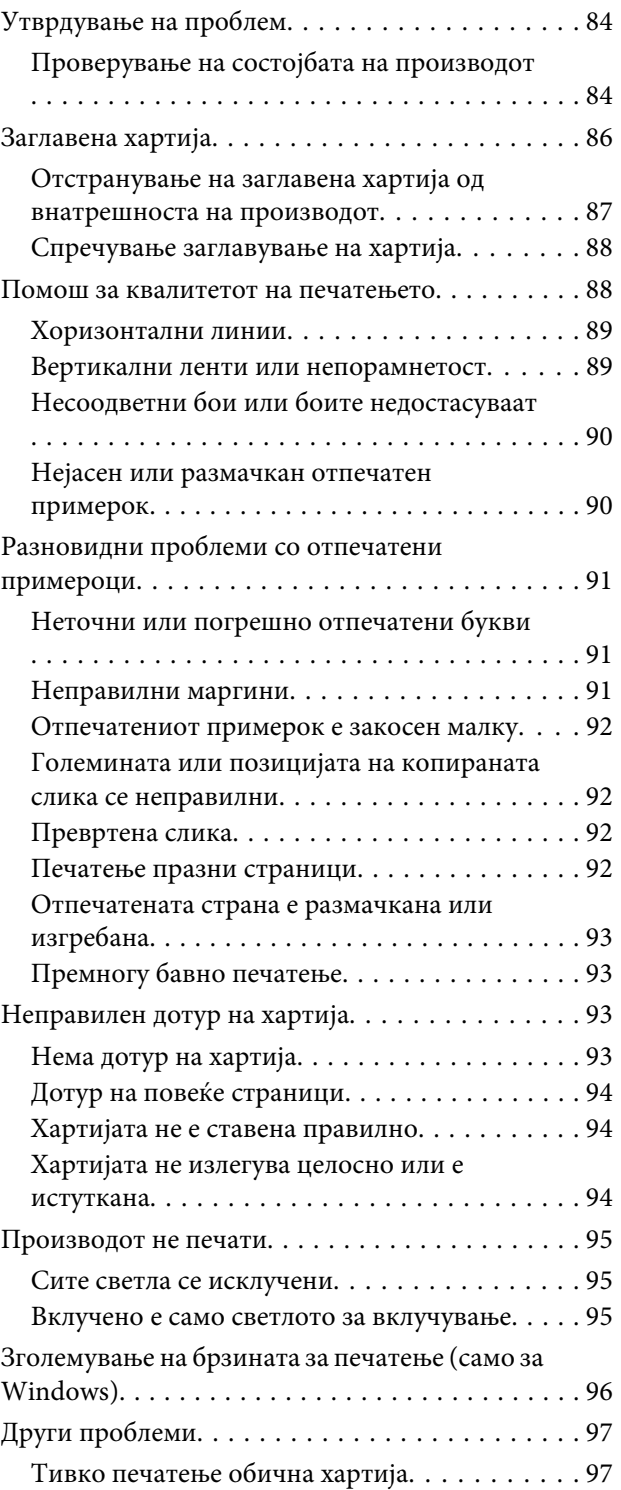

### *[Решавање на проблеми за](#page-98-0)  [скенирање](#page-98-0)*

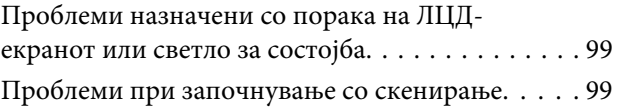

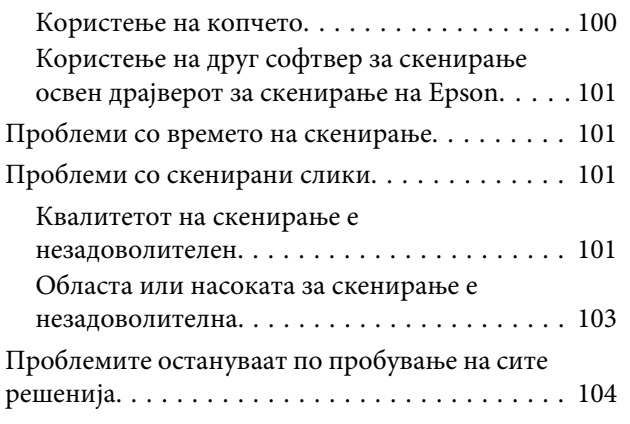

### *[Информации за производ](#page-104-0)*

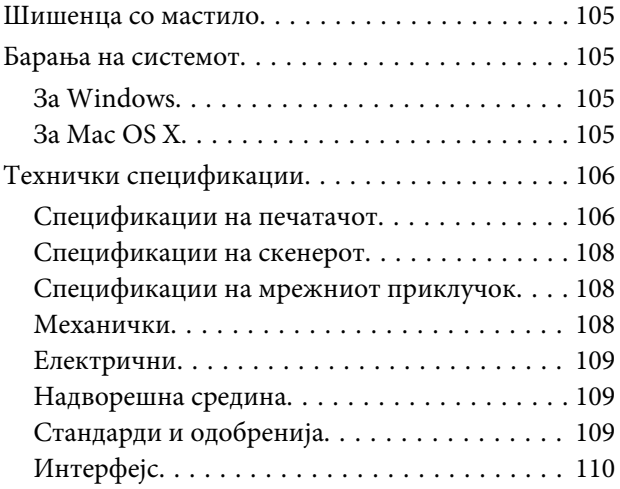

### *[Каде да се обратите за помош](#page-110-0)*

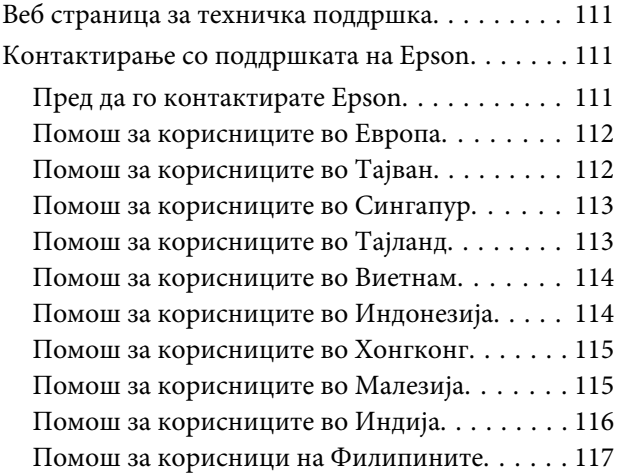

### *[Индекс](#page-118-0)*

### <span id="page-6-0"></span>*Вовед*

### **Каде да се информирате**

Најновите верзии на следните прирачници се достапни на веб локацијата на Epson. <http://www.epson.eu/Support> (Европа) <http://support.epson.net/> (освен Европа)

#### ❏ **Почнете оттука (хартија):**

Ви дава информации за поставување на производот, инсталирање на софтверот и користење на производот без компјутер.

#### ❏ **Упатство за корисникот (PDF):**

Ви дава детални упатства за работење, безбедност и решавање проблеми. Погледнете го ова упатство при употреба на производот без компјутер.

За да го разгледате PDF прирачникот, потребен Ви е Adobe Acrobat Reader 5.0 или понова верзија, или Adobe Reader.

#### ❏ **Мрежно упатство (HTML):**

Ги информира мрежните администратори и за драјверот на печатачот и за мрежните поставувања.

### **Предупредување, Важно и Белешка**

Предупредување, Важно и Белешка во овој прирачник се означени како што е дадено подолу и го имаат следново значење.

!*Внимание* мора да се следат внимателно со цел да се избегне физичка повреда.

c*Важно*

мора да се почитуваат за да избегнете оштетување на вашата опрема.

#### *Белешка*

содржи корисни совети и ограничувања при работа со производот.

### **Верзии на оперативен систем**

Во овој прирачник се користени следниве кратенки.

❏ Windows 7 се однесува на Windows 7 Home Basic, Windows 7 Home Premium, Windows 7 Professional и Windows 7 Ultimate.

- <span id="page-7-0"></span>❏ Windows Vista се однесува на Windows Vista Home Basic Edition, Windows Vista Home Premium Edition, Windows Vista Business Edition, Windows Vista Enterprise Edition и Windows Vista Ultimate Edition.
- ❏ Windows XP се однесува на Windows XP Home Edition, Windows XP Professional x64 Edition и Windows XP Professional.
- ❏ Mac OS X се однесува на Mac OS X 10.5.8, 10.6.x, 10.7.x.

## **Употреба на Epson Connect услугата за поврзување на**

Користејќи го Epson Connect можете да печатите директно од својот паметен телефон или таблет. Достапните услуги се различни, зависно од производот. За повеќе информации во врска со печатењето и другите услуги, посетете ја следнава адреса:

<https://www.epsonconnect.com/>(порталот на Epson Connect) <http://www.epsonconnect.eu> (само Европа)

Можете да го погледнете Epson Connect упатството со двојно кликнување на <sup>12</sup> иконата за брз пристап од работната површина.

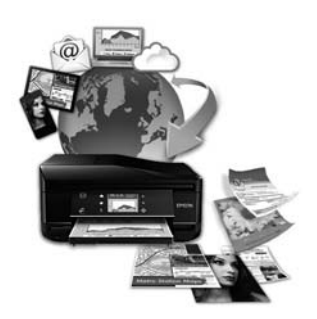

### <span id="page-8-0"></span>*Важни упатства*

## **Упатства за безбедност**

Прочитајте ги и следете ги следниве упатства со цел безбедно користење на производот. Чувајте го упатството за подоцнежна употреба. Исто така, придржувајте се до сите предупредувања и упатства означени на производот.

- ❏ Исклучиво користете го струјниот кабел доставен заедно со овој производ и не користете го кабелот со друга опрема. Користењето на други кабли со овој производ или користењето на доставениот струен кабел со друга опрема може да доведе до пожар или електричен удар.
- ❏ Проверете вашиот кабел за наизменична струја да ги исполнува соодветните локални стандарди за безбедност.
- ❏ Никогаш сами не расклопувајте го, не менувајте или не обидувајте се да ги поправите кабелот, печатачот, скенерот или другите опции, освен како што е посебно објаснето во упатството за производот.
- ❏ Исклучете го производот од струја и обратете се за помош на стручни лица за сервисирање во следниве ситуации: Кабелот за струја или приклучокот е оштетен, во производот влегла течност; производот паднал или куќиштето е оштетено, производот не работи нормално или покажува значителна промена во работата. Не прилагодувајте контроли што не се опфатени со упатствата за ракување.
- ❏ Ставете го производот блиску до приклучок во ѕид од кој може лесно да се исклучи.
- ❏ Не поставувајте го и не складирајте го производот надвор, близу до прекумерна нечистотија или прав, извори на топлина, или на места што се подложни на електрични удари, вибрации, висока температура или влажност.
- ❏ Внимавајте да не истурите течност на производот и не ракувајте со производот со влажни раце.

### **Совети и предупредувања за производот**

Прочитајте ги и следете ги следниве упатства со цел избегнување на оштетување на производот или имотот. Чувајте го упатството за подоцнежна употреба.

### **Поставување/употреба на производот**

- ❏ Немојте да ги блокирате или покривате вентилите и отворите на производот.
- ❏ Користете единствено извор за напојување означен на етикетета на производот.
- ❏ Избегнувајте употреба на истото струјно коло како и апаратите за фотокопирање или системите за воздушна регулација кои редовно се вклучуваат и исклучуваат.
- ❏ Избегнувајте електрични приклучоци контролирани од прекинувачи или автоматски релеи.
- ❏ Целиот компјутерски систем треба да биде подалеку од можни извори на електромагнетно влијание, како што се звучници или бази на безжични телефони.
- ❏ Каблите за довод на електрична енергија треба да бидат така поставени за да се избегне нагризување, отсекување, загревање, набирање и извиткување. Не ставајте предмети врз каблите за довод на електрична енергија и не дозволувајте каблите да бидат нагазнати или да се гази по нив. Посебно внимавајте сите кабли за довод на електрична енергија да се прави на краевите и местата каде што влегуваат и излегуваат од трансформаторот.
- ❏ Доколку со производот користите продолжен кабел, внимавајте вкупната јачина на струја на апаратите изразена во ампери кои се вклучени во продолжниот кабел да не ја надминува јачината на струја за кабелот изразена во ампери. Исто така, внимавајте вкупната јачина на струја на сите апарати вклучени во ѕидниот приклучок да не ја надминува јачината на струјата на ѕидниот приклучок.
- ❏ Доколку планирате да го користите производот во Германија, инсталацијата во зградата мора да е заштитена со 10- или 16-амперски осигурувач за да обезбеди заштита од краток спој и заштита од поголем напон.
- ❏ Кога го поврзувате производот на компјутер или друг уред со кабел, внимавајте на точната поставеност на конекторите. Секој поврзувач има само една правилна насока. Ставање осигурувач во погрешна насока може да ги оштети и двата апарати поврзани со кабел.
- ❏ Ставете го производот на рамна, стабилна површина што е поширока од основата на производот во сите насоки. Ако го ставите производот покрај ѕид, оставете повеќе од 10 см помеѓу задниот дел на производот и ѕидот. Производот нема да работи правилно ако не е во хоризонтална положба.
- ❏ При складирање или пренесување на производот, не навалувајте го, не ставајте го вертикално или не превртувајте го; инаку може да протече мастило.
- ❏ Оставете простор за каблите зад производот и простор над производот така што целосно ќе можете да го кренете капакот за документи.
- ❏ Избегнувајте места кои подлежат на нагли промени на температура и влажност. Исто така, чувајте го производот подалеку од директна сончева светлина, извори на силна светлина или топлина.
- ❏ Не ставајте предмети во отворите на производот.
- ❏ Не ставајте ја раката во печатачот додека печати.
- ❏ Не допирајте ги белиот плоснат кабел и цевките за мастило што се наоѓаат во производот.
- ❏ Не користете спрејови што содржат запаливи гасови во или околу производот. Со тоа може да предизвикате пожар.
- ❏ Не поместувајте ја главата за печатење со рака, така може да го оштетите производот.
- ❏ Секогаш исклучувајте го производот со користење на копчето P. Не вадете ги каблите и не исклучувајте ја струјата од приклучокот сè додека  $\mathcal O$  сијаличката не престане да трепка.
- ❏ Пред да го превезувате производот, внимавајте главата за печатење да е во основната (најдесна) положба.
- ❏ Внимавајте скенерот да не ви ги фати прстите кога го затворате.
- <span id="page-10-0"></span>❏ Не продолжувајте со печатењето кога нивото на мастилото е под долната линија на резервоарот. Ако продолжите да го користите производот кога мастилото е под долната линија може да го оштетите. Epson препорачува да ги наполните сите резервоари за мастило до горната линија кога производот не работи за да се ресетираат нивоата. Ако резервоарот за мастило е наполнет како што е наведено погоре, производот дава известување и престанува да работи во проценетото време за да не падне нивото на мастилото под долната линија на резервоарот.
- ❏ Ако не планирате да го користите производот подолго време, извадете го кабелот од електричниот приклучок.
- ❏ Не притискајте премногу силно на стаклото на скенерот при поставување на изворните документи.
- ❏ Во текот на животниот век на производот може да е потребна замена на перничето за вишок мастило кога ќе биде полно. Дали и кога ова ќе треба да се направи зависи од бројот на отпечатени страници на печатачот, видот на материјалот за печатење и бројот на циклуси на чистење на производот. Преку статусот на екранот Epson, ЛЦД-мониторот или светлата на контролната табла ќе видите кога треба да се замени овој дел. Потребата да се замени перничето не значи дека производот ќе престане да работи според неговите спецификации. Замената на овој дел е рутинска активност во рамките на спецификациите на производот и нема потреба од поправка. Со гаранцијата на Epson не се покриваат трошоците на замената. Доколку има потреба од замена на перничето, тоа може го направи овластен сервисер на Epson. Не претставува дел кој може да се поправи.

### **Користење на производот со безжично поврзување**

- ❏ Не користете го производот во медицински установи или во близина на медицинска опрема. Радиобрановите на овој производ можат негативно да се одразат врз работата на електрична медицинска опрема.
- ❏ Не користете го производот во близина на автоматско контролирани уреди како што се автоматски врати и аларми за пожар. Радиобрановите на овој производ можат негативно да се одразат врз тие уреди и можат да предизвикаат несреќи поради неисправно функционирање.

### **Ракување со мастилото**

Ќе ви дадеме безбедносни упатства поврзани со мастилото и совети/предупредувања за производот во поврзаниот дел.

#### $\blacktriangleright$   $\Box$ Се полни мастило" на страница 64

### **Ограничувања за копирање**

Запазете ги следниве ограничувања за да обезбедите одговорна и законска употреба на вашиот производ.

#### **Забрането е со закон копирање на следниве работи:**

- ❏ Банкарски сметки, ковани пари, пазарни хартии од вредности издадени од државата, државни обврзници и локални хартии од вредност.
- ❏ Неискористени поштенски марки, разгледници со платена поштарина и други официјални поштенски документи со важечки поштенски знак.

❏ Државни таксени марки и хартии од вредност кои се издаваат во согласност со законската постапка

#### **Внимавајте при копирање на следниве работи:**

- ❏ Пазарни хартии од вредности од приватни фирми (сертификати за производи, преносливи хартии од вредност, чекови итн.), месечни пропусници, карти со попуст итн.
- ❏ Пасоши, возачки дозволи, гаранции за состојба, сметки за патарина, ознаки за храна, билети, итн.

#### *Белешка:*

Копирањето на овие работи може исто така да биде забрането со закон.

#### **Соодветна употреба на авторските материјали:**

❏ Производите може да се користат неправилно со несоодветно копирање на материјали заштитени со авторски права. Освен во случај на препорака од признат надлежен орган, однесувајте се одговорно и со почит кон дозволата за копирање од страна на носителот на авторско право пред да го копирате публикуваниот материјал.

# <span id="page-12-0"></span>**Запознајте го вашиот производ**

### **Делови на производот**

#### *Белешка:*

Илустрациите во овој прирачник се од сличен модел на производот. Иако може да се разликуваат од вашиот производ, начинот на работа е ист.

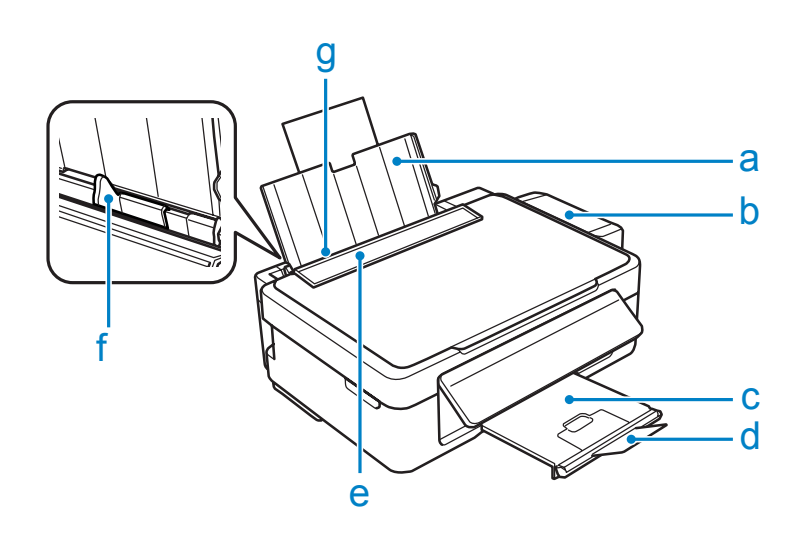

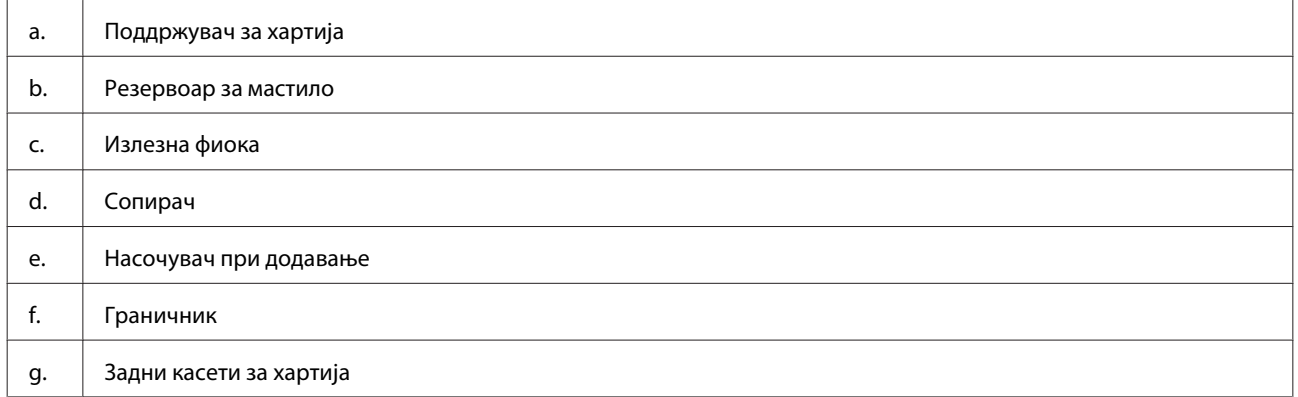

### **Запознајте го вашиот производ**

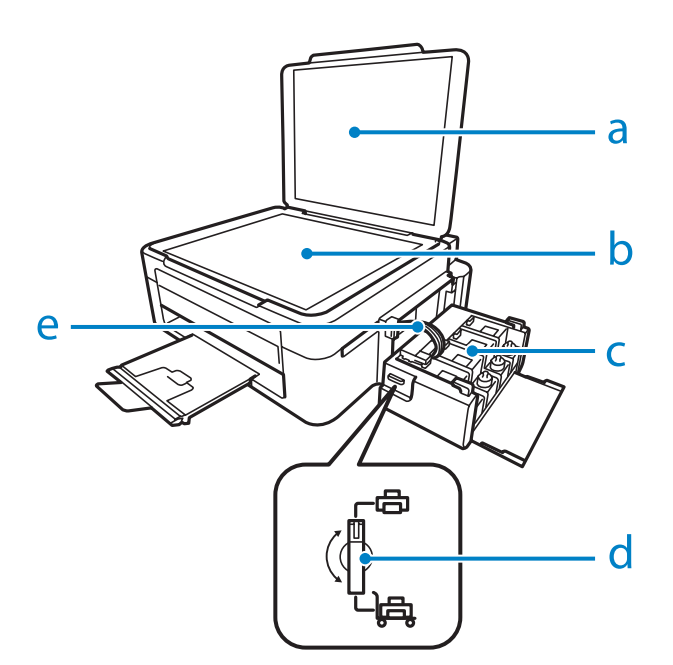

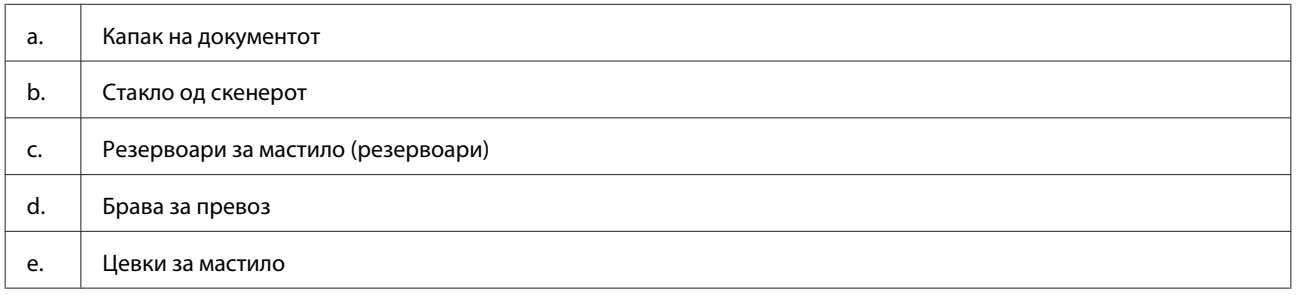

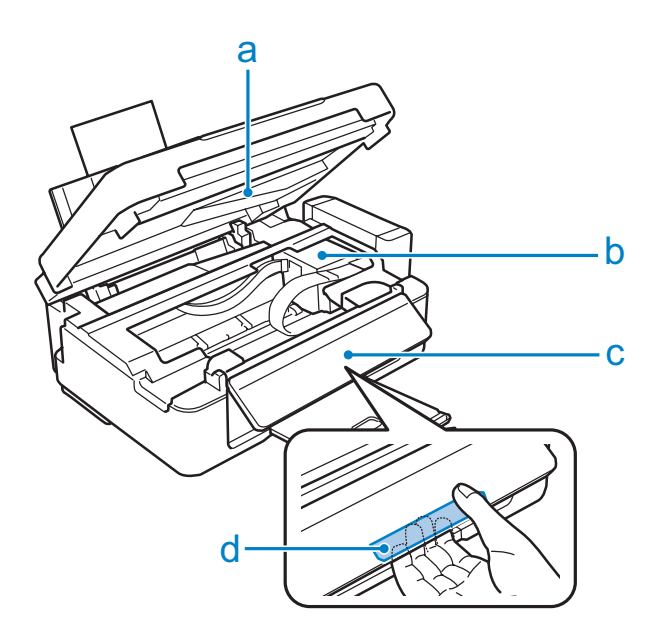

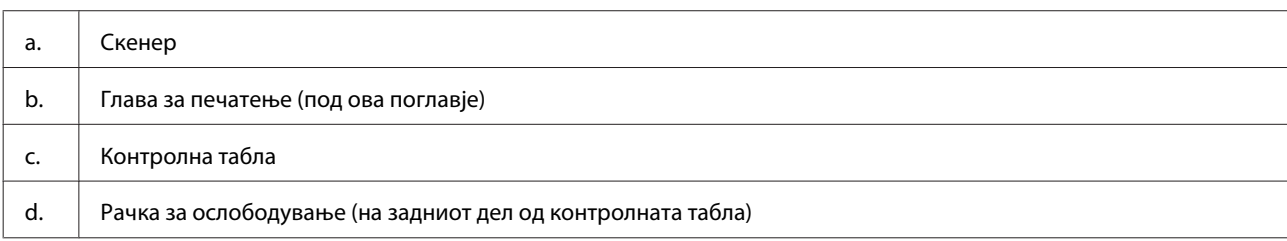

#### <span id="page-14-0"></span>**Запознајте го вашиот производ**

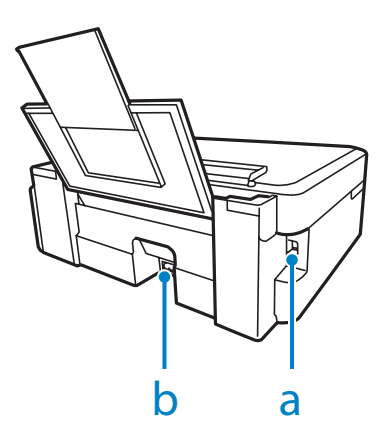

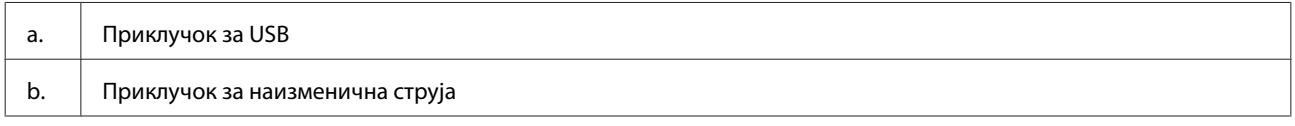

# **Упатство за контролната табла**

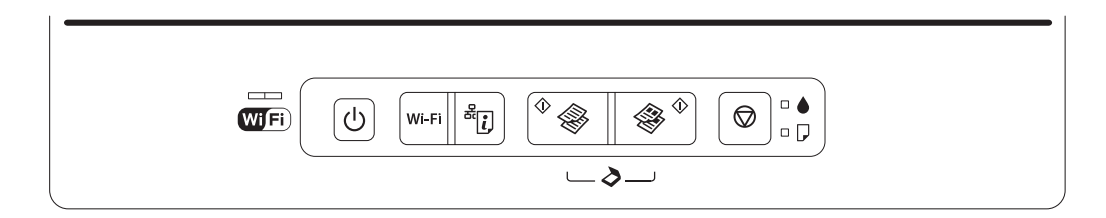

### **Копчиња**

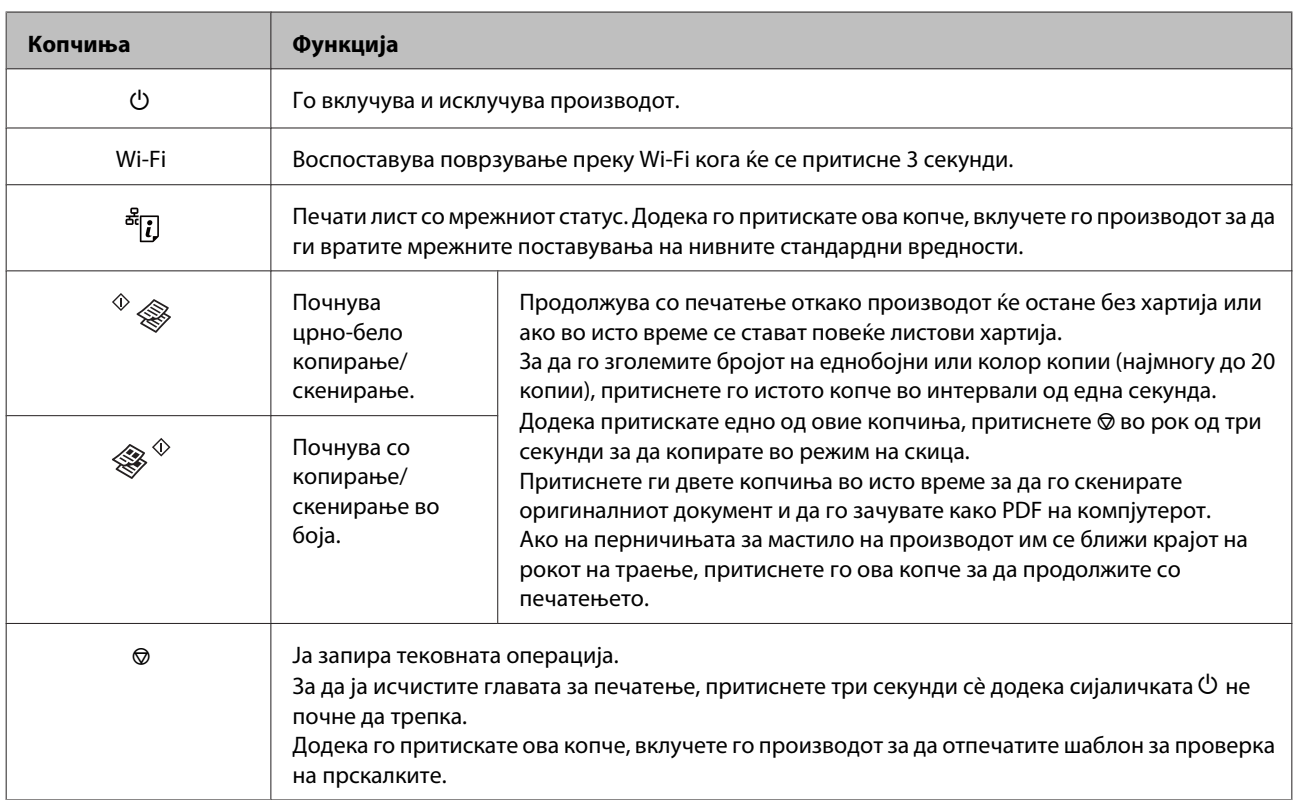

### <span id="page-15-0"></span>**Светла**

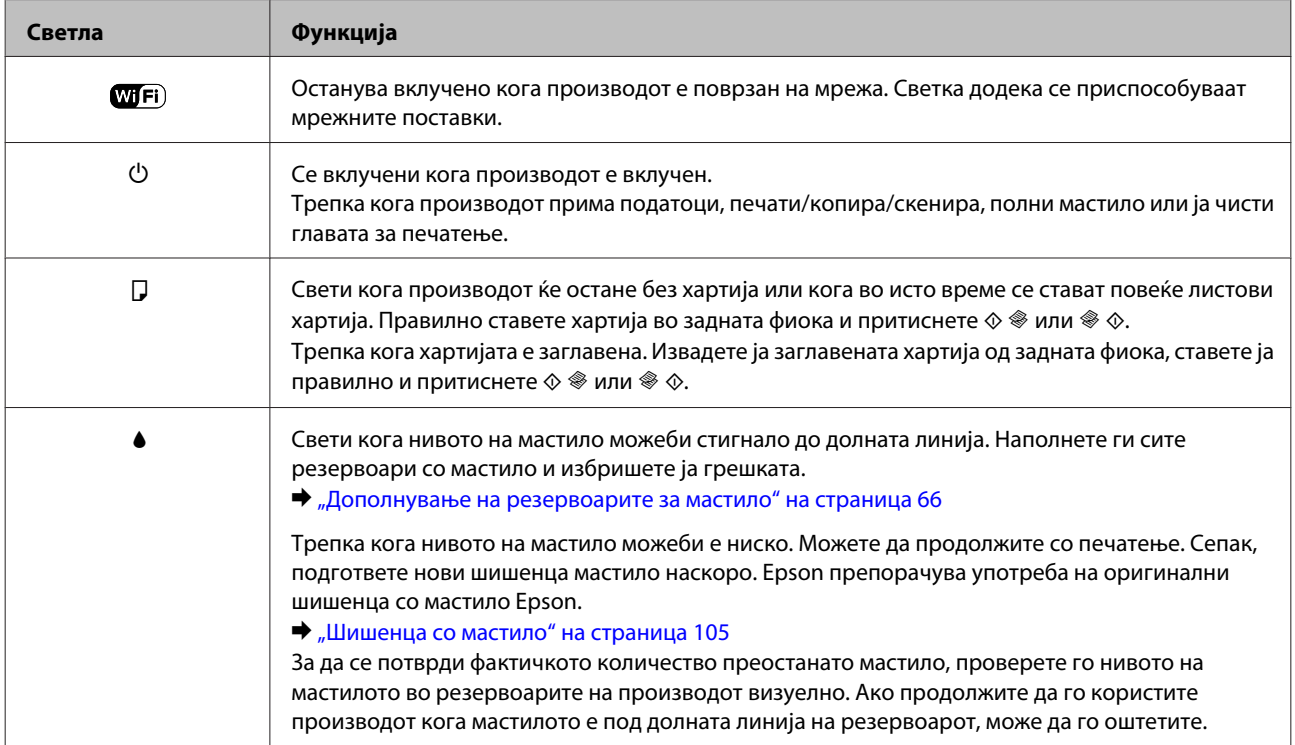

# <span id="page-16-0"></span>**Работа со хартија**

### **Вовед во употреба, ставање и складирање медиуми**

Може да постигнете добри резултати со повеќето типови обична хартија. Меѓутоа, обложената хартија овозможува врвни отпечатени примероци бидејќи апсорбира помалку мастило.

Epson нуди специјална хартија формулирана за мастилото што го користат печатачите на Epson, и ги препорачува овие типови на хартија за обезбедување на високо-квалитетни резултати.

При ставање специјална хартија на Epson, прво прочитајте ги упатствата дадени со хартијата и не заборавајте ги следните работи.

#### *Белешка:*

- ❏ Ставете хартија во задната касета со хартија со страната за печатење нагоре. Страната на која се печати вообичаено е посјајна или матирана. За повеќе информации, видете ги упатствата спакувани заедно со хартијата. Кај некои типови хартија ќошовите се пресечени, за да препознае точната насока на ставање.
- ❏ Доколку хартијата е извиткана, пред да ја ставите, измазнете ја или нежно свиткајте ја во спротивна насока. Печатењето на извиткана хартија може да предизвика размачкување на мастилото врз отпечатените примероци.

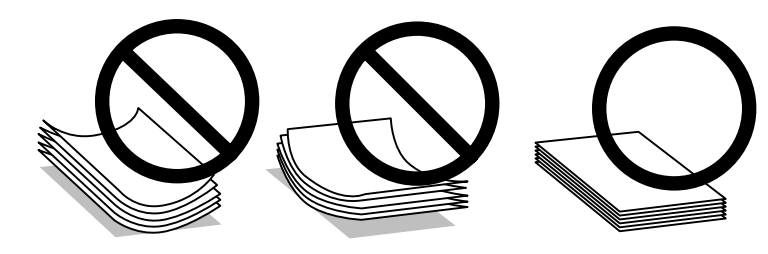

### **Чување на хартијата**

Вратете ја неискористената хартија во оригиналното пакување веднаш штом завршите со печатење. Кога работите со посебни медиуми, Epson препорачува отпечатените примероци да се чуваат во пластична вреќичка што може пак да се затвори. Чувајте ги неискористената хартија и отпечатените примероци подалеку од високи температури, влажност и директна сончева светлина.

### **Избирање на хартија**

Видете во табелата подолу за капацитетите за полнење хартија и други медиуми.

<span id="page-17-0"></span>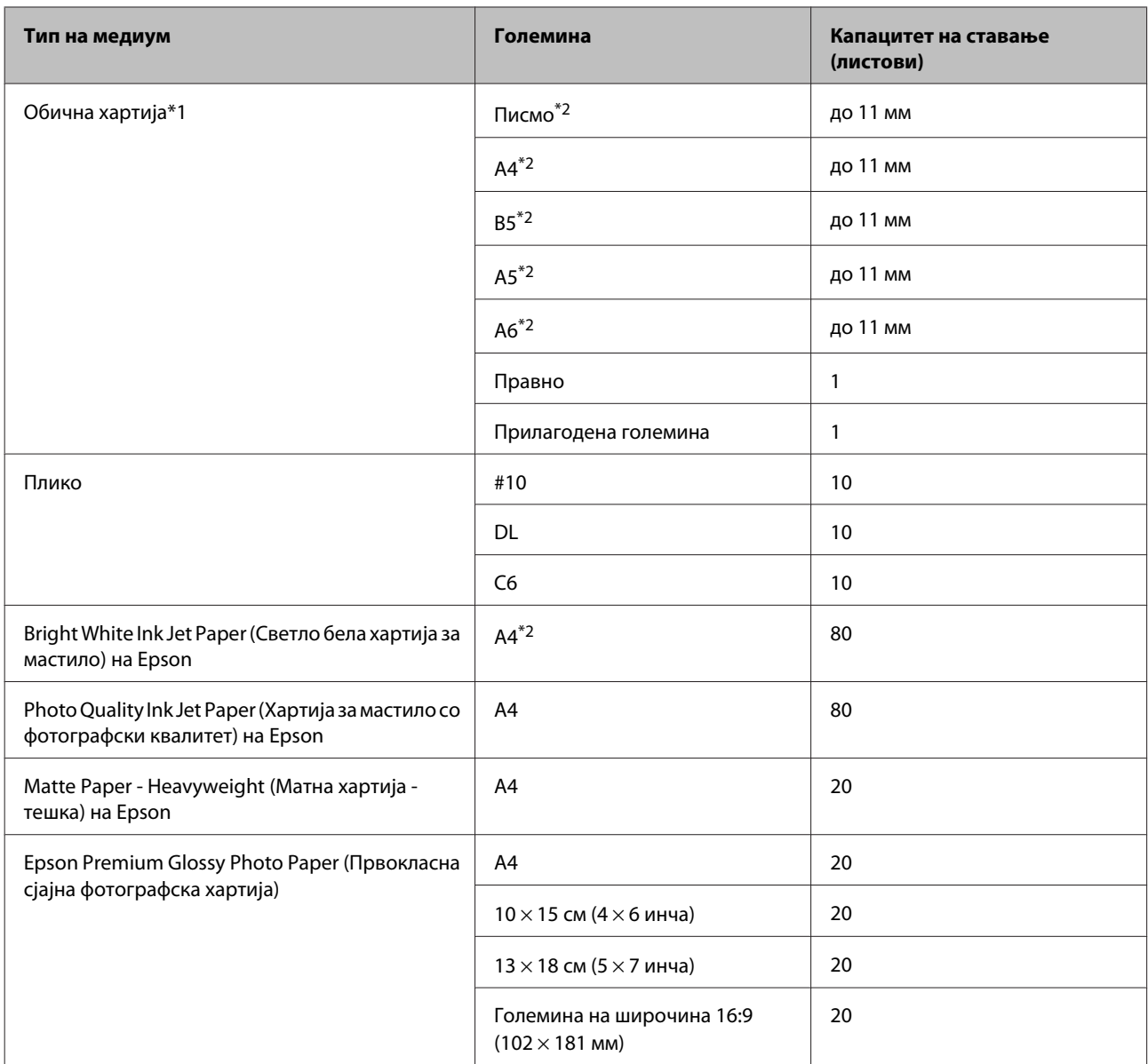

 $*$ 1 Хартија со тежина од 64 g/m<sup>2</sup> (17 lb) до 90 g/m<sup>2</sup> (24 lb).

\*2 Капацитетот за полнење за рачно двострано печатење е 30 листови.

### **Нагодувања на видот на хартија од драјверот на печатачот**

Производот автоматски се приспособува кон видот на хартија што е избран во поставките за печатење. Затоа поставките за тип на хартија се толку значајни. Тие му кажуваат на Вашиот производ каков вид на хартија користите и соодветно го приспособува обемот на мастило. Во табелата подолу се наведени поставките што треба да ги изберете за вашата хартија.

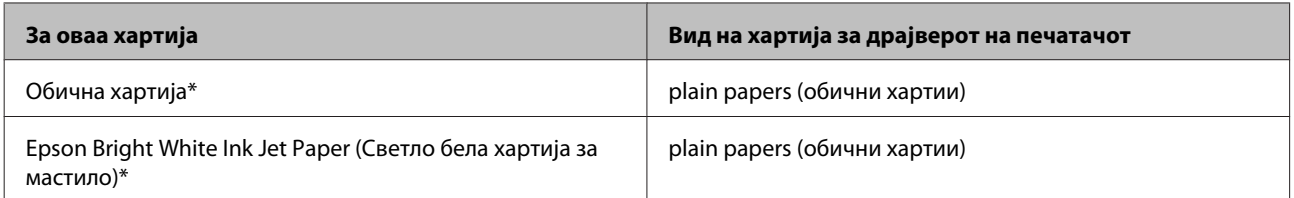

<span id="page-18-0"></span>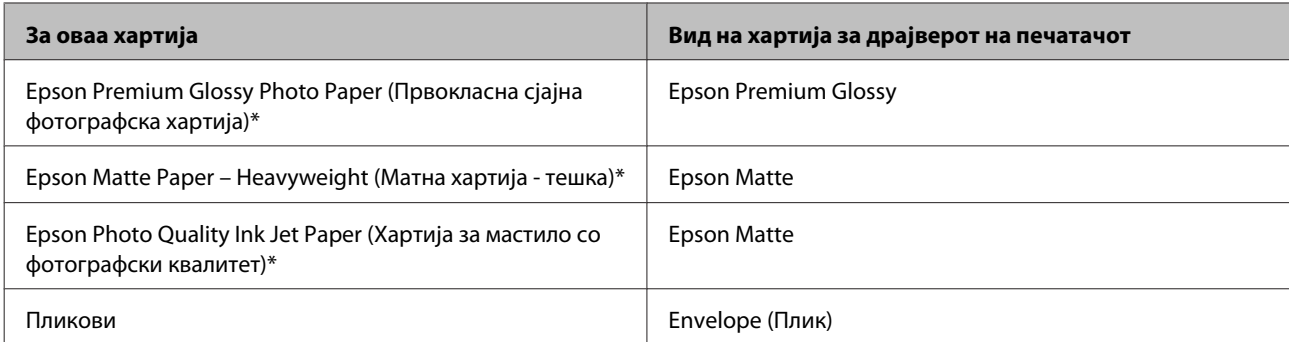

Овие видови на хартија се компатибилни со Exif Print и PRINT Image Matching. За повеќе информации, повикајте се на документацијата која доаѓа со Exif Print или PRINT Image Matching компатибилен дигитален фотоапарат.

*Белешка:*

Достапноста за посебен медиум варира според локација. За најнови информации за хартиите што се достапни во вашата област, контактирајте ги во поддршка на Epson.

 $\rightarrow$   $B_6$  страница за техничка поддршка" на страница 111

### **Ставање хартија**

Следете ги следните чекори за ставање хартија:

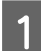

A Превртете го штитникот на хартија нанапред.

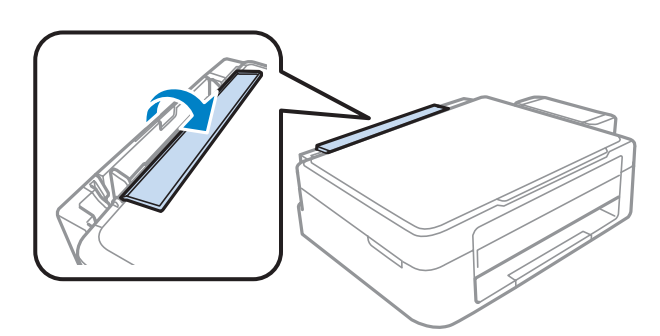

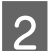

B Извадете ја поддржувачот за хартија и излезната фиока и тогаш подигнете го стопирачот.

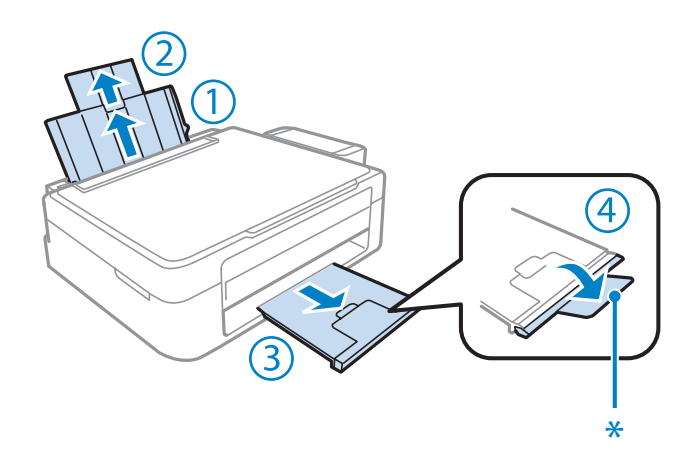

#### *Белешка:*

Кога се користи хартија Правно (Legal), спуштете го сопирачот (\*).

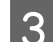

З Поместете го граничникот налево.

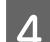

Дувнете во листовите хартија, потоа подредете ги на рамна површина за да ги израмните рабовите.

 $\overline{5}$  Ставете ја хартијата со страната за печатење нагоре, наспроти десната страна од задната касета со хартија. Страната за печатење најчесто е побела или посветла од другата страна.

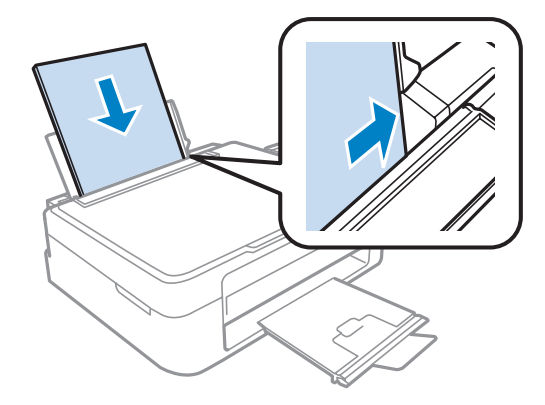

#### *Белешка:*

Секогаш прво ставајте хартија во задната касета со хартија со краткиот раб, дури и кога печатите слики со легната ориентација.

F Ставете го насочувачот за рабовите наспроти левиот раб на хартијата, но не премногу силно.

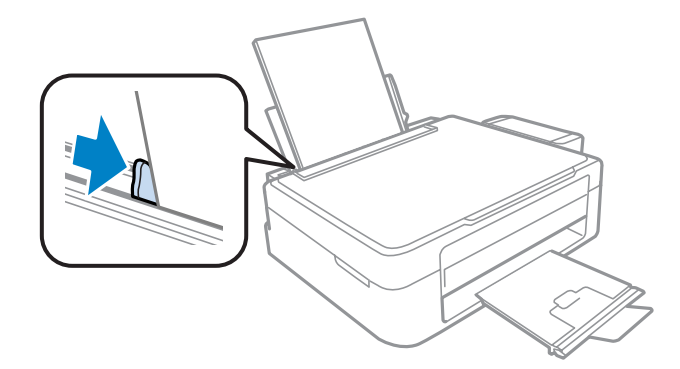

<span id="page-20-0"></span>G Превртете го штитникот на хартија наназад.

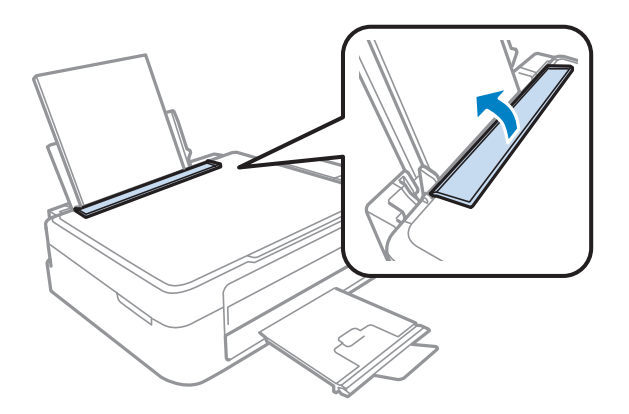

#### *Белешка:*

- ❏ Оставете доволно простор од предната страна на производот, за хартијата да излезе целосно.
- ❏ За обична хартија, не ставајте хартија над знакот H во граничникот. За посебните хартии Epson, внимавајте бројот листови да е помал од ограничувањето одредено за хартијата.
	- $\blacktriangleright$  ["Избирање на хартија" на страница 17](#page-16-0)

### **Ставање плика**

Следете ги следните чекори за ставање плика:

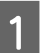

A Превртете го штитникот на хартија нанапред.

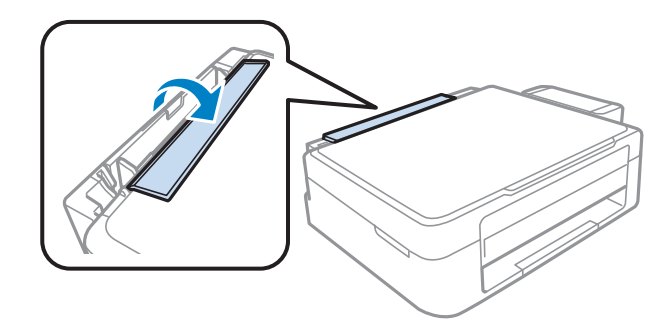

B Извадете ја поддржувачот за хартија и излезната фиока и тогаш подигнете го стопирачот.

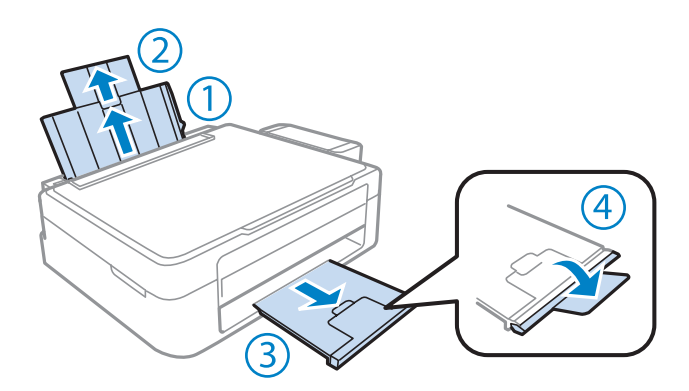

C Поместете го граничникот налево.

Ставете ги пликата прво со краткиот раб со преклопот надолу и налево. Потоа ставете го насочувачот за рабовите наспроти левиот раб на пликата, но не премногу силно.

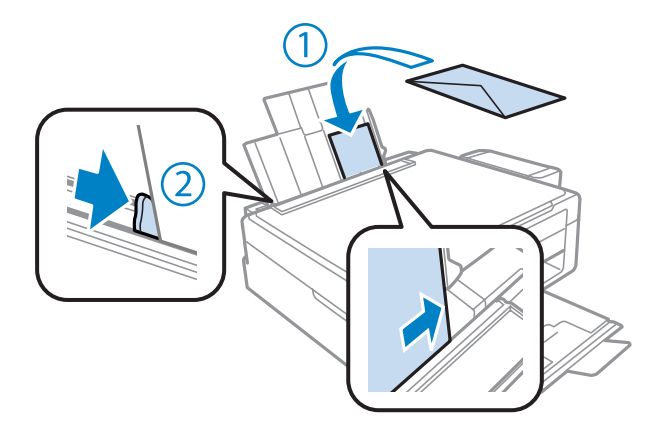

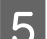

E Превртете го штитникот на хартија наназад.

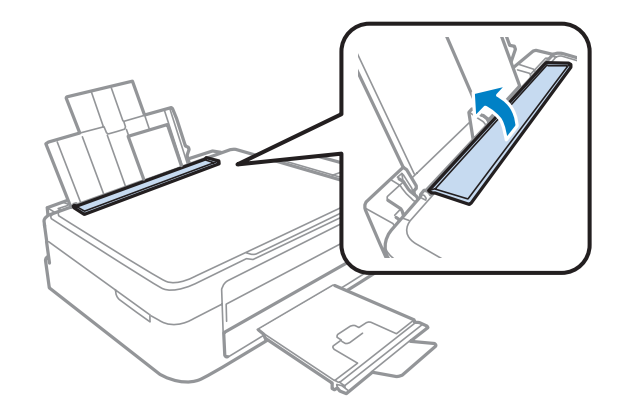

#### *Белешка:*

- ❏ Дебелината на пликата и нивната можност за преклопување многу се разликуваат. Ако вкупната дебелина на купчето плика ја надминува границата за обична хартија, притиснете ги пликата за да ги израмните пред да ги ставите. Ако квалитетот на печатење се намали кога ќе се стави купче со плика, ставајте ги едно по едно.
- ❏ Не користете плика што се извиткани или преклопени.
- ❏ Пред ставање, израмнете ги свитканите делови на пликовите и капаците.

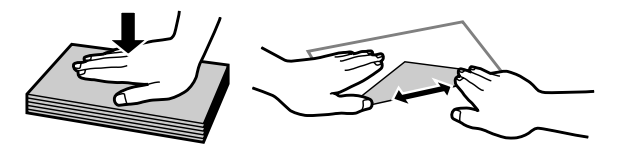

- ❏ Израмнете ја ивицата на пликот пред ставање.
- ❏ Избегнувајте да користите премногу тенки пликови, бидејќи може да се извиткаат при печатењето.
- ❏ Порамнете ги рабовите на пликата пред да ги ставите.

### <span id="page-22-0"></span>**Ставање на оригинали**

Отворете го капакот за документот и ставете го оригиналот со предната страна надолу на стаклото од скенерот.

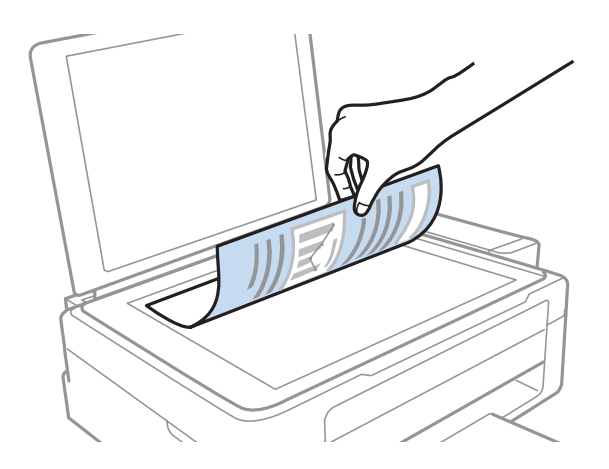

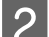

2 Ставете го оригиналот на аголот.

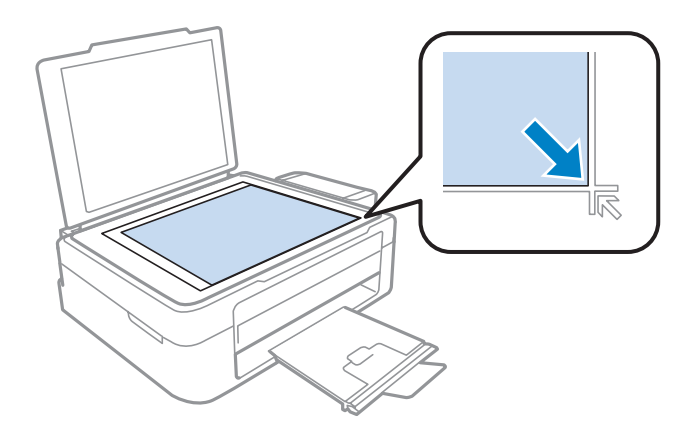

#### *Белешка:*

Погледнете ги следниве делови доколку настанат проблеми со областа за скенирање или насоката на скенирање при користење на Epson скенирање.

 $\rightarrow$  ["Рабовите на оригиналот не се скенирани" на страница 103](#page-102-0)

 $\blacklozenge$  ["Повеќе документи се скенирани во една датотека" на страница 103](#page-102-0)

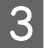

З Нежно затворете го капакот.

## <span id="page-23-0"></span>**Печатење**

### **Драјвер на печатачот и приказ на состојбата**

Драјверот на печатачот ви овозможува да изберете широк спектар на поставки за постигнување најдобри резултати во печатењето. Приказот на состојбата и алатките на печатачот помагаат да го проверувате производот и да го одржувате во врвна функционална состојба.

#### *Напомена за корисниците на Windows:*

- $\Box$  Драјверот на печатачот автоматски ги пронаоѓа и инсталира најновите верзии на драјвери за печатачи од веб-страницата на Epson. Кликнете на копчето *Software Update (Ажурирање софтвер)* од прозорецот на драјверот на печатачот *Maintenance (Одржување)* а потоа следете ги упатствата на екранот. Доколку копчето не се појави во *Maintenance (Одржување)* прозорецот, одете на *All Programs (Сите програми)* или *Programs (Програми)* во Windows Старт менито и проверете во *EPSON* папката.
- $\Box$  Доколку сакате да го измените јазикот на драјверот, изберете го саканиот јазик од поставките за *Language (Јазик)* преку прозорецот *Maintenance (Одржување)* од драјверот на печатачот. Зависно од земјата во која се наоѓате, оваа функција може да не е достапна.

### **Пристап до двигателот на печатачот за Windows**

Може да пристапите до двигателот на печатачот преку повеќето апликации за Windows, преку менито Start (Старт) на Windows или преку taskbar (лентата за програми).

За да направите поставки применливи само за апликацијата што вие ја користите, пристапете му на драјверот на печатачот преку таа апликација.

За да направите поставките да се применуваат на сите ваши апликации во Windows, пристапете до двигателот на печатачот преку менито Start (Старт) или преку taskbar (лентата за програми).

За пристап до драјверот на печатачот, повикајте се на следните делови.

#### *Белешка:*

Сликите од прозорците на драјверот на печатачот во ова Упатство за корисникот се од Windows 7.

#### **Од апликации на Windows**

A Кликнете на копчето **Print (Печати)** или **Print Setup (Поставки за печатење)** во менито File (Папка).

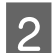

Во прозорецот што се појавува, кликнете Printer (Печатач), Setup (Поставување), Options (Опции), Preferences (Приоритети) или Properties (Карактеристии). (Во зависност од вашата апликација, можеби треба да кликнете на едно или на комбинација од овие копчиња.)

### <span id="page-24-0"></span>**Од менито Start (Старт)**

#### ❏ **Windows 7:**

Кликнете на копчето за почнување, изберете **Devices and Printers (Уреди и печатачи)**. Десен клик на производот и изберете **Printing preferences (Предности при печатење)**.

#### ❏ **Windows Vista:**

Кликнете на копчето за почнување, изберете **Control Panel (Контролна табла)**, а потоа изберете **Printer (Печатач)** од категоријата **Hardware and Sound (Хардвер и звук)**. Изберете производ и кликнете на **Select printing preferences (Избери приоритети за печатење)**.

#### ❏ **Windows XP:**

Кликнете на **Start (Старт)**, **Control Panel (Контролна табла)**, (**Printers and Other Hardware (Печатачи и друг хардвер)**) потоа на **Printers and Faxes (Печатачи и факс уреди)**. Изберете производ и кликнете на **Printing Preferences (Приоритети за печатење)** од File (Папка) менито.

### **Од иконата за брз пристап на taskbar (лентата за програми)**

Десен клик на иконата на производот од taskbar (лентата за програми), а потоа изберете **Printer Settings (Поставки на печатачот)**.

За да додадете икона за брз пристап на taskbar (лентата за програми) во Windows, прво пристапете до двигателот на печатачот преку менито Start (Старт), како што е опишано погоре. Потоа, кликнете на картичката **Maintenance (Одржување)**, а потоа на копчето **Monitoring Preferences (Преференци за следење)**. Во прозорецот Monitoring Preferences (Преференци за следење), штиклирајте го полето **Shortcut Icon**.

#### **Добивање информации за помош преку интернет**

Во прозорецот за драјверот со печатачот, обидете се со една од следните постапки.

- ❏ Десен клик на ставката, а потоа кликнете **Help (Помош)**.
- **□** Кликнете на копчето ? во горниот десен агол на прозорецот, па кликнете на ставката (само за Windows XP).

### **Пристап до двигателот на печатачот за Mac OS X**

Во табелата подолу опишано е како да пристапите до дијалог-прозорцот за драјверот на печатачот.

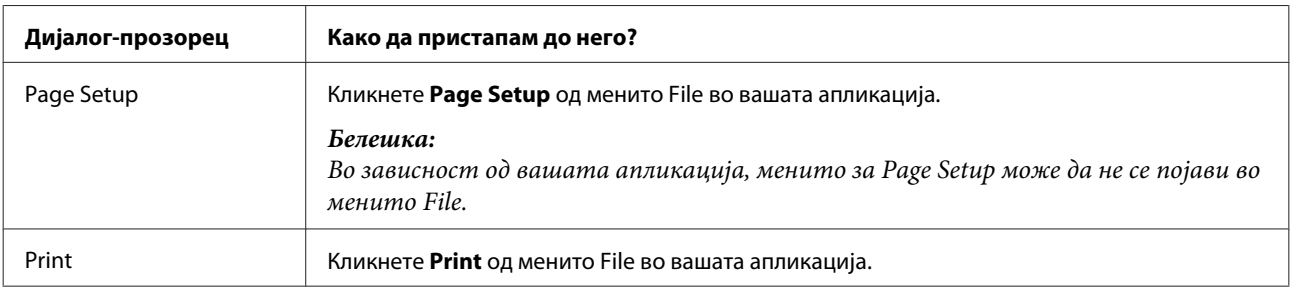

<span id="page-25-0"></span>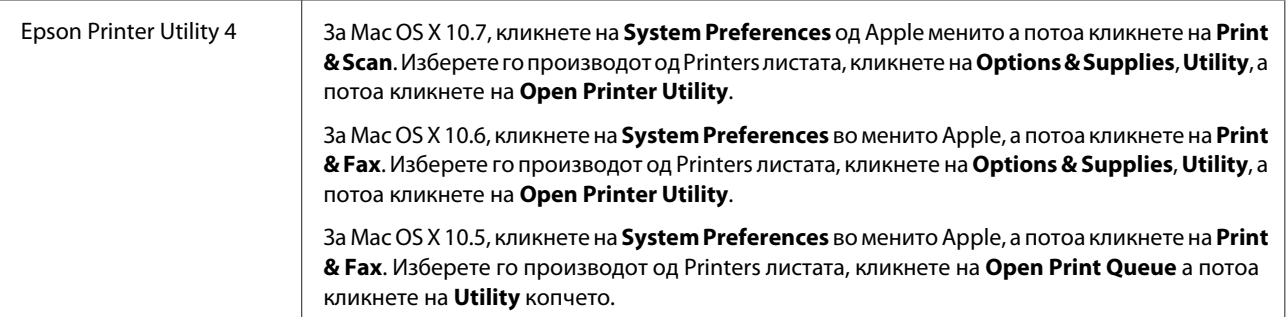

### **Добивање информации за помош преку интернет**

Кликнете на копчето **Help (Помош)** во дијалог-прозорецот Print (Печатење).

## **Основни функции**

### **Основно печатење**

#### *Белешка:*

- ❏ Сликите на прозорците во овој дел може да се разликуваат, зависно од моделот.
- ❏ Пред да печатите, ставете ја правилно хартијата.  $\blacktriangleright$  ["Ставање хартија" на страница 19](#page-18-0)
	- & ["Ставање плика" на страница 21](#page-20-0)
- ❏ Погледнете го делот подолу за областа за печатење.  $\blacktriangleright$  ["Простор за печатење" на страница 107](#page-106-0)
- ❏ По завршување на поставувањата, отпечатете еден тест примерок и проверете ги резултатите пред да ја отпечатите целата работа.

#### **Поставувања за основен производ за Windows**

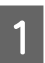

A Отворете ја датотеката што сакате да ја печатите.

2 Пристапете до поставките за печатачот.  $\blacktriangleright$  ["Пристап до двигателот на печатачот за Windows" на страница 24](#page-23-0)

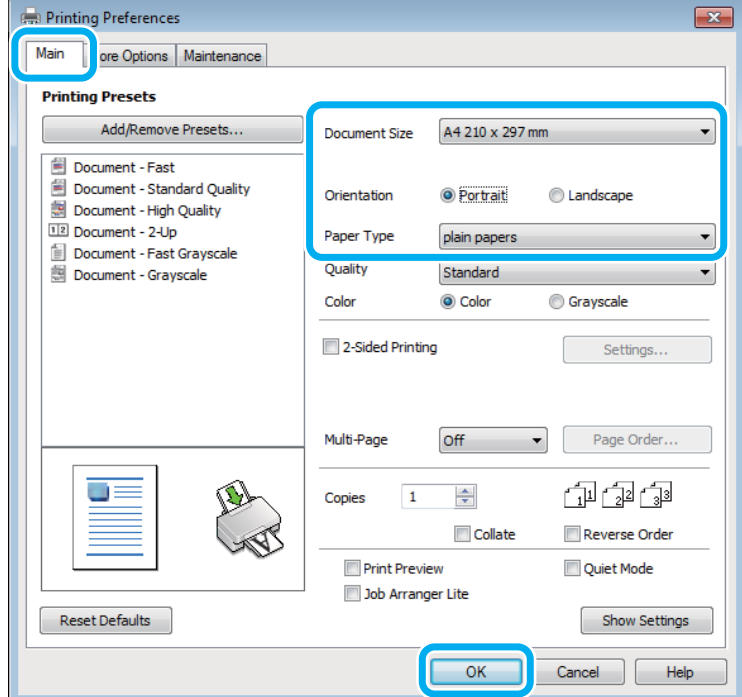

C Кликнете на картичката **Main (Главна)**.

Изберете соодветна поставка за Document Size (Голем. на документ). Може да дефинирате и прилагодена големина на хартија. За детали, видете во електронската помош.

E Изберете **Portrait (Портрет)** (исправено) или **Landscape (Хоризонтално)** (легнато) за менување на ориентацијата на отпечатокот.

#### *Белешка:*

Изберете *Landscape (Хоризонтално)* кога печатите на пликови.

F Изберете соодветна поставка за Paper Type (Вид хартија).

 $\blacktriangleright$  ["Нагодувања на видот на хартија од драјверот на печатачот" на страница 18](#page-17-0)

#### *Белешка:*

Квалитетот на печатењето се прилагодува автоматски за избраниот Paper Type (Вид хартија).

G Кликнете на **OK** за да го затворите прозорецот за поставки за печатачот.

#### *Белешка:*

За да ги смените напредните поставки, видете во соодветното поглавје.

H Отпечатете го фајлот.

#### **Поставувања за основен производ за Mac OS X**

#### *Белешка:*

Кадрите од екранот од прозорците на двигателот на печатачот во овој дел се од Mac OS X 10.7.

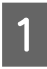

A Отворете ја датотеката што сакате да ја печатите.

B Пристапете до полето за дијалог Print (Печатење).  $\blacktriangleright$  ["Пристап до двигателот на печатачот за Mac OS X" на страница 25](#page-24-0)

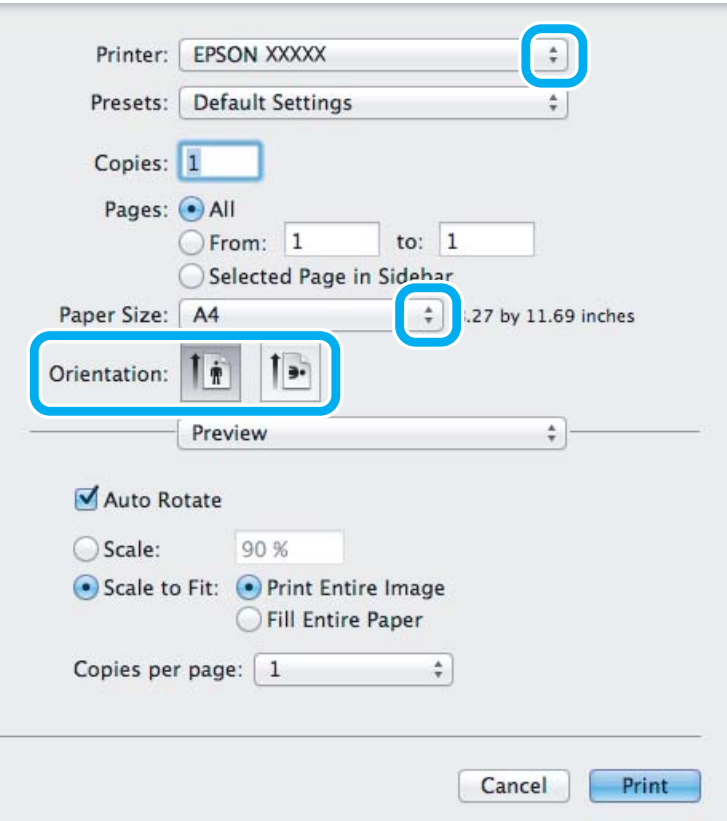

#### *Белешка:*

Ако е прикажан приказ на состојбата, кликнете на копчето *Show Details* (за Mac OS X 10.7) или на копчето  $\blacktriangledown$  (за Mac OS X 10.6 или 10.5) за да ја проширите рамката за дијалог.

C Изберете го производот што го користите како поставка за Printer.

#### *Белешка:*

Во зависност од вашата апликација, можеби нема да можете да изберете некои од деловите дадени во оваа дијалог рамка. Доколку е така, кликнете *Page Setup* од менито File на апликацијата и потоа направете ги соодветните прилагодувања.

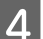

Изберете го соодветното Paper Size (Голем.на харт.) поставување.

<span id="page-28-0"></span>E Изберете го соодветното Orientation поставување.

#### *Белешка:*

Изберете легната ориентација при печатење на пликоа.

F Изберете **Print Settings (Поставки за печатење)** од појавното мени.

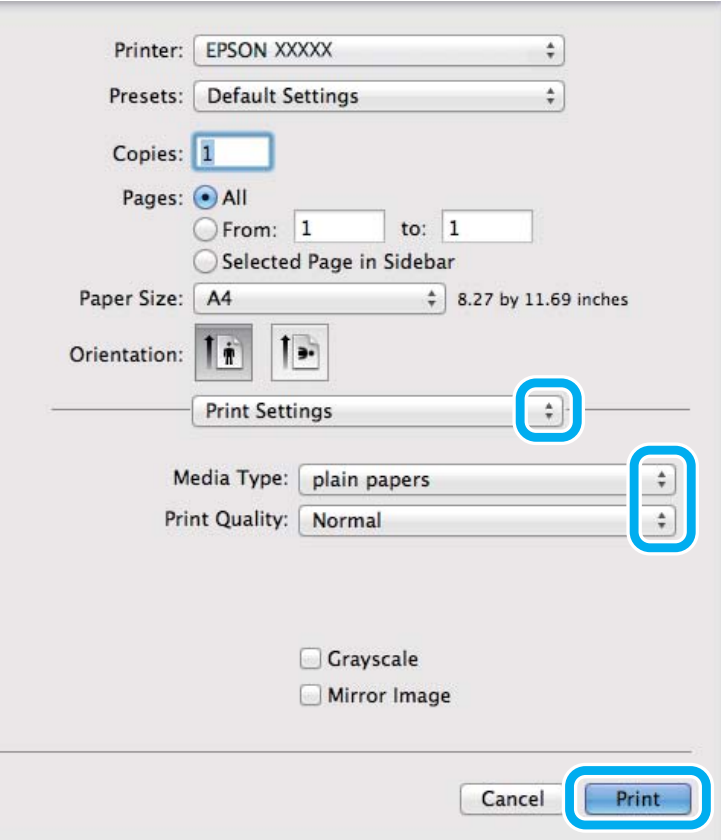

G Изберете го соодветното Media Type (Вид медиум) поставување.  $\blacktriangleright$  ["Нагодувања на видот на хартија од драјверот на печатачот" на страница 18](#page-17-0)

**8 Кликнете Print (Печатење)** за да започнете со печатење.

### **Откажување на печатењето**

Доколку треба да откажете наредба за печатење, следете ги упатствата во соодветниот дел подолу.

#### **Користење на копчето на производот**

Притиснете на © за да го откажете почнатото печатење.

### **За Windows**

#### *Белешка:*

Не може да откажете наредба за печатење што е веќе испратена до производот. Во овој случај, печатењето откажете го преку производот.

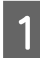

A Пристапете до EPSON Status Monitor 3.  $\blacktriangleright$  ["За Windows" на страница 84](#page-83-0)

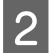

B Кликнете го копчето **Print Queue (Ред. за печатење)**. Се појавува Windows Spooler.

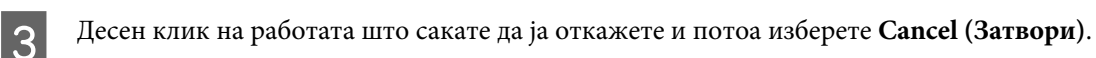

### **За Mac OS X**

Следете ги следните чекори за да откажете наредба за печатење.

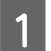

A Кликнете на иконата за производот во Dock.

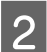

2 Во списокот на имиња на докумнети, изберете го документот што се печати.

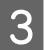

C За да го откажете печатењето, кликнете на копчето **Delete**.

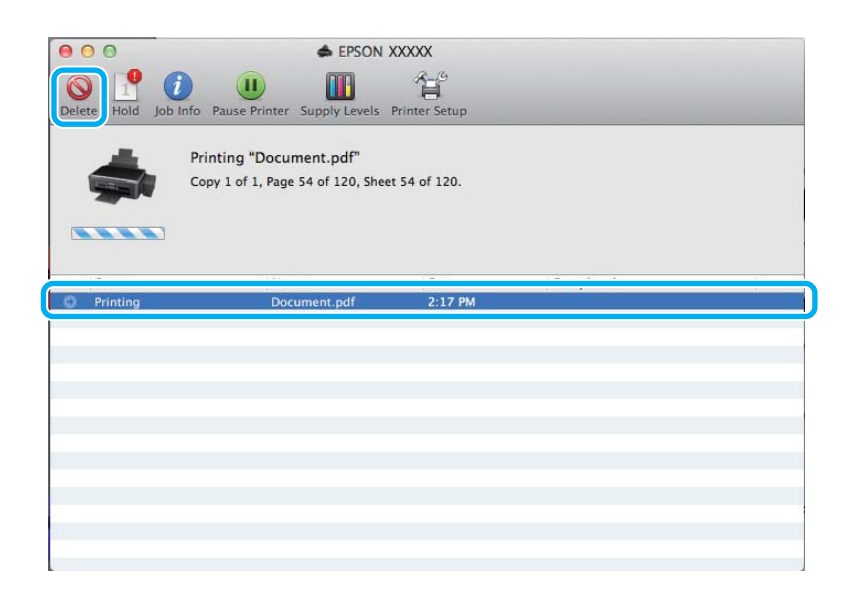

## <span id="page-30-0"></span>**Други опции**

### **Печатење на фотографии на лесен начин**

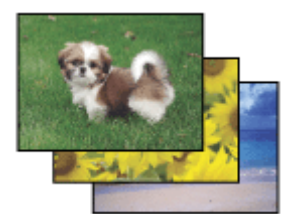

Epson Easy Photo Print Ви дозволува да поставите и печатите дигитални фотографии на различни видови на хартија. Чекор по чекор упатствата во прозорецот Ви овозможуваат да ги прегледате фотографиите и да ги поставите посакуваните ефекти без правење тешки поставувања.

Со користење на Quick Print функцијата, можете да печатите со еден клик со направените поставувања.

*Белешка:* Достапноста на овој софтвер зависи од производот.

### **Започнете со Epson Easy Photo Print**

#### *За Windows*

❏ Двоен клик на **Epson Easy Photo Print** иконата од работната површина.

#### ❏ **За Windows 7 и Vista:**

Кликнете на копчето за вклучување, одете на **All Programs (Сите програми)**, кликнете на **Epson Software**, а потоа кликнете на **Easy Photo Print**.

#### **За Windows XP:**

Кликнете на **Start (Старт)**, одете на **All Programs (Сите програми)**, одете на **Epson Software**, потоа кликенте на **Easy Photo Print**.

#### *За Mac OS X*

Двоен клик на **Applications** папката на Вашиот Mac OS X хард диск, потоа двоен клик на **Epson Software** и **Easy Photo Print** папките и на крај двоен клик на **Easy Photo Print** иконата.

### **Програмирање на производот (само за Windows)**

Програмирањето на драјверот на печатачот го прави печатењето лесно. Исто така, можете и самите да го направите програмирањето.

#### **Поставувања на производот за Windows**

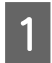

A Пристапете до поставките за печатачот.

 $\blacktriangleright$  ["Пристап до двигателот на печатачот за Windows" на страница 24](#page-23-0)

<span id="page-31-0"></span>

B Изберете Printing Presets (Пред-поставки за печатење) во Main (Главна) картичката. Поставуањата на производот се автоматски направени според вредностите прикажани во скокачкиот прозорец.

### **Двостранично печатење (само за Windows)**

Користете го драјверто на печатачот за печатење на двете страни на хартијата.

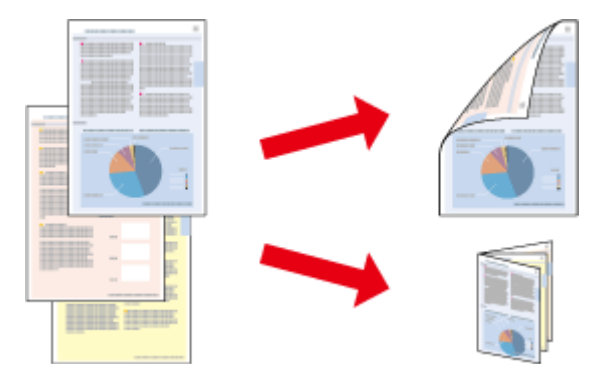

Достапни се два вида двострано печатење: стандардно и превиткана брошура.

Двостранично печатење е достапно само за следниве хартии и големини.

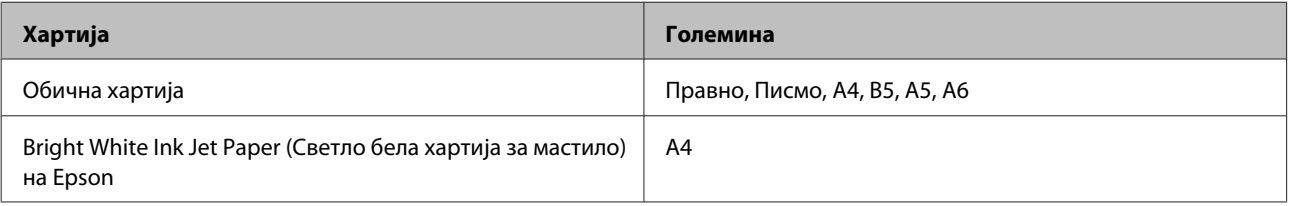

# ❏ Оваа карактеристика не е достапна за Mac OS X.

*Белешка:*

- ❏ Оваа функција може да не е достапна за некои поставувања.
- ❏ Оваа функција може да не е достапна кога на производот му се пристапува од мрежа или кога се користи како заеднички печатач.
- ❏ Капацитетот за полнење се разликува при двострано печатење.  $\blacktriangleright$  ["Избирање на хартија" на страница 17](#page-16-0)
- ❏ Користете само хартии соодветни за двостранично печатење. Во спротивност, квалитетот на отпечатениот примерок може да не задоволува.
- ❏ Во зависност од хартијата и количината на мастило што се користат за печатење на текстови и слики, хартијата може да пропушти мастило од другата страна од хартијата.
- ❏ За време на двостраничното печатење површината на хартијата може да се размачка.
- ❏ Оваа функција е достапна само кога EPSON Status Monitor 3 е овозможено. За да го вклучите следењето на состојбата, отворете го драјверот на печатачот и кликнете на картичката *Maintenance (Одржување)* tab, а потоа на копчето *Extended Settings (Проширени поставки)*. Во прозорецот Extended Settings (Проширени поставки), штиклирајте го полето *Enable EPSON Status Monitor 3 (Вклучи EPSON Status Monitor 3)*.

<span id="page-32-0"></span>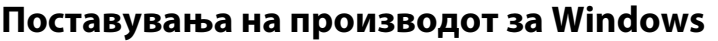

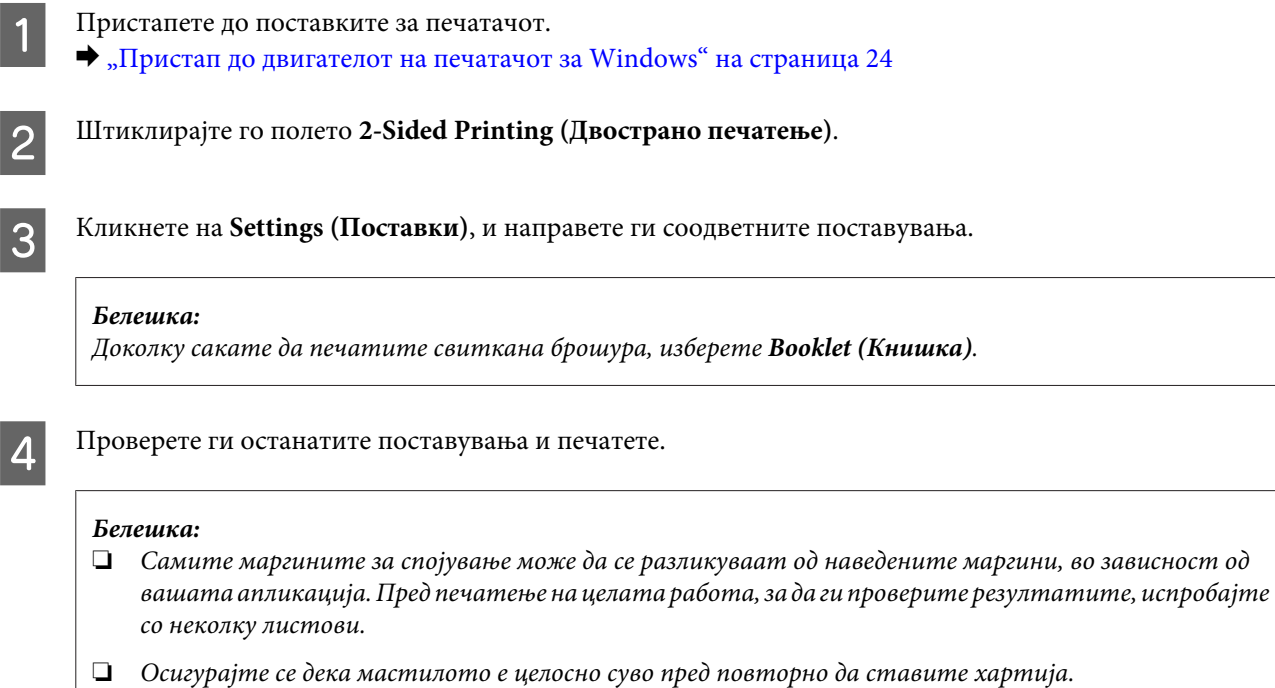

### **Прилагодено печатење според страницата**

Овозможува автоматско зголемување или намалување на големината на документот за да одговара на големината на хартијата избрана во драјверот на печатачот.

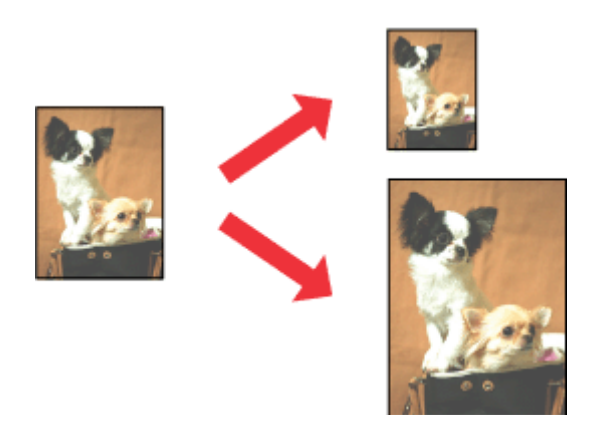

#### *Белешка:*

Оваа функција може да не е достапна за некои поставувања.

#### **Поставувања на производот за Windows**

A Пристапете до поставките за печатачот.  $\blacklozenge$  ["Пристап до двигателот на печатачот за Windows" на страница 24](#page-23-0)

<span id="page-33-0"></span>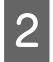

B Изберете **Reduce/Enlarge Document (Намали/Зголеми документ)** и **Fit to Page (Да собере на страница)** од More Options (Повеќе опции) картичката, а потоа изберете ја големината на хартијата која ја користите од Output Paper (Излезна хартија).

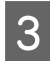

C Проверете ги останатите поставувања и печатете.

#### **Поставувања на производот за Mac OS X**

- A Пристапете до полето за дијалог Print (Печатење).  $\rightarrow$  ["Пристап до двигателот на печатачот за Mac OS X" на страница 25](#page-24-0)
- 

B Изберете **Scale to fit paper size** за Destination Paper Size од Paper Handling прозорец и изберете ја посакуваната големина на хартија од скокачкото мени.

Проверете ги останатите поставувања и печатете.

### **Печатење Pages per sheet (Страници на лист)**

Овозможува користење на драјверот на печатачот за печатење на две или четири страници на еден лист хартија.

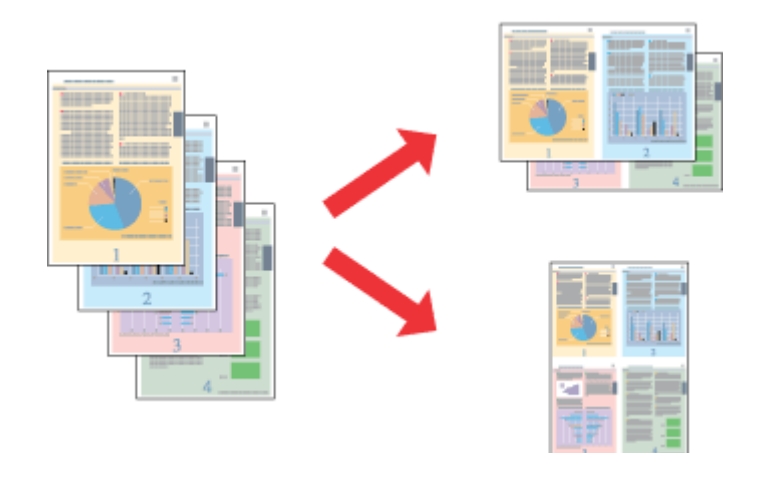

#### *Белешка:*

Оваа функција може да не е достапна за некои поставувања.

#### **Поставувања на производот за Windows**

- - A Пристапете до поставките за печатачот.  $\blacklozenge$  ["Пристап до двигателот на печатачот за Windows" на страница 24](#page-23-0)

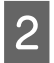

B Изберете **2-Up (2-нагоре)** или **4-Up (Четиристрано)** како Multi-Page (Повеќе страници) од Main (Главна) картичката.

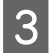

C Кликнете на **Page Order (Редослед на стр)**, и направете ги соодветните поставувања.

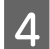

D Проверете ги останатите поставувања и печатете.

### **Поставувања на производот за Mac OS X**

- A Пристапете до полето за дијалог Print (Печатење).
	- $\blacktriangleright$  ["Пристап до двигателот на печатачот за Mac OS X" на страница 25](#page-24-0)
- В Изберете го посакуваниот број на Pages per Sheet и Layout Direction (редоследот на страниците) во Layout прозорецот.
- C Проверете ги останатите поставувања и печатете.

### <span id="page-35-0"></span>**Делење на производот за печатење**

### **Поставки за Windows**

Со овие упатства се дава објаснување како да го поставите производот за да можат да го користат и други корисници во мрежата.

Најпрво, производот го поставувате како заеднички печатач на компјутерот на кој директно е поврзан. Потоа, производот го додавате кај сите компјутери од мрежата што имаат пристап до него.

#### *Белешка:*

- ❏ Овие упатства се само за мали мрежи. За делење на производот во голема мрежа, консултирајте го администраторот на мрежата.
- ❏ Илустрациите во следниот дел се од Windows 7.

#### **Поставки за производот како заеднички печатач**

#### *Белешка:*

- $\Box$  За да го поставите производот како заеднички Windows 7 или Vista, ќе Ви треба сметка со администраторски привилегии и лозинката доколку се најавувате како стандарден корисник.
- ❏ За да го поставите производот како заеднички печатач Windows XP, мора да се логирате на Computer Administrator сметката.

Следете ги чекорите дадени подолу на компјутер што е директно поврзан со производот:

A **Windows 7:** Кликнете на копчето за почнување, изберете **Devices and Printers (Уреди и печатачи)**.

#### **Windows Vista:**

Кликнете на копчето за почнување, изберете **Control Panel (Контролна табла)**, а потоа изберете **Printer (Печатач)** од категоријата **Hardware and Sound (Хардвер и звук)**.

#### **Windows XP:**

Кликнете **Start (Старт)** и изберете **Control Panel (Контролна табла)**, а потоа изберете **Printers and Faxes (Печатачи и факс уреди)** од категоријата **Printers and Other Hardware (Печатачи и друг хардвер)**.

B **Windows 7:** Десен клик на иконата на производот, кликнете на **Printer properties (Својства на печатачот)**, а потоа кликнете на **Sharing (Сподели)**. Потоа кликнете на копчето **Change Sharing Options (Измени опции за споделување)**.

#### **Windows Vista:**

Десен клик на иконата на производот, кликнете на **Sharing (Сподели)**. Кликнете на копчето **Change sharing options (Измени опции за споделување)**, а потоа кликнете **Continue (Продолжи)**.

#### **Windows XP:**

Десен клик на иконата на производот, кликнете на **Sharing (Сподели)**.
C Изберете **Share this printer (Сподели го овој печатач)**, а потоа внесете Име за споделување.

#### *Белешка:*

Не користете растојание или тире во заедничкото име.

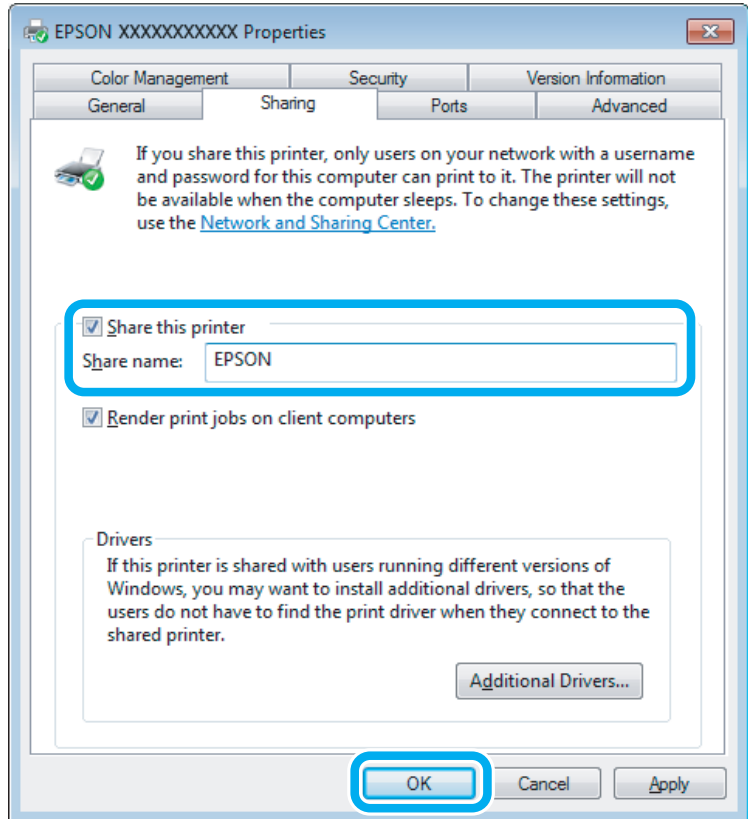

Ако сакате автоматски да се преземаат двигатели за печатачот за компјутерите што работат со различни верзии на Windows, кликнете **Additional Drivers (Дополнителни драјвери)** и изберете ги средината и оперативните системи на другите компјутери. Кликнете на **OK**, потоа внесете го софтвер дискот на производот.

D Кликнете на **OK** или **Close (Затвори)** (доколку имате инсталирано дополнителни двигатели).

### **Додавање на производот на други мрежни компјутери**

За да го додадете производот на секој компјутер од мрежата што има пристап до него, следете ги следниве чекори.

#### *Белешка:*

Пред да се пристапи на печатачот од друг компјутерот, на компјутерот на кој е поврзан мора да биде поставен како заеднички печатач.

 $\blacktriangleright$  ["Поставки за производот како заеднички печатач" на страница 36.](#page-35-0)

### Windows 7:

Кликнете на копчето за почнување, изберете **Devices and Printers (Уреди и печатачи)**.

#### **Windows Vista:**

Кликнете на копчето за почнување, изберете **Control Panel (Контролна табла)**, а потоа изберете **Printer (Печатач)** од категоријата **Hardware and Sound (Хардвер и звук)**.

#### **Windows XP:**

Кликнете **Start (Старт)** и изберете **Control Panel (Контролна табла)**, а потоа изберете **Printers and Faxes (Печатачи и факс уреди)** од категоријата **Printers and Other Hardware (Печатачи и друг хардвер)**.

B **Windows 7 <sup>и</sup> Vista:** Кликнете на копчето **Add a printer (Додади печатач)**.

#### **Windows XP:**

Кликнете на копчето **Add a printer (Додади печатач)**. Се појавува Add Printer Wizard. Кликнете го копчето **Next (Следно)**.

### C **Windows 7 <sup>и</sup> Vista:**

Кликнете **Add a network, wireless or Bluetooth printer (Додај мрежен, безжичен или Bluetooth печатач)**, a потоа **Next (Следно)**.

#### **Windows XP:**

Изберете **A network printer, or a printer attached to another computer (Мрежен печатач или печатач поврзан на друг компјутер)**, а потоа кликнете **Next (Следно)**.

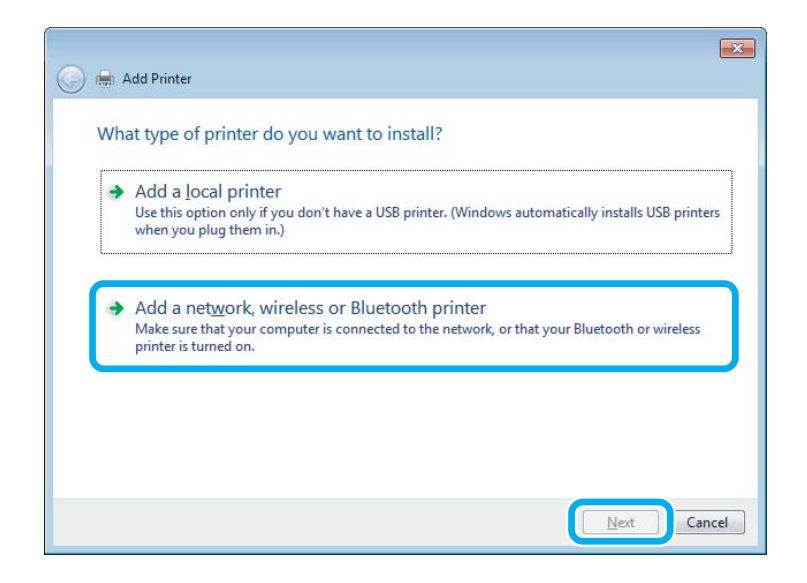

D Следете ги упатствата на екранот за да го изберете производот што сакате да го користите.

#### *Белешка:*

Во зависност од оперативниот систем и конфигурацијата на компјутерот на кој е поврзан производот, Add Printer Wizard може да побара да го инсталирате драјверот на печатачот од софтверот дискот на производот. Кликнете на копчето *Have Disk* и следете ги упатствата на екранот.

# **Поставка за Mac OS X**

За поставуавање на производот на Mac OS X мрежа, користете Printer Sharing поставувања. За детали, видете ја документацијата за Macintosh.

# <span id="page-39-0"></span>**Сканирање**

# **Да се обидеме да скенираме**

### **Започнување со скенирањето**

Да скенираме документ за да се навикнеме на процесот.

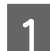

- $\Gamma$  Ставете го/ги оригиналот(ите).
	- & ["Ставање на оригинали" на страница 23](#page-22-0)

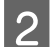

**2** Започнете со Epson Scan.

- ❏ Windows Двоен клик на **Epson Scan** иконата од работната површина.
- ❏ Mac OS X: Изберете **Applications** > **Epson Software** > **EPSON Scan**.

### C Изберете **Home Mode**.

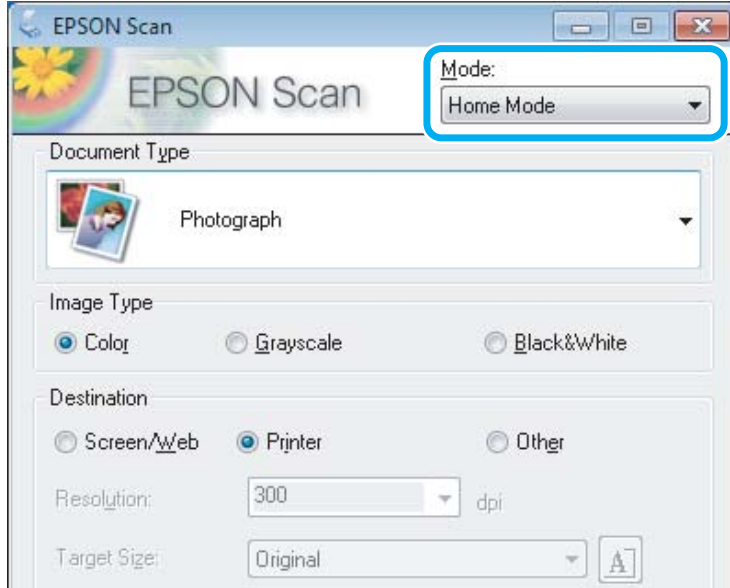

D Изберете **Text/Line Art** како **Document Type** поставување.

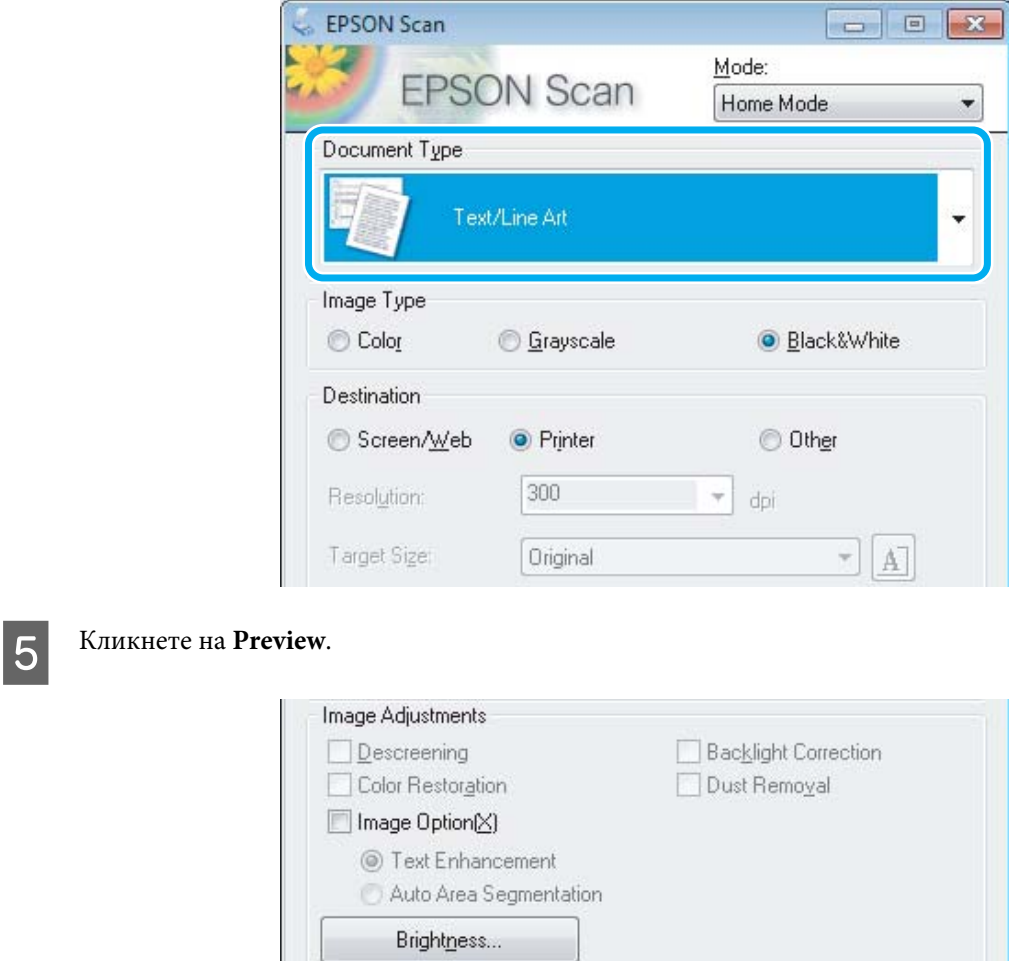

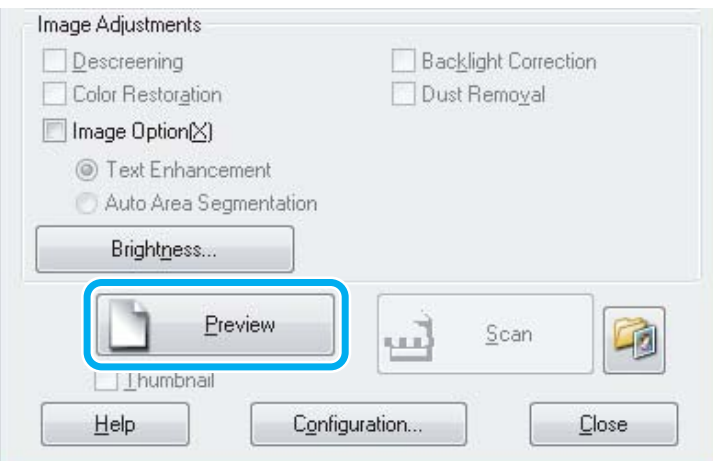

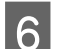

### F Кликнете на **Scan**.

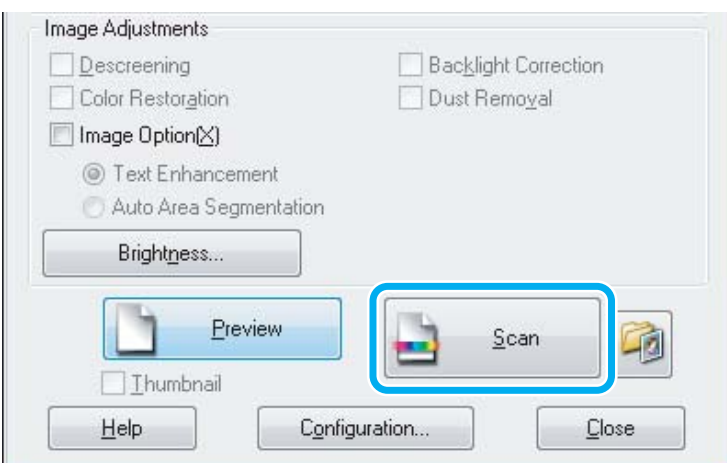

### <span id="page-41-0"></span>G Кликнете на **OK**.

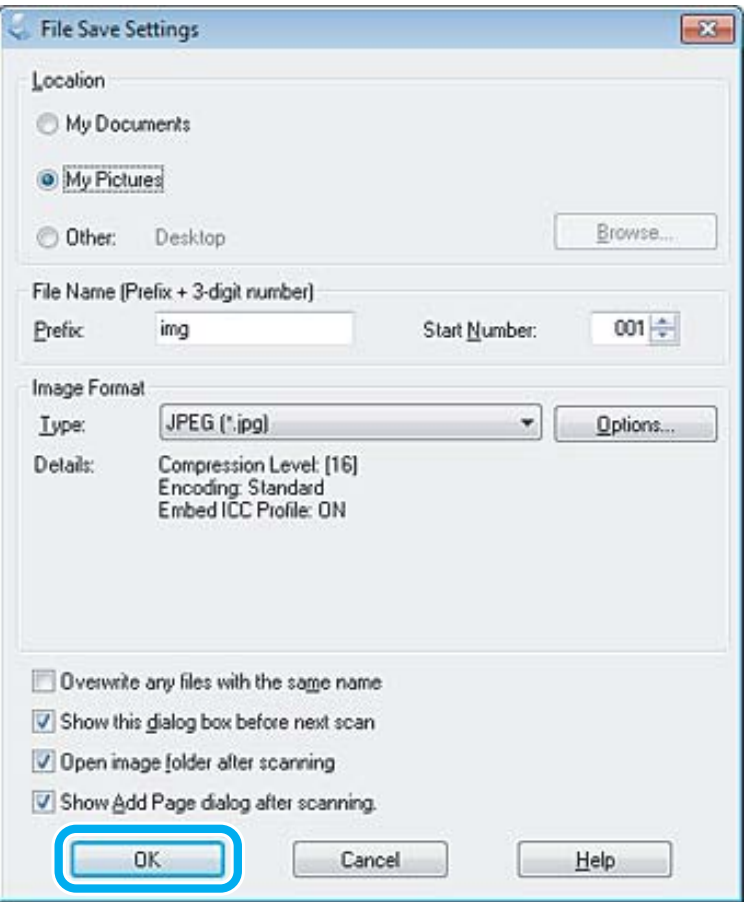

Вашата скенирана слика е сочувана.

### **Функции за приспособување на сликата**

Epson Scan нуди разновидност на поставувања за подобрување на бојата, острината, контрастот и други аспекти во врска со квалитетот на сликата.

Видете Помош за повеќе детали за Epson Scan.

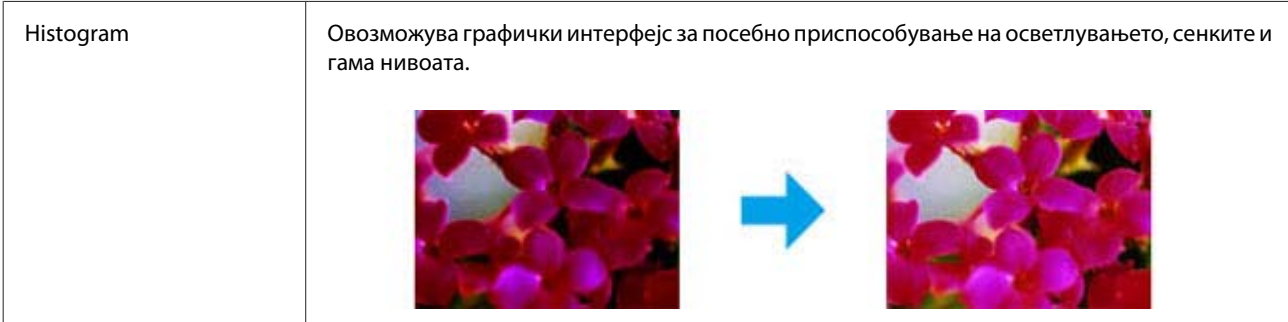

### **Сканирање**

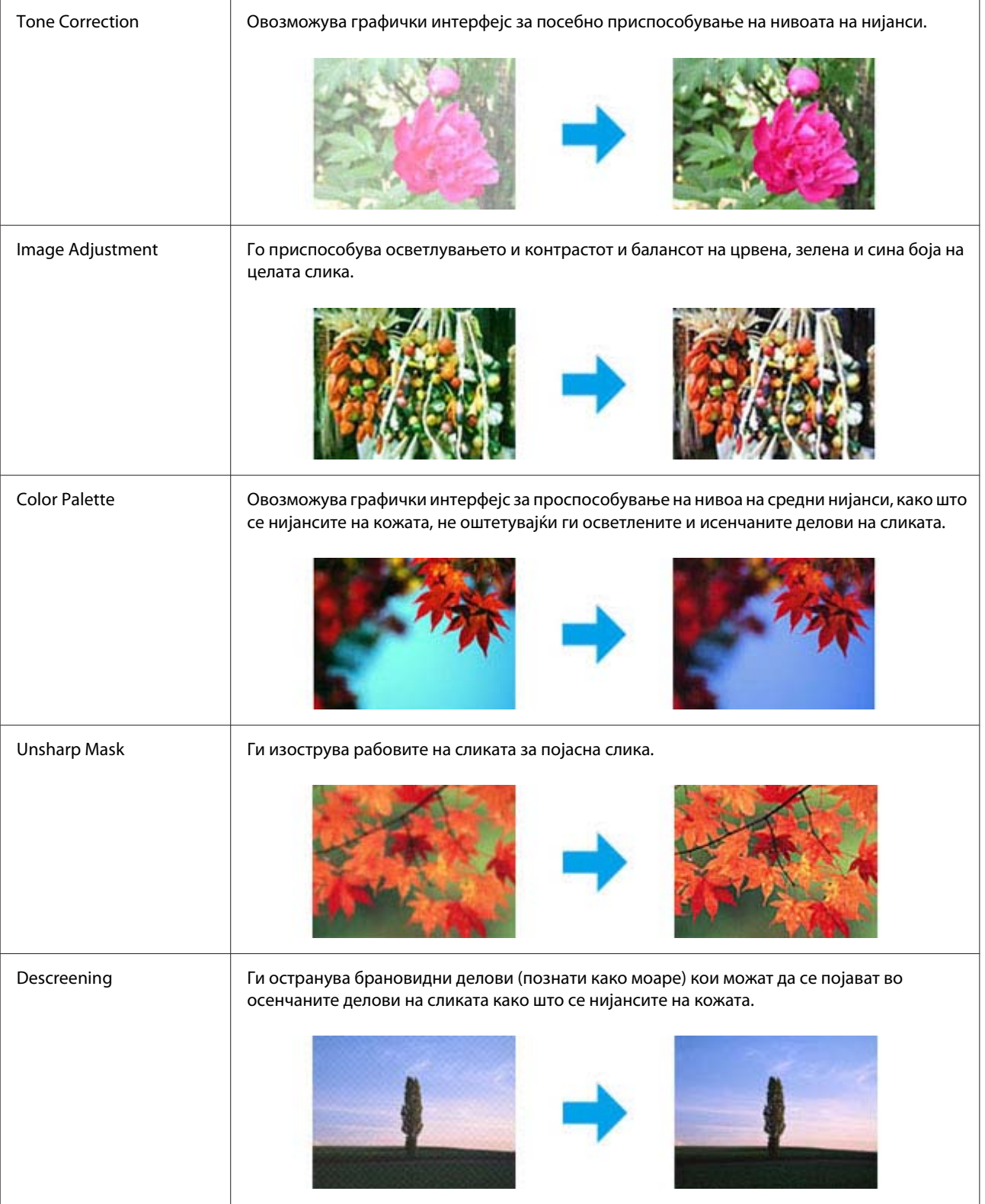

### **Сканирање**

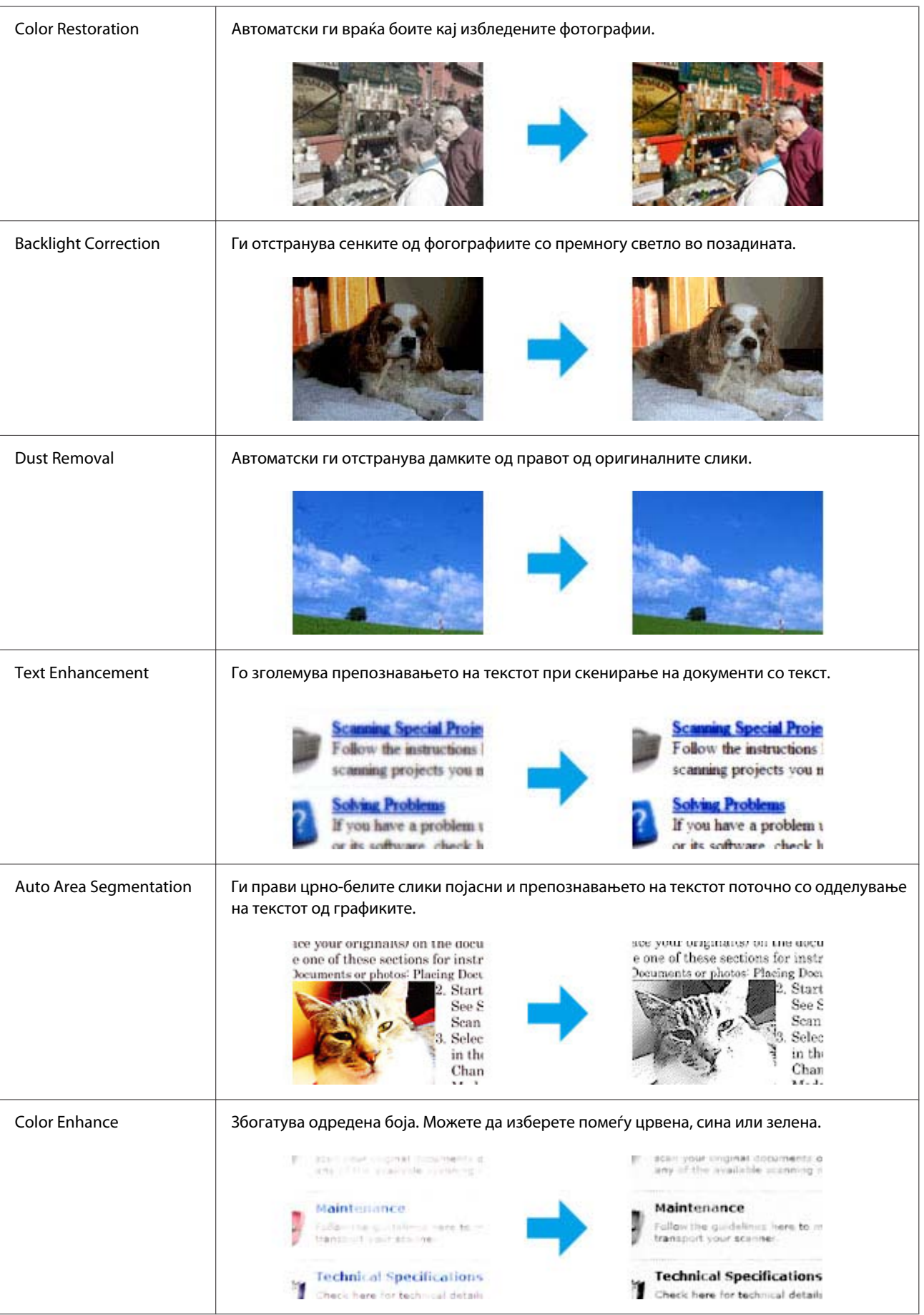

# **Основно скенирање од Вашиот компјутер**

## **Скенирање во Full Auto Mode**

Full Auto Mode ви овозможува да скенирате бргу и лесно, без избор на параметри и без проверка на сликата. Овој режим е корисен кога треба да ги скенирате оригиналите на 100% големина.

#### *Белешка:*

Видете Помош за повеќе детали за Epson Scan.

Ставете го/ги оригиналот(ите).

& ["Ставање на оригинали" на страница 23](#page-22-0)

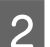

**2** Започнете со Epson Scan.

 $\blacklozenge$  ["Вклучување на Epson Scan драјвер" на страница 61](#page-60-0)

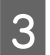

C Изберете **Full Auto Mode** од списокот Mode.

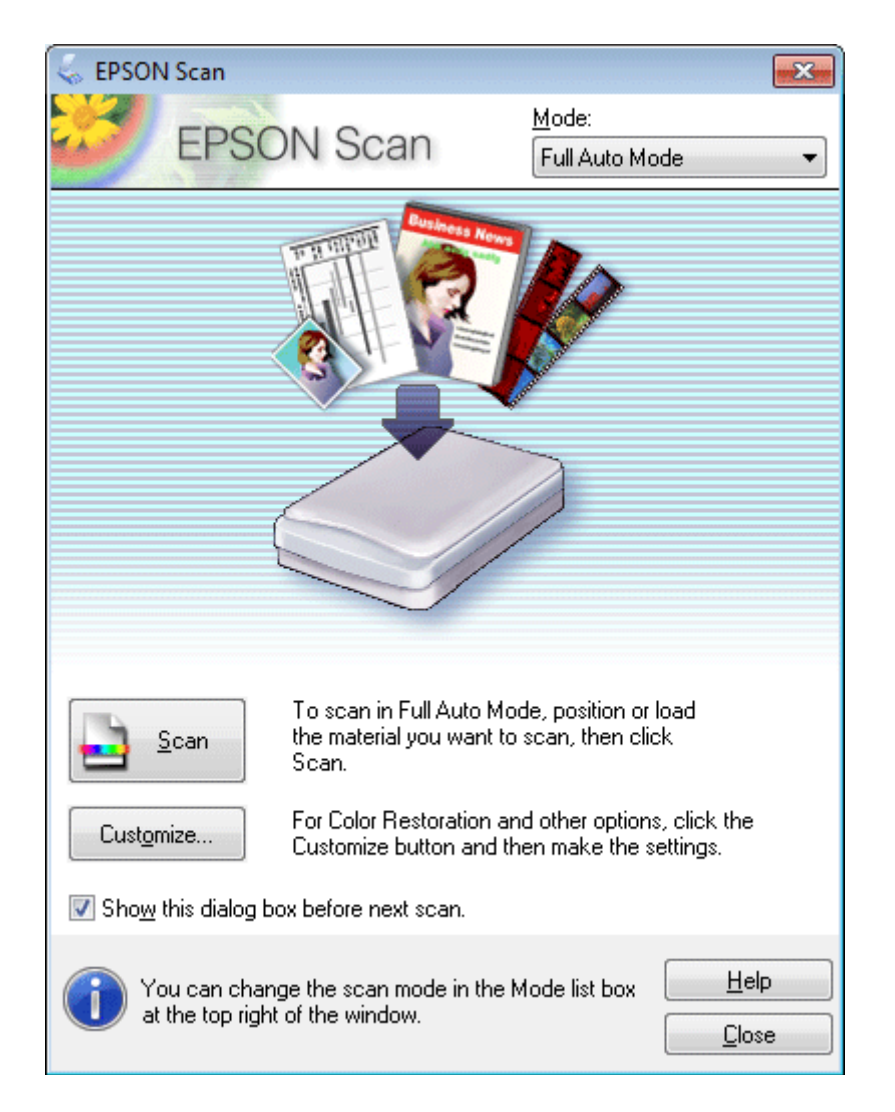

#### *Белешка:*

Ако не е штиклирано квадратчето *Show this dialog box before next scan*, Epson Scan започнува да скенира веднаш без прикажување на овој екран. За да се вратите на овој екран, кликнете *Cancel* во рамката за дијалог за скенирање за време на скенирањето.

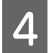

D Кликнете **Scan**. Epson Scan започнува со скенирање во Full Auto Mode.

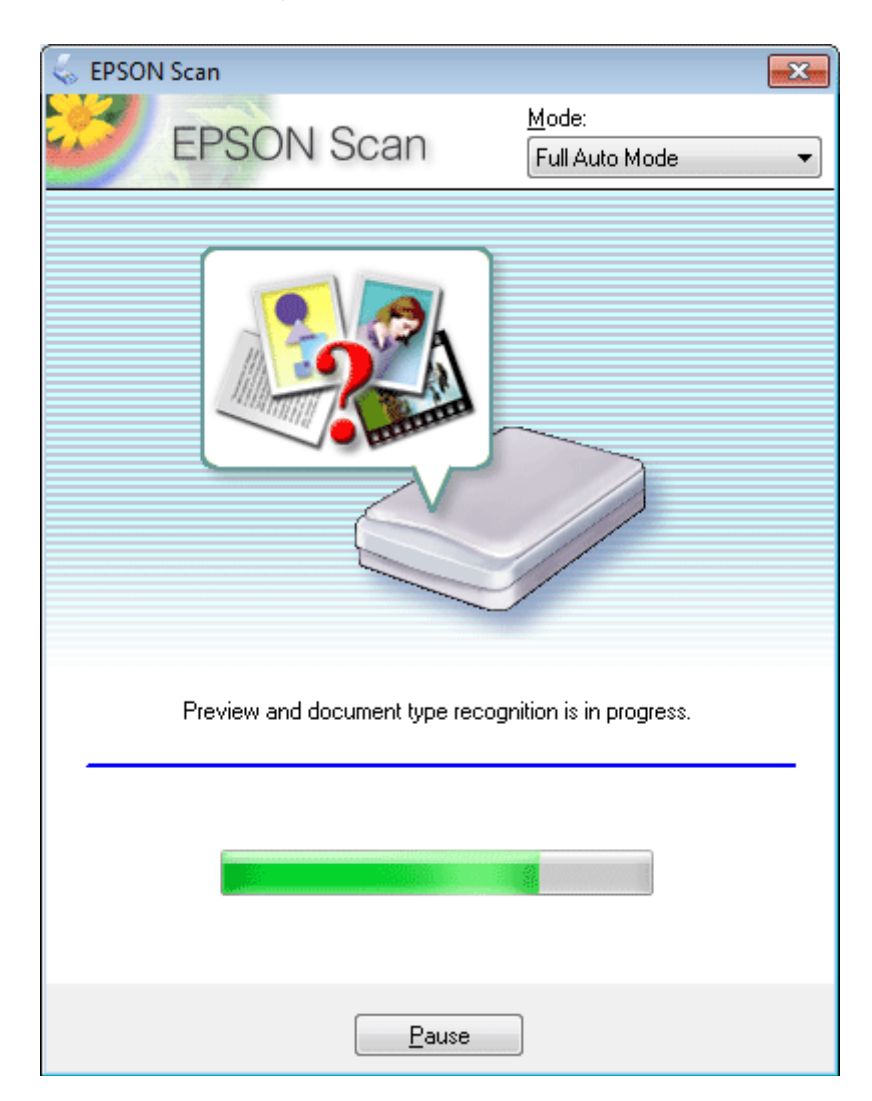

Epson Scan ја прегледува секоја слика, открива кој тип оригинал е и автоматски го избира параметарот за скенирање.

Вашата скенирана слика е сочувана.

### **Сканирање со Home Mode**

Home Mode ви овозможува да ги нагодите некои од поставките за скенирање и да ги проверите направените промени преку преглед на сликата. Оваа функција е корисна за основно скенирање на фотографии и графики.

*Белешка:* Видете Помош за повеќе детали за Epson Scan.

 $\overline{1}$  Ставете го/ги оригиналот(ите).

- & ["Ставање на оригинали" на страница 23](#page-22-0)
- 

B Започнете со Epson Scan.

- $\blacklozenge$  ["Вклучување на Epson Scan драјвер" на страница 61](#page-60-0)
- C Изберете **Home Mode** од Mode листата.

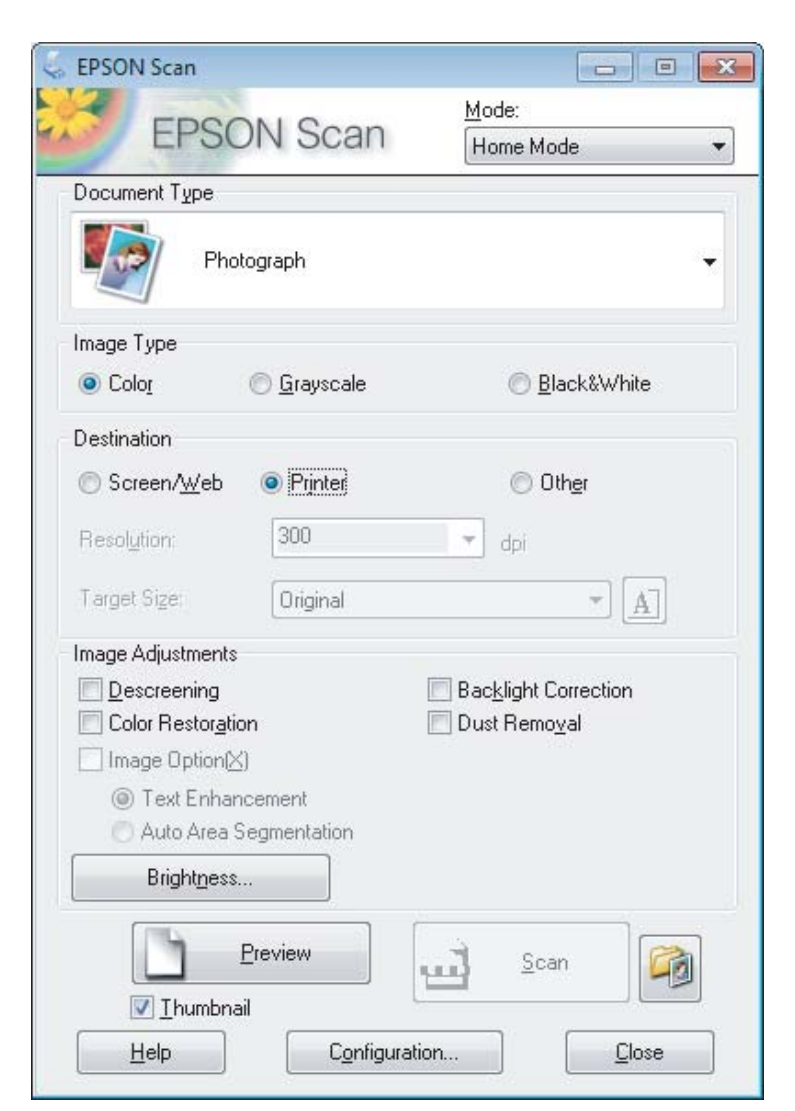

- D Изберете го Document Type поставување.
	- E Изберете го Image Type поставување.

### F Кликнете на **Preview**.

& ["Прегледување и приспособување на областа за скенирање" на страница 52](#page-51-0)

G Прилагодете ја позицијата и светлината и другите поставувања во врска со квалитетот на сликата.

H Кликнете на **Scan**.

I Во File Save Settings прозорец, изберете Type поставување, а потоа кликнете на **OK**.

#### *Белешка:*

Доколку *Show this dialog box before next scan* не е штиклирано квадратчето, Epson Scan скенирањето веднаш започнува без прикажување на File Save Settings прозорецот.

Вашата скенирана слика е сочувана.

### **Скенирање со Office Mode**

Office Mode овозможува брзо скенирање на документи со текст без претходно прегледување на сликата.

#### *Белешка:*

Видете Помош за повеќе детали за Epson Scan.

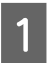

Ставете го/ги оригиналот(ите). & ["Ставање на оригинали" на страница 23](#page-22-0)

**2** Започнете со Epson Scan.

 $\blacktriangleright$  ["Вклучување на Epson Scan драјвер" на страница 61](#page-60-0)

C Изберете **Office Mode** од Mode листата.

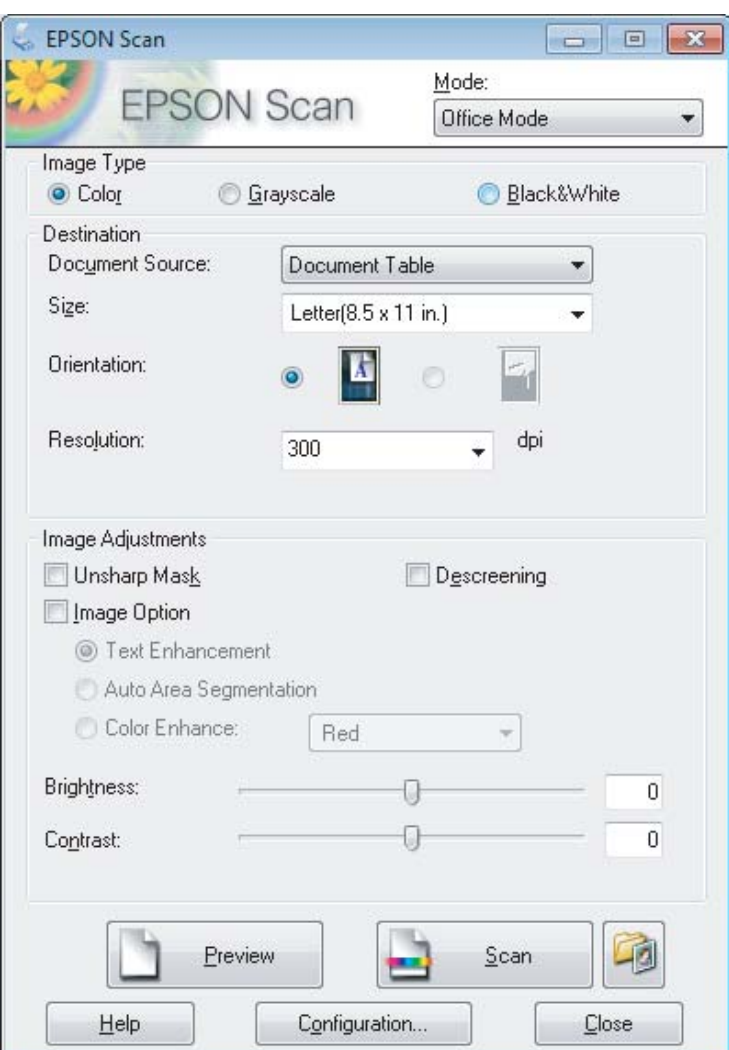

- Изберете го Image Туре поставување.
- E Изберете ја големината на оригиналот како Size поставување.
- $\left| \boldsymbol{\hat{G}}\right|$  Изберете ја соодветната резолуција на оригиналот<br/>(ите) како Resolution поставување.
- G Кликнете на **Scan**.
- H Во File Save Settings прозорец, изберете Type поставување, а потоа кликнете на **OK**.

#### *Белешка:*

Доколку *Show this dialog box before next scan* не е штиклирано квадратчето, Epson Scan скенирањето веднаш започнува без прикажување на File Save Settings прозорецот.

Вашата скенирана слика е сочувана.

# **Скенирање со Professional Mode**

Professional Mode Ви овозможува целосна контрола врз поставките за скенирање и Ви овозможува да ги проверите направените промени преку преглед на сликата. Оваа функција се препорачува за напредни корисници.

### *Белешка:*

Видете Помош за повеќе детали за Epson Scan.

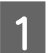

**A CTABETE ГО/ГИ ОРИГИНАЛОТ**(ИТЕ). & ["Ставање на оригинали" на страница 23](#page-22-0)

2 Започнете со Epson Scan.  $\blacklozenge$  ["Вклучување на Epson Scan драјвер" на страница 61](#page-60-0) C Изберете **Professional Mode** од Mode листата.

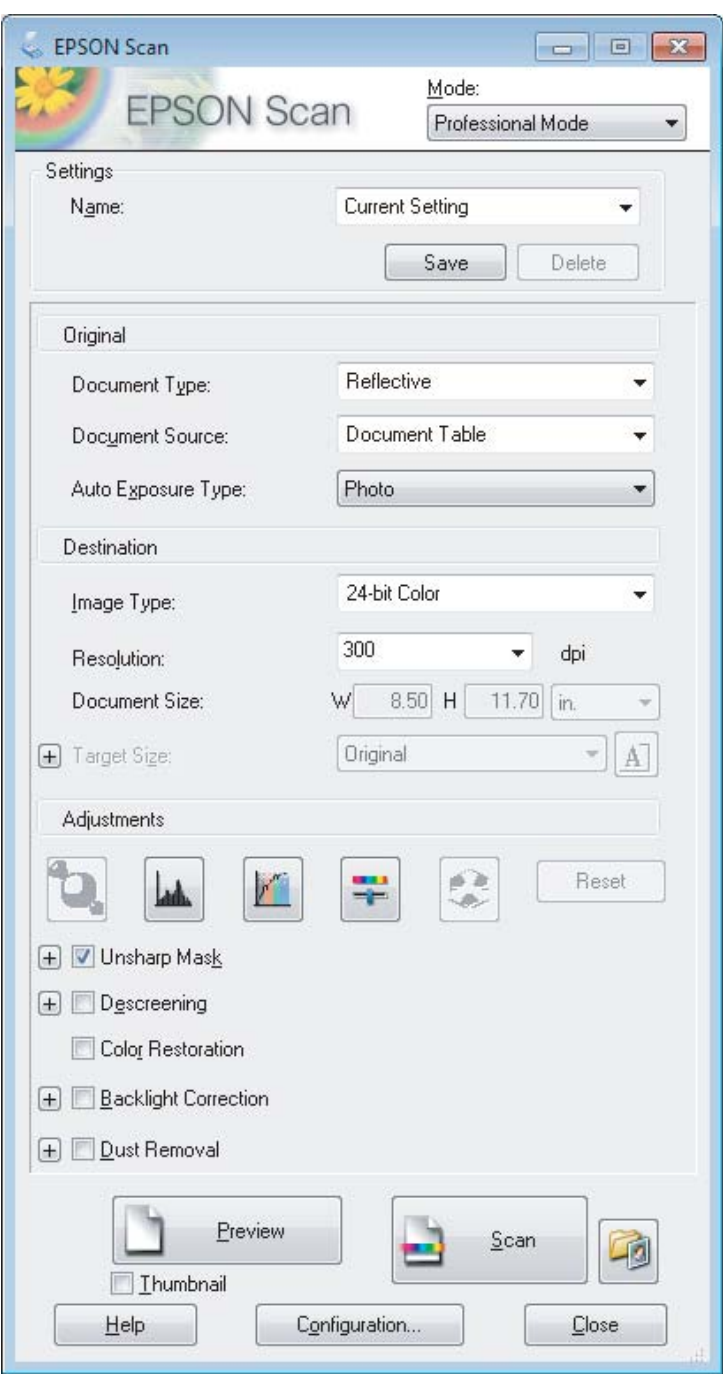

- D Изберете го видот на оригиналот(ите) кои ги скенирате како Document Type поставувања.
- E Доколку изберете **Reflective** како Document Type поставување, изберете **Photo** или **Document** како Auto Exposure Type поставување.
- F Изберете го Image Type поставување.
	- Изберете ја соодветната резолуција на оригиналот(ите) како Resolution поставување.

<span id="page-51-0"></span>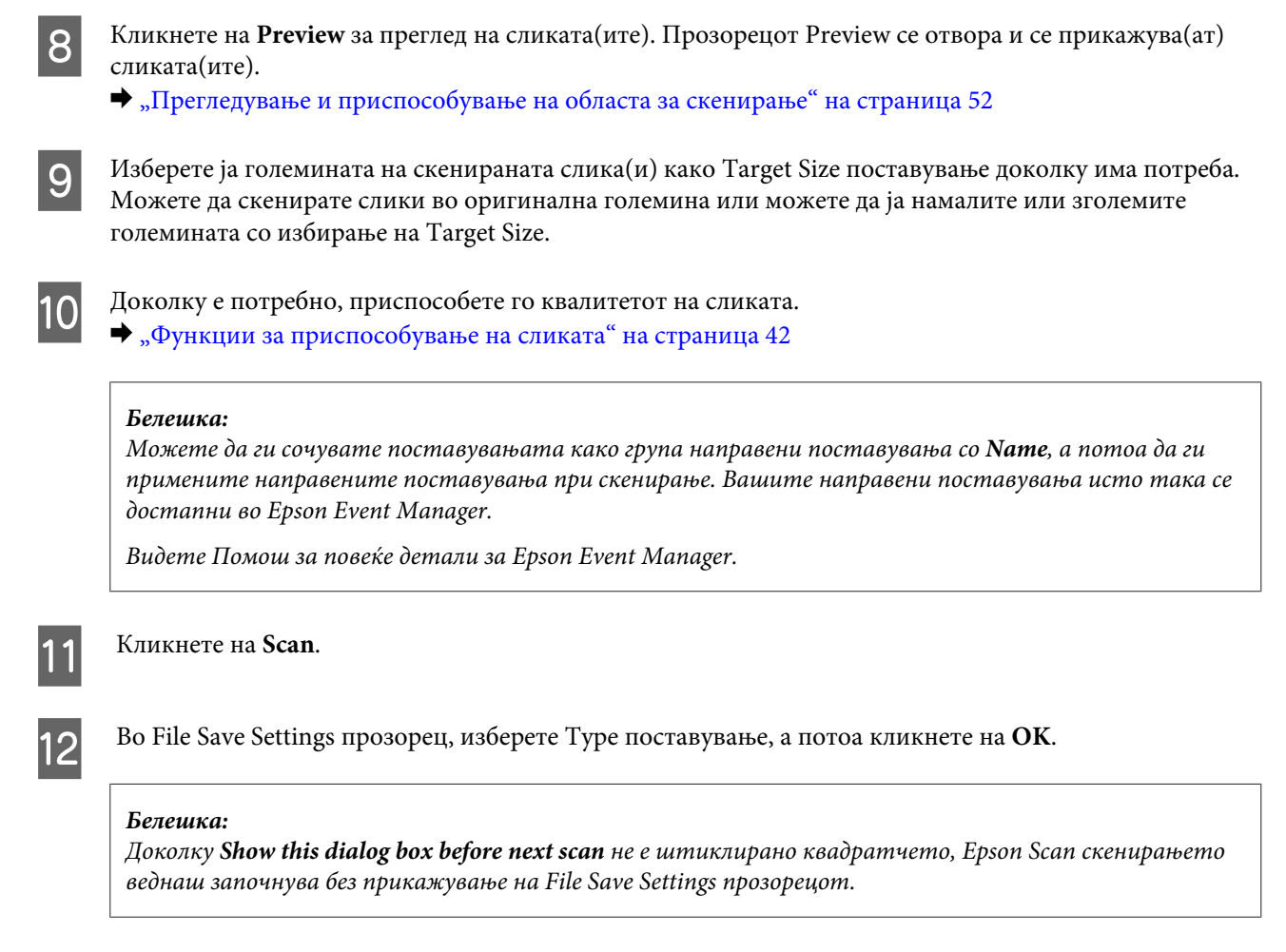

Вашата скенирана слика е сочувана.

### **Прегледување и приспособување на областа за скенирање**

### **Избирање на функцијата за прегледување**

Откако еднаш ќе ги изберете основните поставувања и резолуцијата, можете да ја прегледате сликата и да ја изберете или приспособите областа за скенирање во Preview прозорецот. Постојат два вида на прегледувања.

- ❏ Со Normalцелосно се прегледува(ат) сликата(ите). Можете да изберете област на скенирање и рачно да ги направите приспособувањата за квалитетот на сликата.
- $\Box$  Со Thumbnail се прегледува(ат) сликата(ите) како кратки описи. Epson Scan автоматски ги лоцира рабовите на областа за скенирање, применува автоматски поставувања за позицијата на сликата(ите), и ја ротира сликата доколу е потребно.

*Белешка:*

- ❏ Некои од поставувањата кои ги менувате по прегледувањто на сликата се враќаат на почетните поставувања доколку ја смените опцијата за прегледување.
- $□$  Во зависност од видот на документот и Epson Scan опцијата која ја користите, можно е да не можете да го промените видот на прегледувањето.
- $\Box$  Доколку прегледувате слики без прикажан Preview дијалог-прозорец, сликата(ите) се прикажуваат во опцијата за прегледување со почетни поставувања. Доколку прегледувате со Preview дијалог-прозорец, сликата(ите) се прикажани во опцијата за прегледување која се прикажува веднаш пред прегледувањето.
- ❏ За промена на големината на Preview прозорецот, кликнете и влечете го крајот од Preview прозорецот.
- ❏ Видете Помош за повеќе детали за Epson Scan.

### **Правење на маркирана линија**

Маркирана линија е движечка испрекината линија која се појавува на рабовите на прегледуваната слика за одредување на областа за скенирање.

Направете една од следниве работи за цртање на маркираната линија.

❏ За рачно цртање на маркираната линија, наместете го покажувачот на областата каде што сакате да го ставите работ на маркираната линија и кликнете. Влечете врз сликата до спротивниот агол од посакуваната област за скенирање.

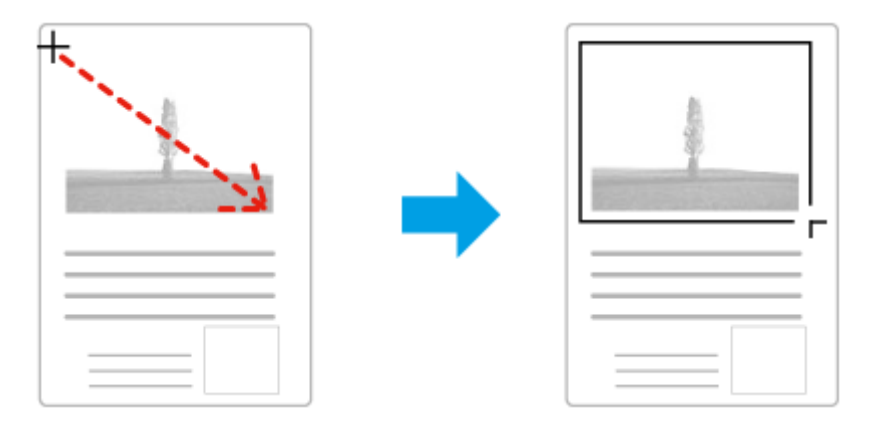

- ❏ За автоматско цртање на маркирана линија, кликнете на иконата за автоматско лоцирање. Можете да ја користите оваа икона само при користење на нормално прегледување и само кога имате еден документ на стаклото од скенерот.
- ❏ За цртање на маркираната линија со специфична големина, внесете нова ширина и височина во Document Size поставувања.
- ❏ За најдобри резултати и позиција на сликата, осигурајте се дека сите црти на маркираната линија се лоцирани во рамките на сликата за прегледување. Не вклучувајте области околу сликата за прегледувања во маркираната линија.

### **Прилагодување на маркираната линија**

Можете да ја поместите маркираната линија и да ја приспособите големината. Доколку сте избрале нормален преглед, можете да направите неколку маркирани линии (до 50) на секоја слика за скенирање на различни области на слики како посебни датотеки.

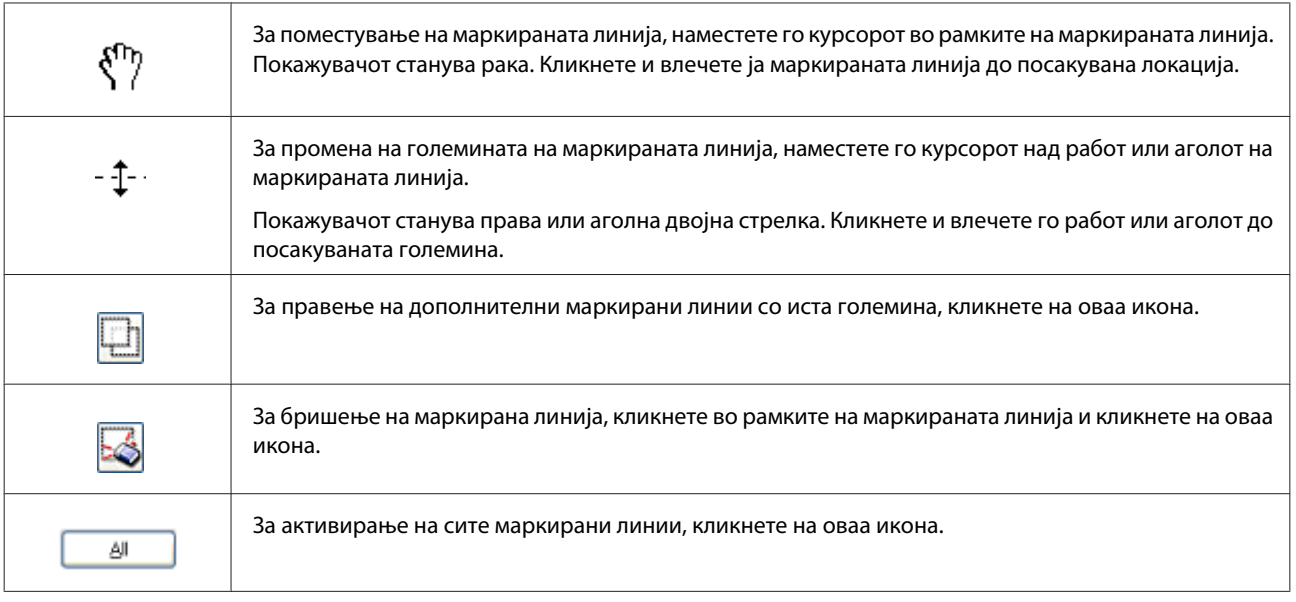

### *Белешка:*

❏ За ограничување на движењето на маркираната линија само вертикално или хоризонтално, држете го *Shift* копчето како што ја движите маркираната линија.

❏ За ограничување на движењето на маркираната линија до тековните пропорции, држете го *Shift* копчето како што ја менувате големината на маркираната линија.

❏ Доколку цртате повеќе маркирани линии, кликнете на *All* во Preview прозорецот пред скенирањето. Во спротивно, само областата во рамките на последната нацртана маркирана линија ќе се скенира.

# **Различни видови на скенирање**

### **Сканирање на списание**

Најпрвин, ставете го списанието и започнете со Epson Scan.

& ["Започнување со скенирањето" на страница 40](#page-39-0)

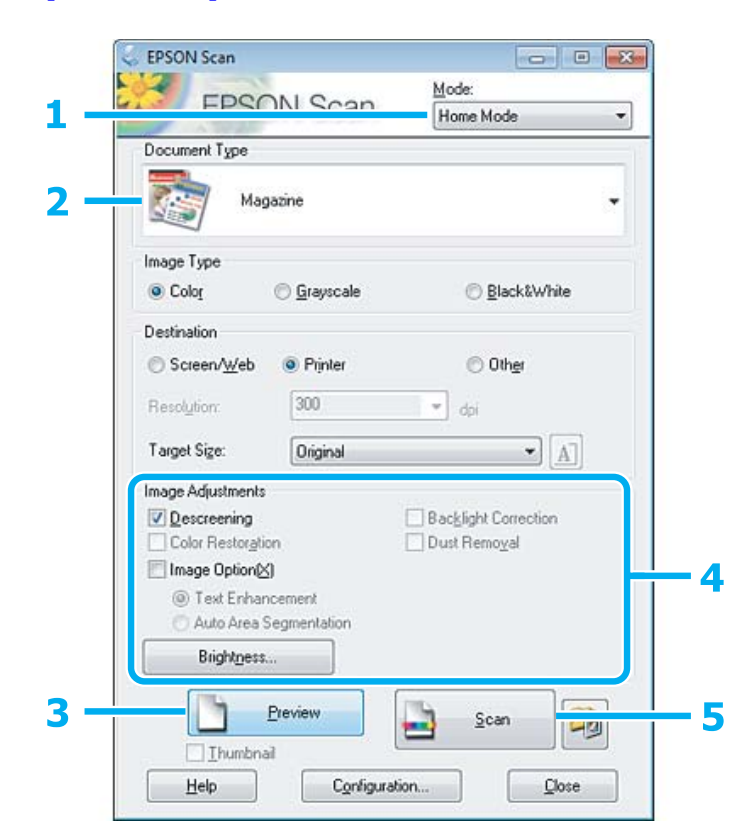

- A Изберете **Home Mode** од Mode листата.
- B Изберете **Magazine** како Document Type поставување.
- **S** Кликнете на **Preview**.

D Прилагодете ја позицијата и светлината и другите поставувања во врска со квалитетот на сликата.

Видете Помош за повеќе детали за Epson Scan.

E Кликнете на **Scan**.

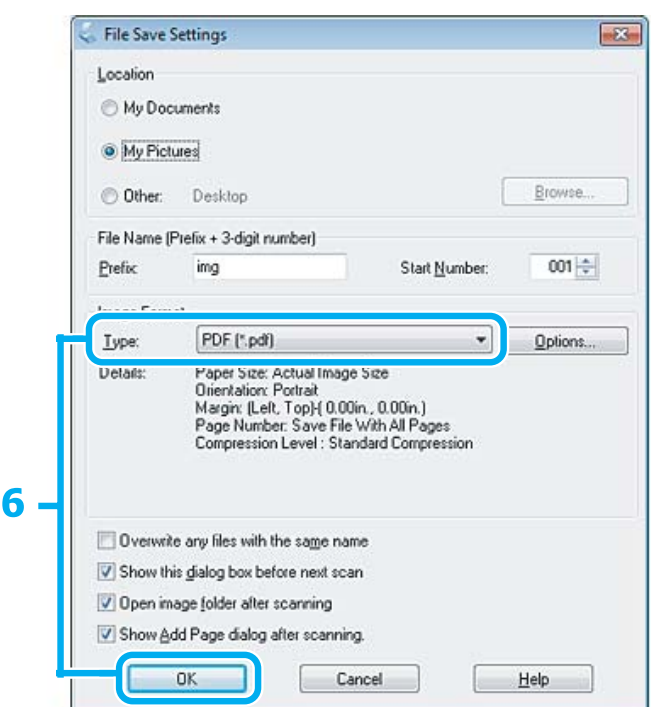

F Изберете **PDF** како Type поставување, а потоа кликнете на **OK**.

Вашата скенирана слика е сочувана.

# **Скенирање на повеќе документи во PDF формат**

Најпрвин, ставете го документот и започнете со Epson Scan.

 $\blacktriangleright$  ["Започнување со скенирањето" на страница 40](#page-39-0)

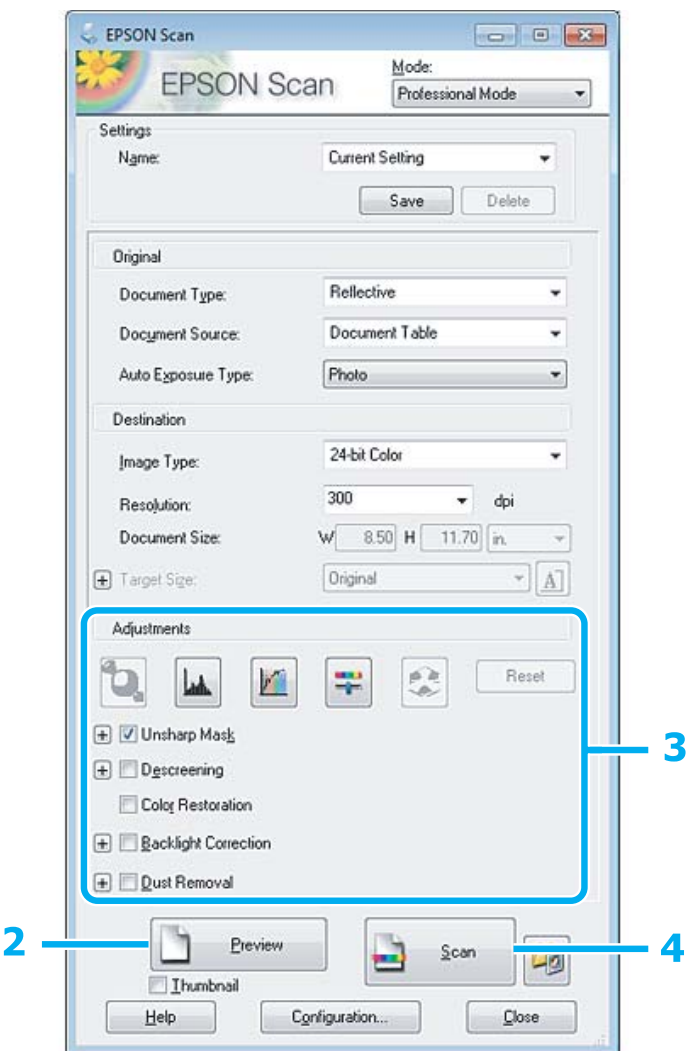

- A Изберете **Professional Mode** од Mode листата.
- **2** Кликнете на **Preview**.

C Прилагодете ја позицијата и светлината и другите поставувања во врска со квалитетот на сликата.

Видете Помош за повеќе детали за Epson Scan.

D Кликнете на **Scan**.

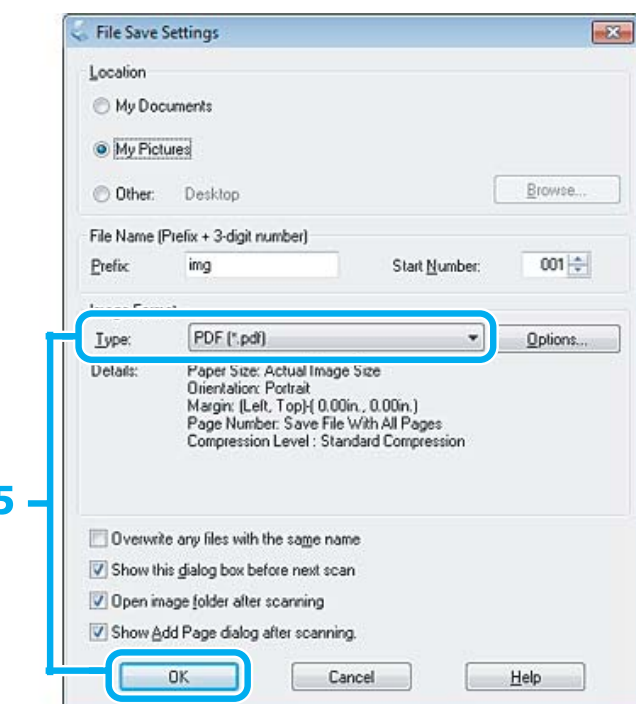

E Изберете **PDF** како Type поставување, а потоа кликнете на **OK**.

#### *Белешка:*

Ако не е штиклирано *Show Add Page dialog after scanning*, Epson Scan автоматски го зачувува документот без прикажување на прозорецот Add Page Confirmation window.

6 Еpson Scan започнува со скенирање на документот.

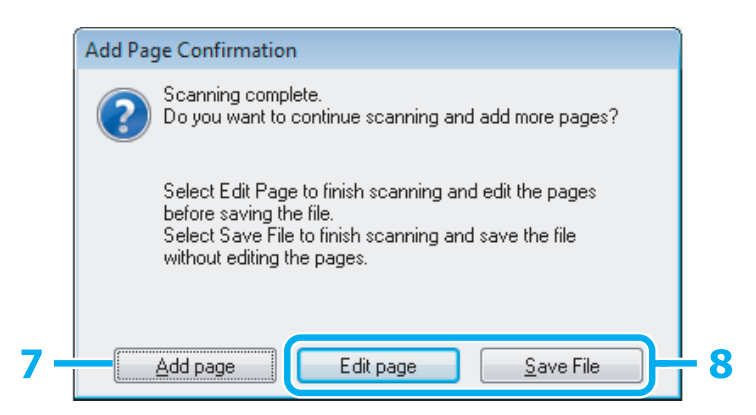

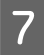

G Доколку сакате да скенирате повеќе страници, кликнете на **Add page**. Ставете го документот и скенирајте повторно, повторувајќи колку што е потребно за секоја страна.

Доколку сте завршиле со скенирањето, одете на чекор 8.

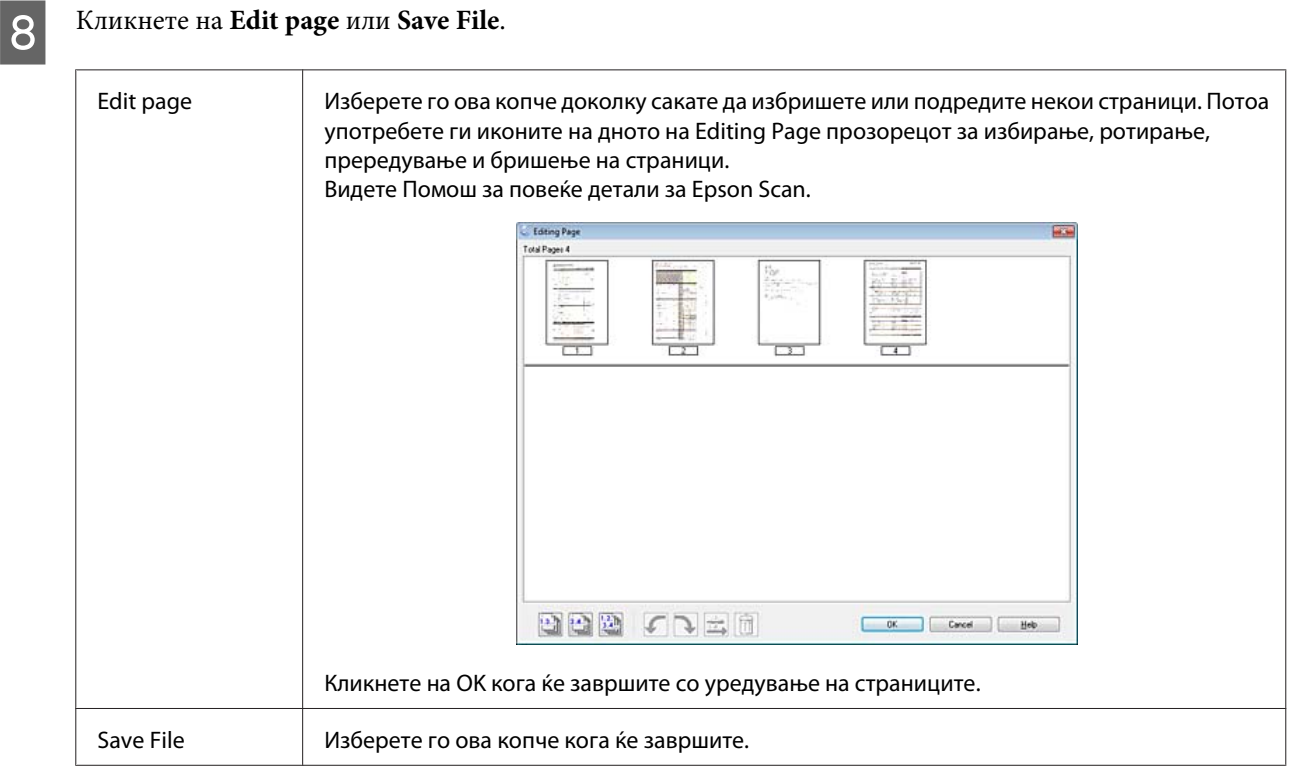

Страниците се сочувани во еден PDF фајл.

# **Сканирање на фотографија**

Најпрви, ставете ја фотографијата на стаклото од скенерот и започнете со Epson Scan.

& ["Започнување со скенирањето" на страница 40](#page-39-0)

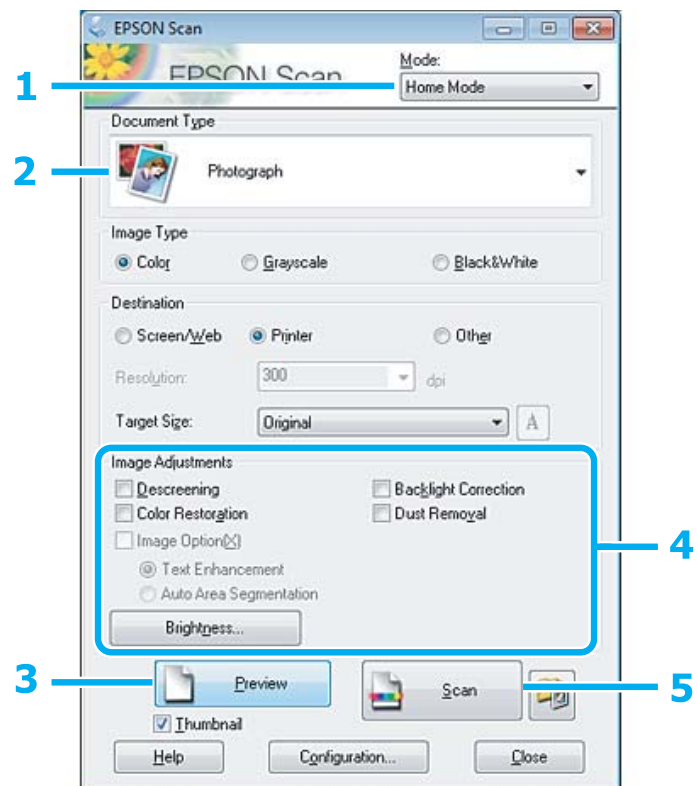

- A Изберете **Home Mode** од Mode листата.
- **B** Изберете Photograph како Document Type поставување.
- **3** Кликнете на **Preview**.
- D Прилагодете ја позицијата и светлината и другите поставувања во врска со квалитетот на сликата.

Видете Помош за повеќе детали за Epson Scan.

<span id="page-60-0"></span>E Кликнете на **Scan**.

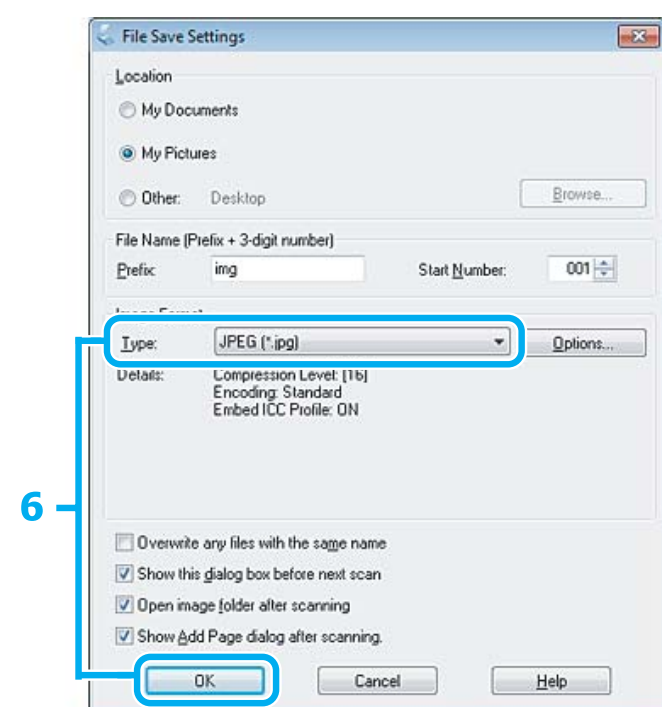

F Изберете **JPEG** како Type поставување, а потоа кликнете на **OK**.

Вашата скенирана слика е сочувана.

# **Информации за софтверот**

### **Вклучување на Epson Scan драјвер**

Со овој софтвер се овозможува контрола на сите аспекти од скенирањето. Можете да го користите како самостојна програма за скенирање или да го користите со друга TWAIN поддржана програма за скенирање.

### **Како да започнете**

❏ Windows:

Двоен клик на **EPSON Scan** иконата од работната површина. Или, изберете иконата за копчето за вклучување или **Start (Старт)** > **All Programs (Сите програми)** или **Programs (Програми)** > **EPSON** > **EPSON Scan** > **EPSON Scan**.

```
❏ Mac OS X
Изберете Applications > Epson Software > EPSON Scan.
```
### **Како да пристапите до помош**

Кликнете на **Help** копчето на Epson Scan драјверот.

### **Започнување со друг софтвер за скенирање**

#### *Белешка:*

Некои софтвери за скенирање може да не се вклучени во некои земји.

### **Epson Event Manager**

Со ова се овозможува определување на кое било копче на производот за отворање на програмата за скенирање. Исто така, можете да сочувувате често користени поставувања за скенирање со што навистина ќе го забрзате скенирањето.

### *Како да започнете*

❏ Windows:

Изберете го копчето старт или **Start (Старт)** > **All Programs (Сите програми)** или **Programs (Програми)** > **Epson Software** > **Event Manager**.

❏ Mac OS X:

Изберете **Applications** > **Epson Software**, а потоа кликнете двапати на иконата **Launch Event Manager**.

### *Како да пристапите до помош*

- ❏ Windows: Кликнете на **или и коната на горниот десен агол од екранот**.
- ❏ Mac OS X:

Кликнете на **menu** > **Help** > **Epson Event Manager Help**.

### **ABBYY FineReader**

Овој софтвер ви овозможува да скенирате документ и да претворите текст во податоци што ќе можете да ги обработувате со програма за обработка на текст.

Софтверот за оптичко препознавање знаци не може да ги препознае или има проблеми да ги препознае следниве типови документи или текст.

- ❏ Знаци напишани со рака
- ❏ Листови што се копирани од други копии
- ❏ Факсови
- ❏ Текст со збиени знаци или редови
- ❏ Текст во табели или подвлечен
- ❏ Закосени или италик фонтови и големини на фонтови помали од 8 точки
- ❏ Преклопени или извиткани документи

Видете Помош за ABBYY FineReader повеќе информации.

### *Како да започнете*

❏ Windows

Изберете го копчето за вклучување **Start (Старт)** > **All Programs (Сите програми)** или **Programs (Програми)** > **ABBYY FineReader** папка > **ABBYY FineReader**.

❏ Mac OS X:

Изберете **Applications**, а потоа кликнете двапати на **ABBYY FineReader**.

# **Се полни мастило**

# **Шишенца за мастило - безбедносни упатства, предупредувања и спецификации**

### **Упатства за безбедност**

Внимавајте на следново кога ракувате со мастилото:

- ❏ Држете ги шишенцата со мастило и резервоарот за мастило во досег на деца. Не дозволувајте деца да пијат од шишенцата со мастило и капачето на шишенцето или да ракуваат со нив.
- ❏ Не навалувајте го и не тресете го шишенцето со мастило откако ќе го отстраните печатот; тоа може да предизвика истекување.
- ❏ Внимавајте да не го допирате мастилото кога ракувате со резервоарите со мастило, капачињата на резервоарите и отворените шишенца со мастило или нивните капачиња. Доколку ви капне мастило на кожата, измијте ја со сапун и вода. Доколку ви влезе мастило во очите, веднаш исплакнете ги со вода. Доколку чувството на неугодност или проблемите со видот продожат и по плакнењето, веднаш јавете се лекар. Ако ви влезе мастило во устата, исплукајте го веднаш и без одлагање одете на лекар.

### **Предупредувања при дополнување мастило**

Прочитајте ги сите упатства во овој дел пред да дополнувате мастило.

- ❏ Користете шишенца со мастило со правилен број на делот за овој производ. & ["Шишенца со мастило" на страница 105](#page-104-0)
- ❏ Epson препорачува употреба на оригинални шишенца со мастило Epson. Epson не гарантира за квалитетот и довербата на неоригинално мастило. Употребата на неоригинално мастило може да предизвика штета која не ја покрива гаранцијата на Epson, а во одредени услови, може да предизвика и чудно однесување на производот.
- ❏ Други производи непроизведени од Epson може да предизвикаат штета што не ја покрива гаранцијата на Epson, а во одредени околности може да предизвика неправилности на производот.
- ❏ Производот бара внимателно ракување со мастилото. Може да прсне мастило кога резервоарите се полнат или дополнуваат. Ако Ви прсне мастило на облеката, може да не се вади.
- ❏ За да се одржат оптимални перформанси на главата за печатење, се троши малку мастило од сите резервоари не само при печатењето, туку и при одржувањата, како што е чистењето на главата за печатење.
- ❏ Не отворајте го пакувањето на шишенцето со мастило додека не сте подготвени да го наполните резервоарот. Шишенцето со мастило е спакувано вакуумски за да се одржи сигурноста. Ако оставите шишенце со мастило отпакувано подолго време пред да го употребите, може да не биде можно нормално печатење.
- ❏ Ако нивото на мастилото е под долната линија на резервоарот, дополнете мастило наскоро. Ако продолжите да го користите производот кога мастилото е под долната линија на резервоарот, може да го оштетите.
- ❏ Не продолжувајте со печатењето кога нивото на мастилото е под долната линија на резервоарот. Ако продолжите да го користите производот кога мастилото е под долната линија може да го оштетите. Epson препорачува да ги наполните сите резервоари за мастило до горната линија кога производот не работи за да се ресетираат нивоата. Ако резервоарот за мастило е наполнет како што е наведено погоре, производот дава известување и престанува да работи во проценетото време за да не падне нивото на мастилото под долната линија на резервоарот.
- ❏ Кога ќе внесете шишенце со мастило внатре од студен магацин, оставете го да се загрее на собна температура барем три часа пред да го употребите.
- ❏ Чувајте ги шишенцата со мастило на студено и темно место.
- ❏ Чувајте ги шишенцата со мастило во иста средина како и производот. Кога чувате или превезувате шишенце со мастило откако сте го отстраниле печатот, не навалувајте го шишенцето и не подложувајте го на удари или температурни промени. Инаку може да истече мастило дури и ако е цврсто затворено капачето на шишенцето. Внимавајте да го држите шишенцето со мастило право кога го затворате капачето и преземете мерки да спречите истекување мастило кога го превезувате шишенцето.

### **Спецификации на шишенцето со мастило**

- ❏ Epson препорачува шишенцето со мастило да се употреби пред датумот на пакувањето.
- ❏ Шишенцата со мастило спакувани со производот се користат делумно при почетното поставување. Со цел да се добие висококвалитетно печатење, главата на производот треба потполно да биде наполнета со мастило. Овој еднократен процес троши извесно количество мастило и затоа тие шишенца може да испечатат помалку страници во споредба со следните.
- ❏ Наведените количини може да варираат во зависност од сликите што ги печатите, типот на хартија што ја користите, зачестеноста на печатење и надворешните услови како што е температурата.
- ❏ За да се обезбедите дека добивате провкласно пачетење и за да се заштити главата за печатење, во резервоарот останува извесна резерва мастило кога производот ќе укаже дека треба дополнување мастило. Наведените количини не ја вклучуваат оваа резерва.
- ❏ Иако шишенцата со мастило може да содржат рециклирани материјали, тоа не влијае врз функционирањето или перформансите.
- ❏ Кога печатите еднобојно или во сиви тонови, може да се користат мастилата во боја наместо црното мастило, зависно од видот хартија или поставките за квалитет на печатењето. Причината е што се користи мешавина на мастилата во боја за да се направи црна боја.

# **Проверка на нивоата мастило**

За да се потврди фактичкото количество преостанато мастило, проверете го нивото на мастилото во резервоарите на производот визуелно.

#### c*Внимание:*

Ако нивото на мастилото е под долната линија на резервоарот, наполнете до горната линија на резервоарот. Ако продолжите да го користите производот кога мастилото е под долната линија на резервоарот, може да го оштетите.

### **Дополнување на резервоарите за мастило**

#### *Белешка:*

Илустрациите прикажуваат како се дополнува црното мастило. Меѓутоа, упатствата се исти за сите мастила.

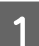

Уверете се дека  $\circ$  светлото е вклучено, но не светка.

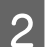

Откачете го резервоарот за мастило од производот и положете го.

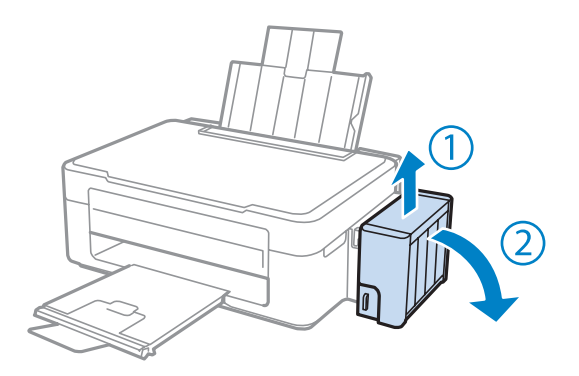

#### *Белешка:*

Не влечете ги цевките.

З Отворете го капакот на резервоарот, а потоа извадете го капачето од него.

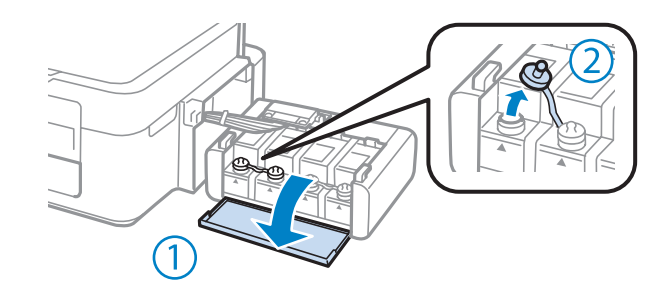

#### *Белешка:*

- ❏ Внимавајте да не истурите мастило.
- ❏ Внимавајте бојата на резервоарот да одговара на бојата на мастилото што сакате да го дополните.

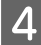

 $\Lambda$  Откачете го горниот дел на капачето, извадете го од шишенцето, тргнете го печатот од шишенцето и вратете го капачето.

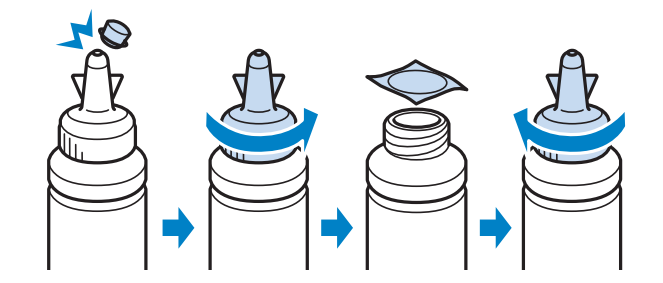

### c*Внимание:*

Затегнете го капачето на шишенцето со мастилото, инаку може да истече мастило.

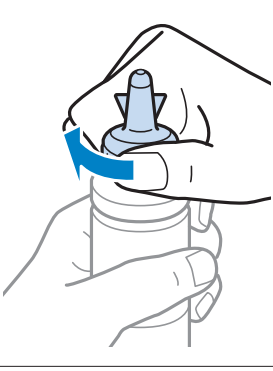

#### *Белешка:*

Не фрлајте го горниот дел на капачето. Ако остане мастило во шишенцето откако ќе го дополните резервоарот, затнете го капачето на шишенцето со горниот дел.

E Дополнете го резервоарот за мастило со правилната боја до горната линија на резервоарот.

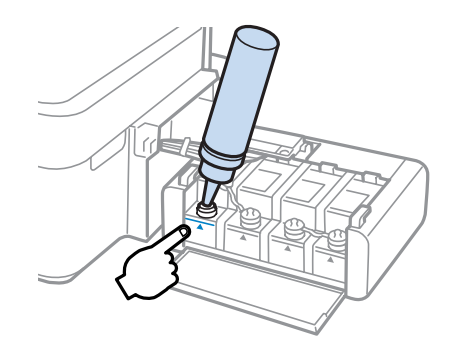

#### *Белешка:*

Ако остане мастило во шишенцето откако ќе го дополните резервоарот до горната линија, затегнете го капачето и чувајте го шишенцето исправено за подоцнежна употреба.

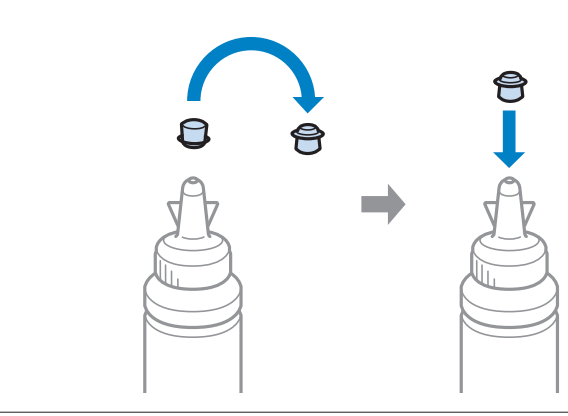

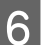

F Затегнете го капачето на резервоарот добро.

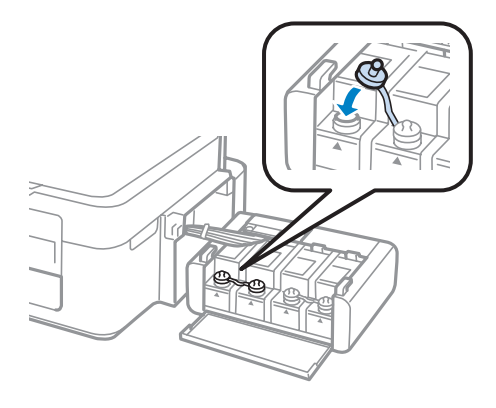

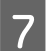

G Повторете ги чекорите 3 до 6 за секое шишенце.

В Затворете го капакот на резервоарот за мастило.

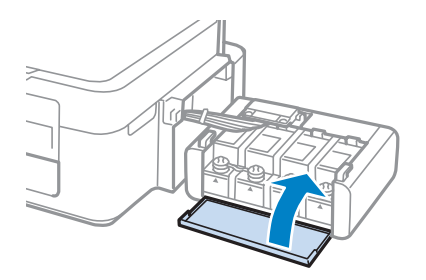

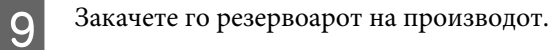

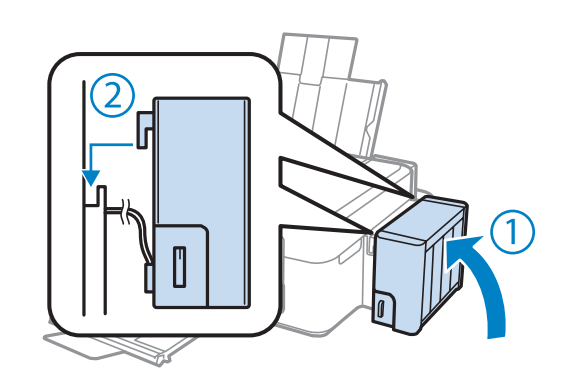

#### *Белешка:*

- $□$  Ако сијаличката ♦ свети, притиснете го копчето  $□$ .
- ❏ Дури и ако немате нови шишенца со мастило и еден или повеќе резервоари не се наполнети до горната линија, може да продолжите да го користите производот. Меѓутоа, за да работи производот најдобро што може, наполнете ги резервоарите за мастило до горната линија веднаш.

# **Одржување на производот и софтверот**

# **Проверка на отворите на главата за печатење**

Доколку забележите дека отпечатениот примерок е неочекувано блед или недостасуваат пиксели, проблемот можете да го идентификувате со проверка на отворите од главата на печатачот.

Можете да ја проверите прскалките на главата на печатачот од компјутерот, со користење на Nozzle Check (Проверка на прскалките) или со користење на копчињата на производот.

### **Употреба на алатката Nozzle Check (Проверка на прскалките) за Windows**

Следете ги чекорите подолу за користење на алатката Nozzle Check (Проверка на прскалките).

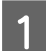

A Проверете да не има прикажани предупредувања или грешки на ЛЦД-екранот.

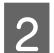

B Проверете дали имате ставено хартија со формат А4 во задната касета за хартија.

C Десен клик на иконата на производот од taskbar (лентата за програми), тогаш изберете **Nozzle Check (Проверка на прскалките)**.

Доколку иконата на производот не се појави, погледнете во следниот дел како да додадете икона.  $\rightarrow$  . Од иконата за брз пристап на taskbar (лентата за програми)" на страница 25

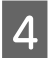

D Следете ги упатствата на екранот.

# **Примена на алатката Nozzle Check (Проверка на прскалките) за Mac OS X**

Следете ги чекорите подолу за користење на алатката Nozzle Check (Проверка на прскалките).

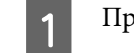

A Проверете да не има прикажани предупредувања или грешки на ЛЦД-екранот.

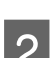

 $\gamma$  Проверете дали имате ставено хартија со формат А4 во задната касета за хартија.

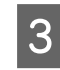

C Пристапете до Epson Printer Utility 4.  $\rightarrow$  ["Пристап до двигателот на печатачот за Mac OS X" на страница 25](#page-24-0)

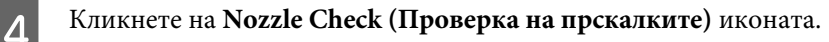

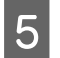

E Следете ги упатствата на екранот.

## **Чистење на главата за печатење**

Доколку забелешите дека отпечатениот примерок е неочекувано блед или недостасуваат точки, проблемот може да го да го решите со чистење на главата, што гарантира дека отворите правилно го пренесуваат мастилото.

Можете да ја исчистите главата на печатачот преку компјутерот, со користење на Head Cleaning (Чистење на главата) од драјверот на печатачот или од производот со користење на копчињата.

### c*Внимание:*

Не исклучувајте го производот за време на чистењето на главата. Ако чистењето на главата е нецелосно, може да не можете да печатите.

#### *Белешка:*

- ❏ Бидејќи чистењето на главата за печатење користи мастило од сите резервоари, чистете ја главата само ако квалитетот опадне; на пример, ако испечатеното е заматено или бојата е неправилна или ја нема.
- ❏ Првин користете Nozzle Check (Проверка на прскалките) за потврдување дека главата за печатење треба да се исчисти. Со ова се зачувува мастилото.
- ❏ Кога има малку мастило, можеби нема да бидете во можност да ја исчистите главата на печатачот. Подгответе ново шишенце со мастило.
- $\Box$  Ако не се подобри квалитетот на печатењето откако ќе ја повторите постапката трипати, користете ја алатката Power Ink Flushing (Силно пуштање мастило).  $\blacktriangleright$   $\mathbb{R}$ замена на мастилото во цевките со мастило" на страница 73
- ❏ Препорачуваме редовно печатење на неколку страници за одржување на квалитетот на печатењето.

### **Примена на алатката Head Cleaning (Чистење на главата) за Windows**

Следете ги чекорите дадени подолу за чистење на главата за печатење со примена на алатката Head Cleaning (Чистење на главата).

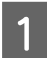

A Внимавајте бравата за превоз да е ставена во положба отклучено.

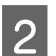

B Проверете да не има прикажани предупредувања или грешки на ЛЦД-екранот.

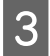

Десен клик на иконата на производот од taskbar (лентата за програми), тогаш изберете **Head Cleaning (Чистење на главата)**.

Доколку иконата на производот не се појави, погледнете во следниот дел како да додадете икона.  $\blacklozenge$  ["Од иконата за брз пристап на taskbar \(лентата за програми\)" на страница 25](#page-24-0)

Следете ги упатствата на екранот.

### **Примена на алатката Head Cleaning (Чистење на главата) за Mac OS X**

Следете ги чекорите дадени подолу за чистење на главата за печатење со примена на алатката Head Cleaning (Чистење на главата).

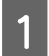

A Внимавајте бравата за превоз да е ставена во положба отклучено.

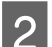

B Проверете да не има прикажани предупредувања или грешки на ЛЦД-екранот.

C Пристапете до Epson Printer Utility 4.  $\rightarrow$  ["Пристап до двигателот на печатачот за Mac OS X" на страница 25](#page-24-0)

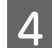

D Кликнете на **Head Cleaning (Чистење на главата)** иконата.

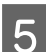

E Следете ги упатствата на екранот.

# **Порамнување на главата за печатење**

Доколку забележите нееднакво порамнување на вертикалните или хоризонталните линии, овој проблем може да го решите со користење на Print Head Alignment (Порамн. на главата за печатење) од двигателот за печатачот.

Повикајте се на соодветниот дел подолу.

#### *Белешка:*

Не притискајте на  $\odot$  за да го откажете печатењето додека печатите тест шема со Print Head Alignment (Порамн. на главата за печатење).

## **Користење на алатката Print Head Alignment (Порамн. на главата за печатење) за Windows**

Следете ги чекорите дадени подолу за порамнување на главата за печатење со примена на алатката Print Head Alignment (Порамн. на главата за печатење).

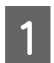

A Проверете да не има прикажани предупредувања или грешки на ЛЦД-екранот.

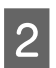

Проверете дали имате ставено хартија со формат А4 во задната касета за хартија.
<span id="page-72-0"></span>C Десен клик на иконата на производот од taskbar (лентата за програми), тогаш изберете **Print Head Alignment (Порамн. на главата за печатење)**.

Доколку иконата на производот не се појави, погледнете во следниот дел како да додадете икона.  $\blacktriangleright$  ["Од иконата за брз пристап на taskbar \(лентата за програми\)" на страница 25](#page-24-0)

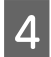

Следете ги упатствата на екранот за порамнување на главата на печатачот.

## **Примена на алатката Print Head Alignment (Порамн. на главата за печатење) за Mac OS X**

Следете ги чекорите дадени подолу за порамнување на главата за печатење со примена на алатката Print Head Alignment (Порамн. на главата за печатење).

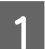

A Проверете да не има прикажани предупредувања или грешки на ЛЦД-екранот.

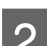

B Проверете дали имате ставено хартија со формат А4 во задната касета за хартија.

C Пристапете до Epson Printer Utility 4.  $\rightarrow$  ["Пристап до двигателот на печатачот за Mac OS X" на страница 25](#page-24-0)

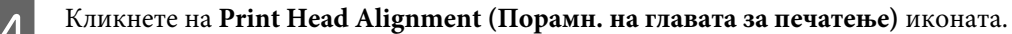

Следете ги упатствата на екранот за порамнување на главата на печатачот.

## **Замена на мастилото во цевките со мастило**

Ако има ленти или недостигаат бои на испечатеното дури и откако ќе направите Head Cleaning (Чистење на главата) неколку пати, може да треба да го замените мастилото во цевките за мастило за да го решите проблемот.

Алатката Power Ink Flushing (Силно пуштање мастило) Ви овозможува да го замените сето мастило во цевките.

## c*Внимание:*

Оваа функција користи многу мастило. Пред да ја користите функцијата, внимавајте да има доволно мастило во резервоарите. Ако нема доволно мастило, дополнете ги резервоарите.

#### *Белешка:*

- ❏ Оваа функција користи многу мастило. Препорачуваме оваа функција да се користи само после користењето на Head Cleaning (Чистење на главата) неколку пати.
- ❏ Функцијава влијае врз векот на траење на перничињата за мастило. Перничињата за мастило го достигнуваат својот капацитет порано кога се пушта оваа функција. Контактирајте со поддршката на Epson за да побарате замена пред крајот на работниот век. Кога перничињата за мастило се при крај на работниот век, производот сопира и потребна е поддршката на Epson за да се продолжи со печатење.
- ❏ Откако ќе ја употребите алатката Power Ink Flushing (Силно пуштање мастило), повторно проверете ги млазниците и повторете го чистењето на главата ако е потребно. Ако квалитетот на печатењето сепак не се поправа, исклучете го производот и почекајте барем шест часа. Ако уште не можете да го решите проблемот со сите методи наведени погоре, контактирајте со поддршката на Epson.

## **Користење на алатката Power Ink Flushing (Силно пуштање мастило) за Windows**

Следете ги чекорите подолу за да ја користите алатката Power Ink Flushing (Силно пуштање мастило).

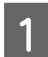

A Внимавајте бравата за превоз да е ставена во положба отклучено.

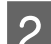

Проверете да не има прикажани предупредувања или грешки на ЛЦД-екранот.

Влезете во драјверот на печатачот.  $\rightarrow$  ["Пристап до двигателот на печатачот за Windows" на страница 24](#page-23-0)

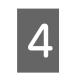

D Кликнете на картичката **Maintenance (Одржување)**, а потоа кликнете на копчето **Power Ink Flushing (Силно пуштање мастило)**.

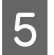

E Следете ги упатствата на екранот.

## **Користење на алатката Power Ink Flushing (Силно пуштање мастило) за Mac OS X**

Следете ги чекорите подолу за да ја користите алатката Power Ink Flushing (Силно пуштање мастило).

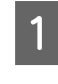

A Внимавајте бравата за превоз да е ставена во положба отклучено.

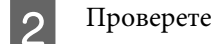

B Проверете да не има прикажани предупредувања или грешки на ЛЦД-екранот.

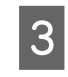

C Пристапете до Epson Printer Utility 4.  $\rightarrow$  ["Пристап до двигателот на печатачот за Mac OS X" на страница 25](#page-24-0)

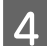

D Кликнете на иконата **Power Ink Flushing (Силно пуштање мастило)**.

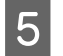

E Следете ги упатствата на екранот.

# **Сочувување на енергија**

Производот се исклучува автоматски ако не се извршуваат операции за одреден период.

Можете да го приспособите времето пред да се примени управувањето со енергијата. Зголемувањето ќе има влијание врз енергетската ефикасност на производот. Ве молиме имајте ја предвид средината пред да направите некаква промена.

Следете ги чекорите подолу за приспособување на времето.

## **За Windows**

- A Пристапете до поставките за печатачот.  $\blacktriangleright$  ["Пристап до двигателот на печатачот за Windows" на страница 24](#page-23-0)
- B Кликнете на **Maintenance (Одржување)** картичката, а потоа кликнете на **Printer and Option Information (Информаци за печатач и опции)** копчето.
- C Изберете **Off (Исклучено)**, **30 minutes (30 минути)**, **1 hour (1 час)**, **2 hours (2 часа)**, **4 hours (4 часа)**, **<sup>8</sup> hours (8 часа)** или **12 hours (12 часа)** како поставка за Power Off Timer (Тајмер за исклучување).
	- D Притиснете го **OK** копчето.

## **За Mac OS X**

- A Пристапете до Epson Printer Utility 4.  $\rightarrow$  ["Пристап до двигателот на печатачот за Mac OS X" на страница 25](#page-24-0)
	- B Притиснете го **Printer Settings (Поставки на печатачот)** копчето. Се појавува Printer Settings (Поставки на печатачот) екранот.
- C Изберете **Off (Исклучено)**, **30 minutes (30 минути)**, **1 hour (1 час)**, **2 hours (2 часа)**, **4 hours (4 часа)**, **<sup>8</sup> hours (8 часа)** или **12 hours (12 часа)** како поставка за Power Off Timer (Тајмер за исклучување).
	- D Притиснете го **Apply** копчето.

# **Проверка на бројот листови во влезот за хартија**

Може да проверите колку листови има во влезот за хартија од драјверот за печатачот.

Кликнете на копчето **Printer and Option Information (Информаци за печатач и опции)** во прозорецот Maintenance (Одржување) на драјверот за печатачот (за Windows) или наEpson Printer Utility 4 (за Mac OS  $X$ ).

# <span id="page-75-0"></span>**Чистење на производот**

## **Чистење на надворешноста на производот**

За да го одржувате производот да работи во најдобра состојба, детално чистете го неколку пати во текот на годината следејќи ги следниве упатства.

#### c*Внимание:*

Никогаш не употребувајте алкохол или разредувач за чистење на производот. Тие хемикалии може да го оштетат производот.

#### *Белешка:*

Затворете ги поддржувачот за хартија и излезната фиока кога не го користите производот за да го заштитите од прашина.

❏ Користете мека и сува крпа за чистење за да ја исчистите површината на стаклото од скенерот.

- ❏ Доколку стаклената површина е измачкана со маст или некој друг материјал што тешко се отстранува, земете мала количина на средство за чистење на стакло и мека крпа и отстранете ја нечистотијата. Избришете ја сета преостаната течност.
- ❏ Не притискајте силно на површината на стаклото од скенерот.
- ❏ Внимавајте да не ја изгребете или оштетите површината на стаклото од скенерот и не употребувајте тврда или абразивна четка за да го чистите. Оштетената стаклена површина може да го намали квалитетот на скенирањето.

## **Чистење на внатрешноста на производот**

За да имате најквалитетни отпечатени примероци, исчистете го валјакот внатре следејќи ја следнава постапка.

## !*Внимание:*

Не допирајте ги деловите во производот.

#### c*Внимание:*

- ❏ Внимавајте електричните делови да не ги натопувате со вода.
- ❏ Не прскајте средства за подмачкување во внатрешноста на производот.
- ❏ Несоодветни масла за подмачкување може да го оштетат механизмот. Доколку ви треба средство за подмачкување, контактирајте го вашиот добавувач или стручно лице.

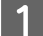

A Проверете да не има прикажани предупредувања или грешки на ЛЦД-екранот.

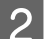

Ставете неколку листови обична хартија со големина А4.

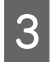

Притиснете едно од  $\textcircledast$  копчињата за да направите копија без ставање на документ на стаклото од скенерот.

Повторувајте го чекорот 3 додека хартијата не се замачка со мастило.

# **Пренесување на производот**

Доколку го пренесувате некаде производот, треба да го подготвите за превоз ставајќи го во оригиналната или во кутија со слична големина.

### **[М** Внимание:

- ❏ При складирање или пренесување на производот, не навалувајте го, не ставајте го вертикално или не превртувајте го; инаку може да протече мастило.
- ❏ Кога чувате или превезувате шишенце со мастило откако сте го отстраниле печатот, не навалувајте го шишенцето и не подложувајте го на удари или температурни промени. Инаку може да истече мастило дури и ако е цврсто затворено капачето на шишенцето. Внимавајте да го држите шишенцето со мастило право кога го затворате капачето и преземете мерки да спречите истекување мастило кога го превезувате шишенцето.
- A Приклучете го производот во штекер и вклучете го. Причекајте додека главата за печатење се врати во почетната положба, а потоа затворете го скенерот.

Исклучете го производот и извадете го кабелот за струја.

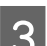

3 Исклучете го кабелот за интерфејс од производот.

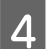

D Отстранете ја целата хартија од задната фиока.

E Отворете го сканерот. Прицврстете ја главата за печатење со лента, како што е прикажано, па затворете го скенерот.

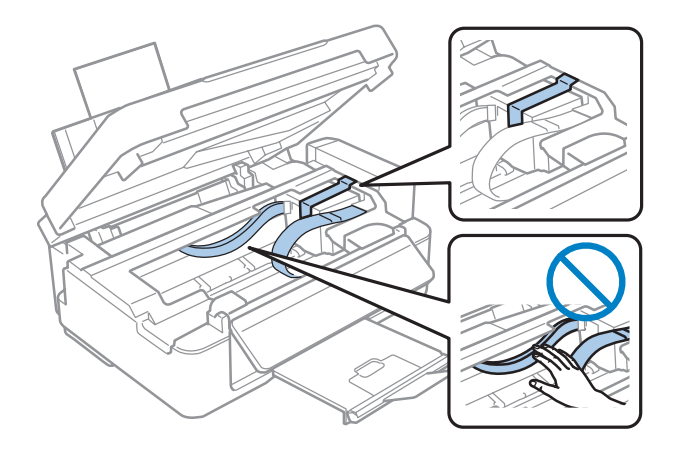

F Ставете ја бравата за превезување во положбата заклучено.

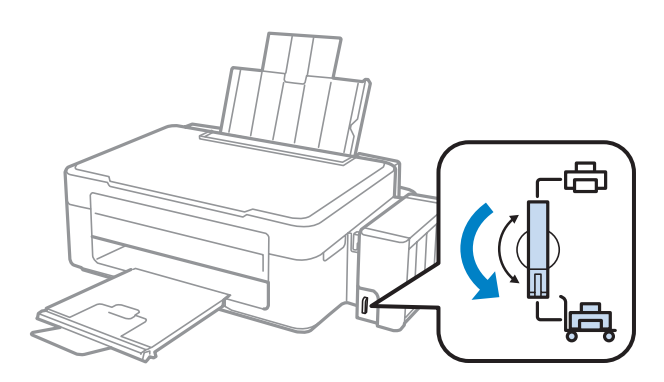

G Откачете го резервоарот од производот и положете го, а потоа внимавајте да го стегнете капачето на резервоарот.

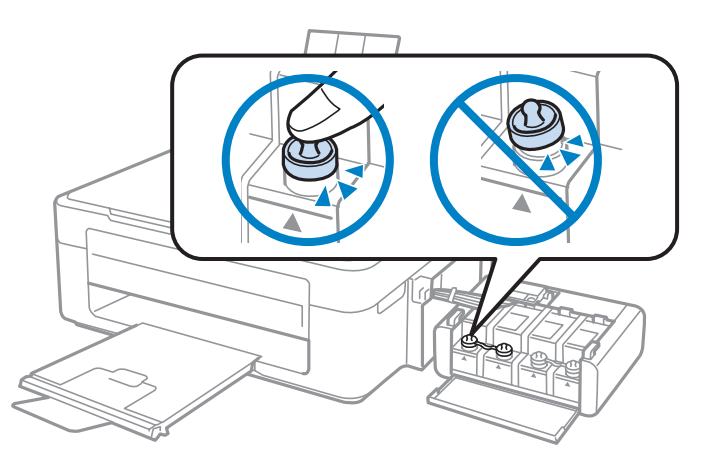

В Наместете ги капаците испорачни со производот преку испакнатите делови на резервоарот, а потоа закачете го резервоарот на производот.

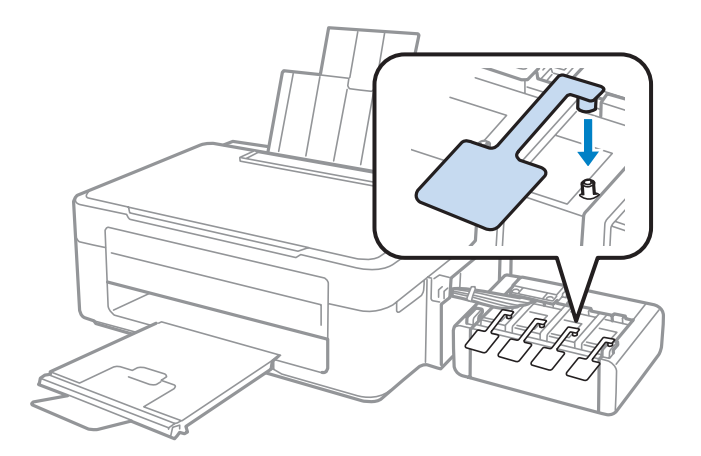

I Превртете го штитникот на хартија нанапред, затворете го поддржувачот за хартија, а потоа превртете го штитникот за хартија наназад и затворете ја излезната фиока.

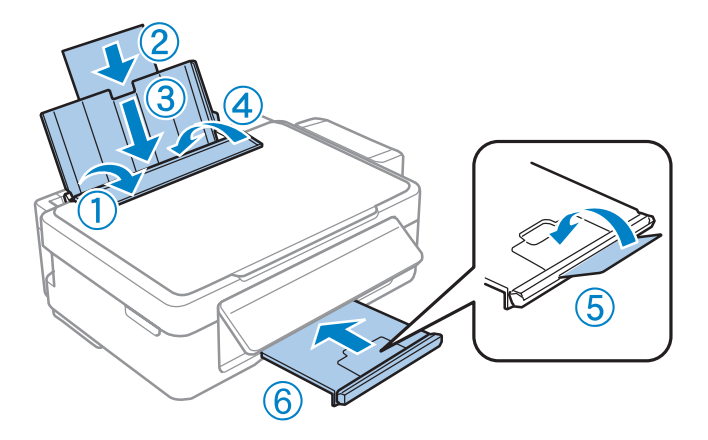

J Повлечете ја рачката за отпуштање на задниот дел од контролната табла додека не кликне, а потоа спуштете ја контролната табла.

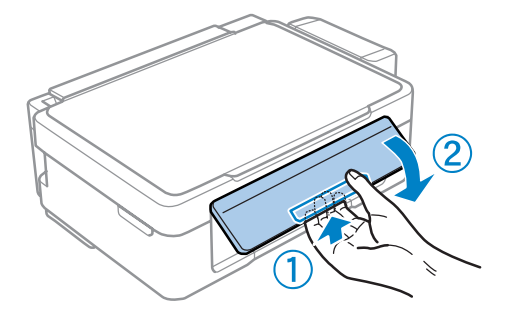

Препакувајте го производот во кутијата користејќи ги заштитните материјали испорачани со него.

#### c*Внимание:*

- ❏ Држете го производот хоризонтално за време на транспортот. Инаку мо же да истече мастило.
- ❏ Откако ќе го преместите, извадете ги лентата што ја прицврстува главата за печатење и капаците на резервоарите за мастило, па ставете ја бравата за превезување во положбата отклучено. Ако забележите послабо печатење, пуштете чистење или порамнете ја главата за печатење.
- ❏ Не ставајте отворени шишенца со мастило во кутијата со производот.

#### <span id="page-79-0"></span>*Белешка:*

Чувајте ги капаците на наместените резервоари за мастило отстрана на производот за користете кога го превезувате производот.

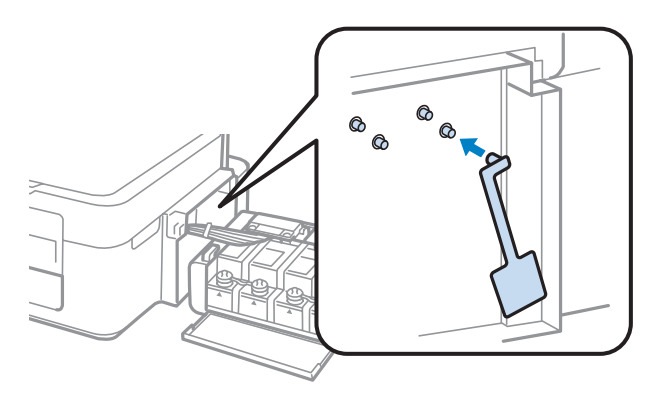

# **Проверка и инсталација на софтверот**

## **Проверка на софтверот инсталиран на компјутерот**

За да ги користите функциите опишани во Упатство за корисникот, треба да го инсталирате следниов софтвер.

- ❏ Epson Driver and Utilities (Драјвер и алатки Epson)
- ❏ Epson Easy Photo Print
- ❏ Epson Event Manager

#### *Белешка:*

Достапноста на Epson Easy Photo Print зависи од производот.

Следете ги долунаведените чекори за да проверите дали софтверот е инсталиран на компјутерот.

## **За Windows**

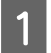

A **Windows 7 and Vista:** Кликнете на копчето за старт и изберете **Control Panel (Контролна табла)**.

**Windows XP:** Кликнете на **Start (Старт)** и изберете **Control Panel (Контролна табла)**.

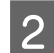

B **Windows 7 <sup>и</sup> Vista:** Кликнете**Uninstall a program (Деинсталирај програма)** од категоријата Programs (Програми).

**Windows XP:** Кликнете двапати на иконата **Add or Remove Programs (Додади или отстрани програми)**.

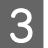

Проверете на листата инсталирани програми.

## <span id="page-80-0"></span>**За Mac OS X**

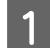

A Кликнете двапати на **Macintosh HD**.

```
B Кликнете двапати на папката Epson Software во папката Applications и проверете ја содржината.
```
#### *Белешка:*

- ❏ Папката Applications содржи софтвер што го обезбедуваат други произведувачи.
- ❏ За проверување на инсталација на двигателот за печатачот, кликнете на *System Preferences* кај менито Apple, а потоа кликнете *Print & Scan* (за Mac OS X 10.7) или *Print & Fax* (за Mac OS X 10.6 или 10.5). Потоа најдете го својот производ во листата Printers.

## **Инсталирање на софтверот**

Ставете го дискот со софтверот за печатачот испорачан со производот и изберете го софтверот што сакате да го инсталирате од Software Select (Избирање програми) екранот.

# **Деинсталација на софтверот**

Можеби ќе треба да го деинсталирате и потоа преинсталирате софтверот за да решите одредени проблеми или доколку го надградувате оперативниот систем.

Погледнете ги следниве делови за информации во врска со утврдување на инсталирани апликации.  $\blacktriangleright$  ["Проверка на софтверот инсталиран на компјутерот" на страница 80](#page-79-0)

## **За Windows**

#### *Белешка:*

- ❏ За Windows 7 и Vista, потребна Ви е сметка од администраторот и лозинка доколку се најавувате како стандарден корисник.
- ❏ За Windows XP, треба да се најавите на Computer Administrator сметка.

Исклучете го производот.

Откачете го кабелот за поврзување на производот од компјутерот.

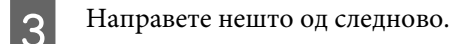

**Windows 7 and Vista:** Кликнете на копчето за старт и изберете **Control Panel (Контролна табла)**.

**Windows XP:** Кликнете на **Start (Старт)** и изберете **Control Panel (Контролна табла)**.

D Направете нешто од следново.

**Windows 7 и Vista:** Кликнете**Uninstall a program (Деинсталирај програма)** од категоријата Programs (Програми).

**Windows XP:** Кликнете двапати на иконата **Add or Remove Programs (Додади или отстрани програми)**.

E Изберете го софтверот што сакате да го деинсталирате, на пример драјверот и апликацијата за вашиот производ, од прикажаната листа.

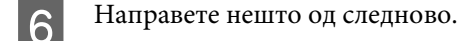

**Windows 7:** Кликнете на **Uninstall/Change (Деинсталирај/Измени)** или **Uninstall (Деинсталирај)**.

**Windows Vista:** Кликнете на **Uninstall/Change (Деинсталирај/Измени)** или **Uninstall (Деинсталирај)**, а потоа кликнете **Continue (Продолжи)** во прозорецот User Account Control (Контрола на сметка на корисникот).

**Windows XP:** Кликнете на **Change/Remove (Измени/Отстрани)** или **Remove (Отстрани)**.

#### *Белешка:*

Ако решите да го деинсталирате драјверот за печатачот на вашиот производ во чекор 5, изберете ја иконата за вашиот производ, а потоа кликнете *OK*.

G Кога ќе се појави прозорецот за потврдување, кликнете **Yes (Да)** или **Next (Следно)**.

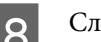

Следете ги упатствата на екранот.

Во некои случаи, може да се појави порака да го ресетирате компјутерот. Во тој случај, проверете дали е избрано **I want to restart my computer now (Сакам да го рестартирам компјутерот веднаш)** и кликнете на **Finish (Заврши)**.

## **За Mac OS X**

#### *Белешка:*

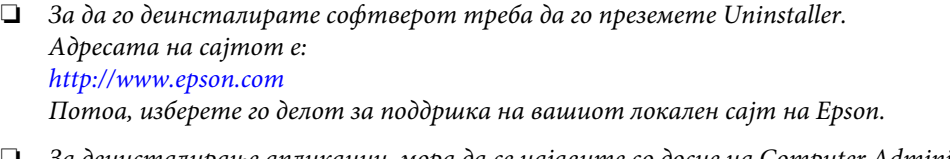

- ❏ За деинсталирање апликации, мора да се најавите со досие на Computer Administrator. Не може да деинсталирате програми ако се најавите како корисник со ограничена сметка.
- ❏ Во зависност од апликацијата, програмата за инсталирање може да биде одделена од програмата за деинсталирање.

A Затворете ги сите апликации што работат.

B Двоен клик на **Uninstaller** иконата на Вашиот Mac OS X хард диск.

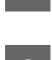

C Штиклирајте ги полињата за софтверот што сакате да го деинсталирате, на пример драјверот и апликацијата за печатачот, од прикажаната листа.

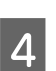

D Кликнете **Uninstall (Деинсталирај)**.

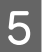

E Следете ги упатствата на екранот.

Ако не можете да го најдете софтверот што сакате да го деинсталирате во прозорецот Uninstaller, двоен клик на папката **Applications** на дискот на Mac OS X, изберете ја апликацијата што сакате да ја деинсталирате, па одвлечете ја на иконата **Trash**.

#### *Белешка:*

Ако го деинсталирате двигателот за печатачот, а името на вашиот производ остане во Print & Scan (за Mac OS X 10.7) или Print & Fax (за Mac OS X 10.6 или 10.5), изберете го името на производот и кликнете на копчето  *remove* (отстрани).

# **Решавање проблеми со печатење/ копирање**

# **Утврдување на проблем**

Откривањето на проблеми кај производот најдобро се изведува во два чекора: проблемот најпрво се утврдува, а потоа се применуваат можни решенија додека проблемот не се реши.

Информациите потребни за утврдување и решавање на највообичаените проблеми се дадени преку електронското решавање проблеми, контролната табла или приказот на состојбата. Повикајте се на соодветниот дел подолу.

Доколку имате конкретен проблем поврзан со квалитетот на печатењето, проблем со печатење кој не е поврзан со квалитетот на печатењето или проблем со дотур на хартија или пак производот воопшто да не печати, повикајте се на соодветниот дел.

За да го решите проблемот, можеби ќе треба да ја откажете наредбата за печатење.

& ["Откажување на печатењето" на страница 29](#page-28-0)

## **Проверување на состојбата на производот**

Доколку проблемот настане за време на печатење, на прозорецот за приказ на состојбата се појавува порака за грешка.

Доколку се појави порака за грешка која укажува дека истекува рокот на траење на перничиеата за мастило во печатачот, јавете се на поддршката на Epson за да ги заменат. Пораката ќе се прикажува редовно додека не се заменат перничињата за мастило. Кога перничето за мастило е натопено, производот запира и потребна е поддршка на Epson за да се продолжи со печатење.

## **За Windows**

Постојат два начина за пристапување на EPSON Status Monitor 3:

- ❏ Двоен клик на иконата за брз пристап на Windows лентата за програми. Погледнете го следниот екран за да додадете икона за брз пристап до лентата за програми:  $\rightarrow$  ["Од иконата за брз пристап на taskbar \(лентата за програми\)" на страница 25](#page-24-0)
	-
- ❏ Отворете го двигателот за печатачот, кликнете на табулаторот **Maintenance (Одржување)**, а потоа кликнете на копчето **EPSON Status Monitor 3**.

Кога ќе го отворите EPSON Status Monitor 3, се појавува следниот прозорец:

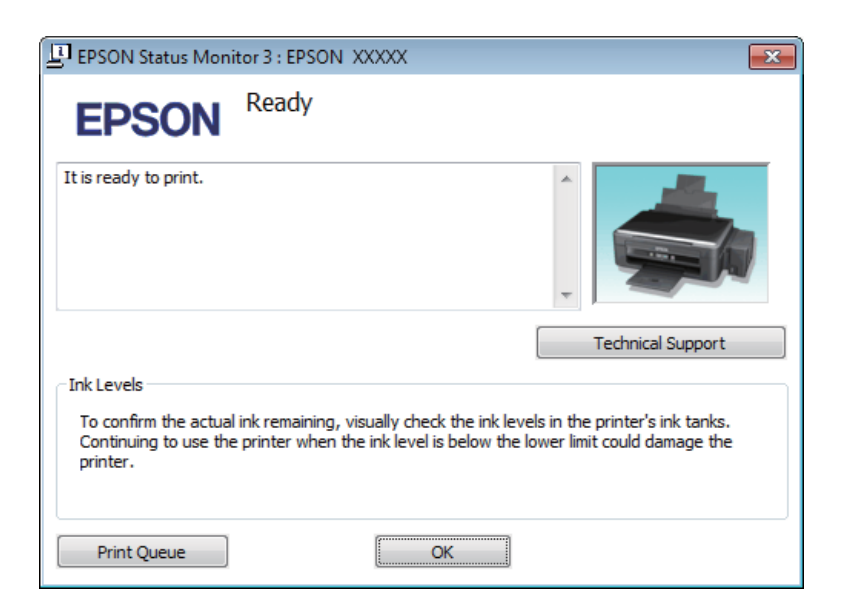

#### *Белешка:*

Ако не се појави EPSON Status Monitor 3 отворете го драјверот на печатачот и кликнете на картичката *Maintenance (Одржување)*, а потоа на копчето *Extended Settings (Проширени поставки)*. Во прозорецот Extended Settings (Проширени поставки), штиклирајте го полето *Enable EPSON Status Monitor 3 (Вклучи EPSON Status Monitor 3)*.

EPSON Status Monitor 3 ги дава следниве информации:

- ❏ **Technical Support (Техничка поддршка):** Кликнете на **Technical Support (Техничка поддршка)** за пристап до веб-страницата за техничката поддршка на Epson.
- ❏ **Print Queue (Ред. за печатење):** Може да го видите Windows Spooler со кликање на **Print Queue (Ред. за печатење)**.

## **За Mac OS X**

Постапете на следниов начин за да го отворите EPSON Status Monitor.

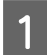

A Пристапете до Epson Printer Utility 4.

 $\blacklozenge$  ["Пристап до двигателот на печатачот за Mac OS X" на страница 25](#page-24-0)

#### **Решавање проблеми со печатење/копирање**

<span id="page-85-0"></span>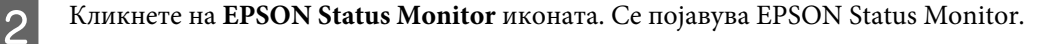

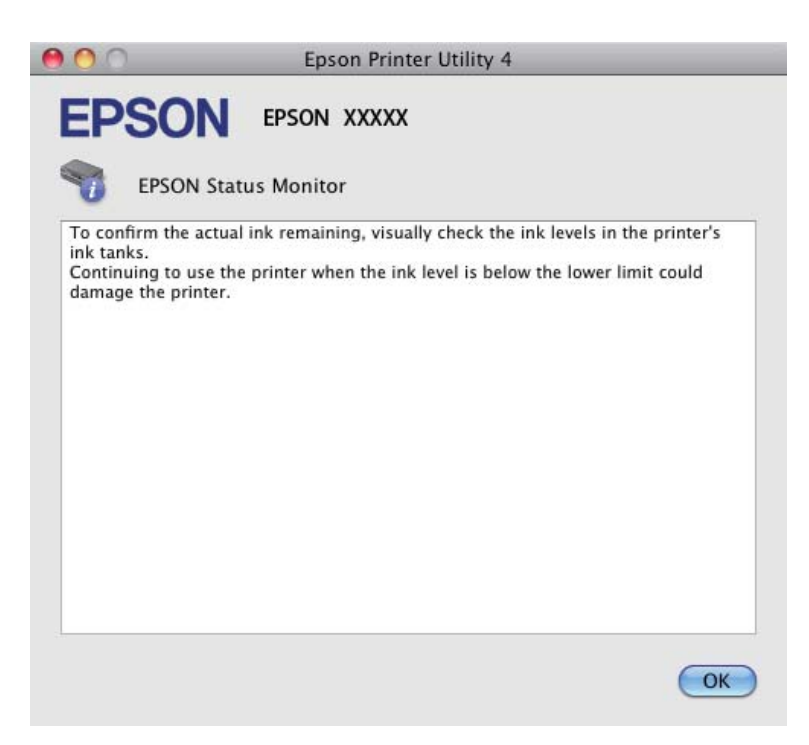

# **Заглавена хартија**

#### !*Внимание:*

Никогаш не допирајте ги копчињата на контролната табла додека раката ви е во производот.

#### c*Внимание:*

Внимавајте да не ги повлечете каблите или цевките за мастило, како и да не ги допирате другите делови во производот непотребно. Инаку може да тече мастило или може да се оштети производот.

#### *Белешка:*

- ❏ Откажете го печатењето ако се појави порака на двигателот за печатачот.
- $□$  Ако сите сијалички на контролната табла трепкаат, притиснете го копчето $□$  за да го исклучите и повторно да го вклучите производот. Ако трепкаат само сијаличките $\mathsf{\bullet}$  и  $\mathsf{\mathsf{D}}$ , притиснете го копчето  $\mathsf{\lozenge} \mathsf{\lozenge}$ или  $\otimes$   $\otimes$ .

## **Отстранување на заглавена хартија од внатрешноста на производот**

Отворете го сканерот.

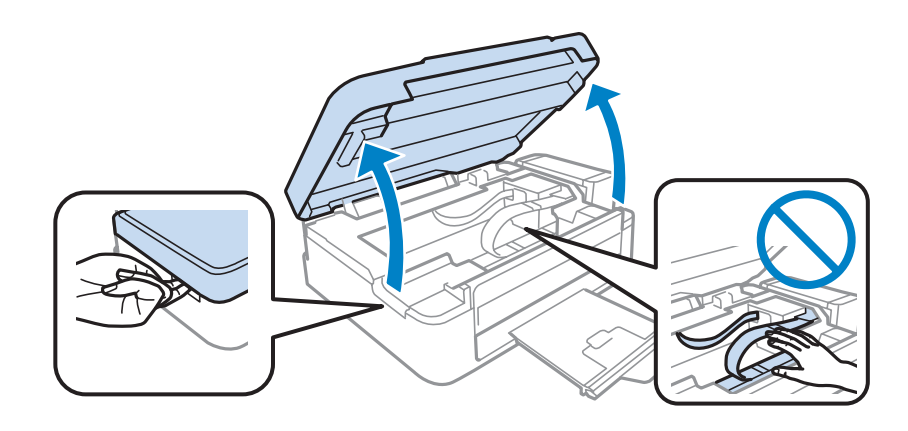

#### c*Внимание:*

Не подигајте го скенерот кога капакот на документот е отворен.

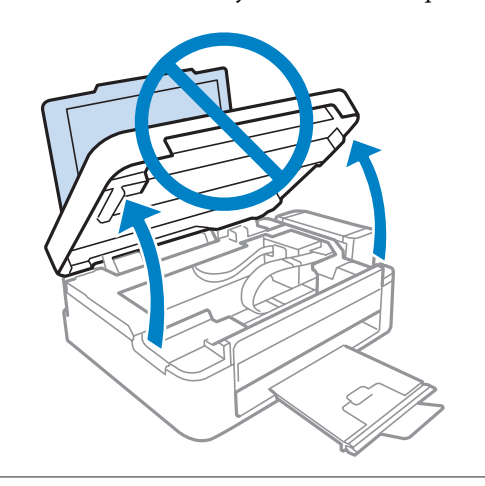

B Отстранете ја хартијата од внатре, вклучувајќи ги и искинатите парчиња.

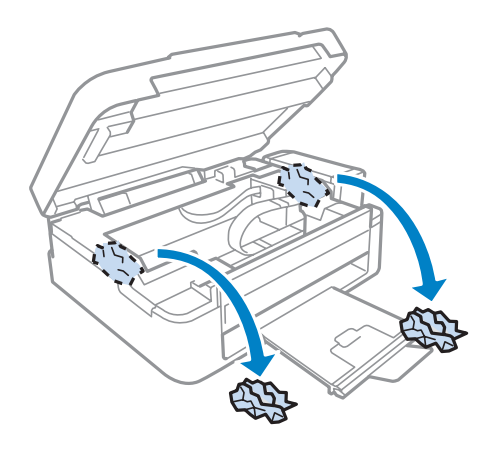

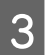

C Затворете го скенерот. Ако заглавената хартија остане во близина на излезната фиока, внимателно отстранете ја хартијата.

## **Спречување заглавување на хартија**

Ако хартијата често се заглавува, проверете дали:

- ❏ Хартијата е мазна, не е извиткана или набрана.
- ❏ Користите високо квалитетна хартија.
- ❏ Страната за печатење на хартијата е свртена нагоре во задната касета со хартија.
- ❏ Листовите од купот хартија се разделени пред да бидат стават внатре.
- ❏ За обична хартија, не ставајте хартија над линијата веднаш под H знакот за стрелка во граничникот. За посебните хартии Epson, внимавајте бројот листови да е помал од ограничувањето одредено за хартијата.

& ["Избирање на хартија" на страница 17](#page-16-0)

- ❏ Граничникот е потпрен до левиот раб на хартијата.
- ❏ Печатачот стои на рамна, стабилна површина која насекаде се протега зад основата во сите насоки. Производот нема да работи правилно доколку е накривен.

## **Помош за квалитетот на печатењето**

Доколку имате проблеми со квалитетот на печетање, споредете ги со илустрациите подолу. Кликнете на насловот под илустрацијата која најмногу наликува на вашиот отпечатен примерок.

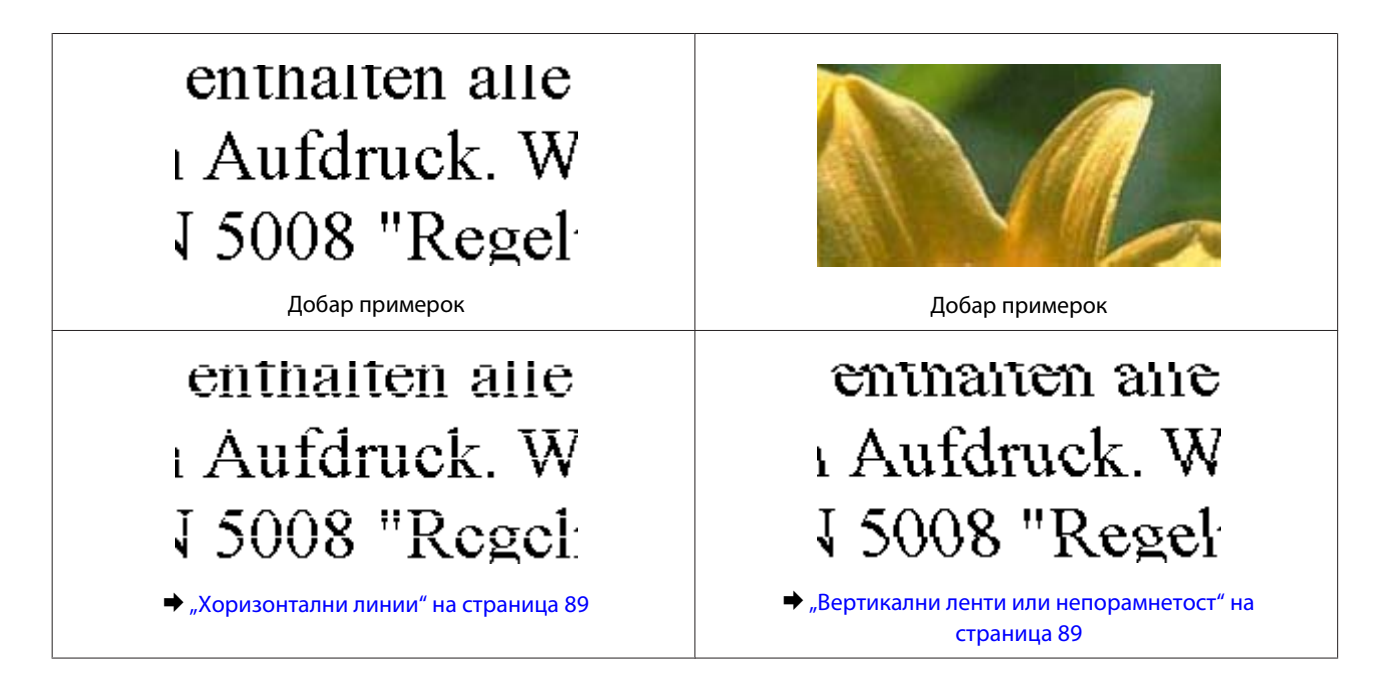

#### **Решавање проблеми со печатење/копирање**

<span id="page-88-0"></span>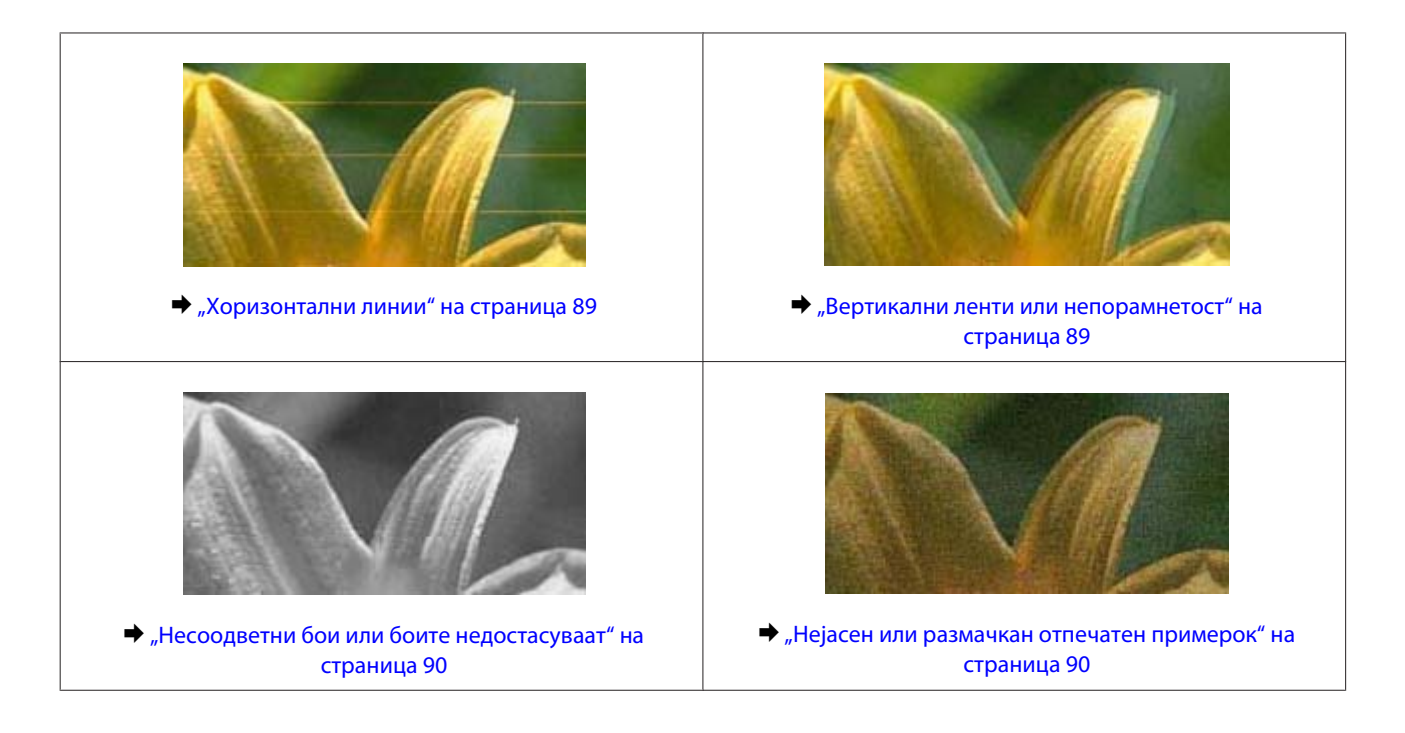

## **Хоризонтални линии**

- ❏ Осигурајте се дека страната за печатење (побелата или посјајната страна) од хартијата е ставена нагоре во задната касета со хартија.
- ❏ Извршете чистење на главата за чистење на затнатите прскалки за мастило.  $\blacktriangleright$  ["Чистење на главата за печатење" на страница 71](#page-70-0)
- ❏ Внимавајте да користите оригинални шишенца за мастило на Epson.
- ❏ Проверете дали видот на хартија избран во двигателот на печатачот одговара на типот на хартија во производот.

 $\blacktriangleright$  ["Нагодувања на видот на хартија од драјверот на печатачот" на страница 18](#page-17-0)

❏ Доколку има проблем со квалитетот на копирањето, исчистете ја надворешната страна на производот.  $\blacktriangleright$  ["Чистење на надворешноста на производот" на страница 76](#page-75-0)

### **Вертикални ленти или непорамнетост**

- ❏ Осигурајте се дека страната за печатење (побелата или посјајната страна) од хартијата е ставена нагоре во задната касета со хартија.
- ❏ Извршете чистење на главата за чистење на затнатите прскалки за мастило.  $\blacktriangleright$  ["Чистење на главата за печатење" на страница 71](#page-70-0)
- ❏ Активирајте ја алатката Print Head Alignment (Порамн. на главата за печатење).  $\blacktriangleright$  ["Порамнување на главата за печатење" на страница 72](#page-71-0)
- <span id="page-89-0"></span>❏ За Windows, отштиклирајте го полето **High Speed (Голема брзина)** од прозорецот More Options (Повеќе опции) на драјверот за печатачот. За детали, видете онлајн помош. За Mac OS X, изберете **Off (Исклучено)** од High Speed Printing. За прикажување на High Speed Printing, кликнете на следниве менија: **System Preferences**, **Print & Scan** (за Mac OS X 10.7) или **Print & Fax** (за Mac OS X 10.6 или 10.5), вашиот производ (во списокот Printers), **Options & Supplies**, а потоа **Driver**.
- ❏ Проверете дали типот хартија избран во двигателот на печатачот одговара на типот хартија во производот.
	- $\blacktriangleright$  ["Нагодувања на видот на хартија од драјверот на печатачот" на страница 18](#page-17-0)
- ❏ Доколку има проблем со квалитетот на копирањето, исчистете ја надворешната страна на производот. & ["Чистење на надворешноста на производот" на страница 76](#page-75-0)

## **Несоодветни бои или боите недостасуваат**

- ❏ Внимавајте почетното полнење со мастило да се заврши.
- ❏ Внимавајте бравата за превоз да е во положба отклучено.
- ❏ За Windows, избришете ја поставката **Grayscale (Сива палета)** во прозорецот Main (Главна) на драјверот за печатачот.

За Mac OS X, избришете ја поставката **Grayscale (Сива палета)** во Print Settings (Поставки за печатење) во дијалошката рамка Print (Печатење) на драјверот на печатачот. За детали, видете онлајн помош.

- ❏ Прилагодете ги поставките за бои во вашата апликација или кај поставките за драјверот на печатачот. За Windows, проверете во прозорецот More Options (Повеќе опции). За Mac OS X, проверете во дијалошката рамка Color Options на дијалошката рамка Print (Печатење). За детали, видете онлајн помош.
- ❏ Извршете чистење на главата за чистење на затнатите прскалки за мастило.  $\blacktriangleright$  ["Чистење на главата за печатење" на страница 71](#page-70-0)
- ❏ Ако не го користите производот долго време, користете ја алатката Power Ink Flushing (Силно пуштање мастило) во двигателот на печатачот.
	- $\rightarrow$  ["Замена на мастилото во цевките со мастило" на страница 73](#page-72-0)
- ❏ Обидете се да користите оригинални шишенца мастило Epson и хартија препорачани од Epson.

## **Нејасен или размачкан отпечатен примерок**

- ❏ Обидете се да користите оригинални шишенца мастило Epson и хартија препорачани од Epson.
- ❏ Проверете дали производот стои на рамна, стабилна површина која насекаде се протега зад основата во сите насоки. Производот нема да работи правилно доколку е накривен.
- ❏ Проверете хартијата да не е оштетена, извалкана или премногу стара.
- ❏ Осигурајте се дека хартијата е сува и дека страната за печатење (побелата или посјајната страна) од хартијата е ставена нагоре во задната касета за хартија.
- ❏ Доколку хартијата е извиткана кон страната на која се печати, измазнете ја или малку свиткајте ја во спротивна насока.

#### **Решавање проблеми со печатење/копирање**

❏ Проверете дали типот хартија избран во двигателот на печатачот одговара на типот хартија во производот.

 $\rightarrow$  ["Нагодувања на видот на хартија од драјверот на печатачот" на страница 18](#page-17-0)

- ❏ Откако листот е отпечатен, отстранете го од излезната фиока.
- ❏ Не допирајте ја и не дозволувајте ништо да ја допре отпечатената страна на сјајно обложената хартијата. За ракување со примероците, следете ги упатствата на хартијата.
- ❏ Извршете чистење на главата за чистење на затнатите прскалки за мастило. & ["Чистење на главата за печатење" на страница 71](#page-70-0)
- ❏ Активирајте ја алатката Подредување на главата на печатачот.  $\blacklozenge$  ["Порамнување на главата за печатење" на страница 72](#page-71-0)
- ❏ Исчистете ја внатрешноста на производот ако хартијата е замачкана со мастило по печатење. & ["Чистење на внатрешноста на производот" на страница 76](#page-75-0)
- ❏ Доколку има проблем со квалитетот на копирањето, исчистете ја надворешната страна на производот. & ["Чистење на надворешноста на производот" на страница 76](#page-75-0)

# **Разновидни проблеми со отпечатени примероци**

### **Неточни или погрешно отпечатени букви**

- ❏ Избришете ги заостанатите задачи за печатење. & ["Откажување на печатењето" на страница 29](#page-28-0)
- ❏ Исклучете го производот и компјутерот. Проверете дали кабелот за поврзување од производот е добро приклучен.
- ❏ Деинсталирајте го драјверот на печатачот и повторно инсталирајте го.
	- $\blacktriangleright$  ["Деинсталација на софтверот" на страница 81](#page-80-0)

### **Неправилни маргини**

- ❏ Проверете дали хартијата е правилно ставена во задната касета со хартија.
	- $\blacktriangleright$  ["Ставање хартија" на страница 19](#page-18-0)
	- & ["Ставање плика" на страница 21](#page-20-0)
- ❏ Проверете ги поставките за маргините во вашата апликација. Проверете дали маргините се во рамките на просторот од страницата што може да печати. & ["Простор за печатење" на страница 107](#page-106-0)
- ❏ Проверете дали поставките за драјверот на печатачот се соодветни на големината на хартијата што ја користите.

За Windows, проверете го прозорецот Main (Главна).

За Mac OS X, проверете во дијалог-прозорецот Page Setup или дијалог-прозорецот Print (Печатење).

❏ Деинсталирајте го драјверот на печатачот и повторно инсталирајте го.  $\rightarrow$  ["Деинсталација на софтверот" на страница 81](#page-80-0)

### **Отпечатениот примерок е закосен малку**

- ❏ Проверете дали хартијата е правилно ставена во задната касета со хартија.
	- & ["Ставање хартија" на страница 19](#page-18-0)
	- & ["Ставање плика" на страница 21](#page-20-0)
- ❏ If **Draft (Скица)** е избрано од Quality (Квалитет) во Main (Главна) прозорецот во драјверот за печатачот (за Windows), или **Fast Economy (Брзо екон.)** е избрано од Print Quality во Print Settings (Поставки за печатење) (за Mac OS X), изберете друго поставување.

## **Големината или позицијата на копираната слика се неправилни**

- ❏ Доколку рабовите на копијата се исечени, малку движете го оригиналот подалеку од аголот.
- ❏ Исчистете го стаклото од скенерот. & ["Чистење на надворешноста на производот" на страница 76](#page-75-0)

## **Превртена слика**

❏ За Windows, отштиклирајте го полето **Mirror Image (Огледална слика)** во прозорецот More Options (Повеќе опции) на драјверот на печатачот или исклучете ја поставката Mirror Image (Огледална слика) во вашата апликација. За Mac OS X, исчистете го изборот на **Mirror Image (Огледална слика)** кај **Print Settings (Поставки за**

**печатење)** во дијалог-прозорецот Print (Печатење) од двигателот на печатачот, или исклучете ја поставката Mirror Image (Огледална слика) во апликацијата.

За упатства, видете онлајн помош за вашиот драјвер за печатач или за вашата апликација.

- ❏ Деинсталирајте го драјверот на печатачот и повторно инсталирајте го.
	- $\rightarrow$  ["Деинсталација на софтверот" на страница 81](#page-80-0)

### **Печатење празни страници**

❏ Проверете дали поставките за драјверот на печатачот се соодветни на големината на хартијата што ја користите.

За Windows, проверете го прозорецот Main (Главна).

- За Mac OS X, проверете во дијалог-прозорецот Page Setup или дијалог-прозорецот Print (Печатење).
- ❏ За Windows, штиклирајте ја поставката **Skip Blank Page (Прескокни празна страница)** кликајќи на копчето **Extended Settings (Проширени поставки)** во прозорецот Maintenance (Одржување) на драјверот на печатачот.

За Mac OS X, изберете **On (Вклучено)** од Skip Blank Page (Прескокни празна страница). За прикажување на Skip Blank Page (Прескокни празна страница), кликнете на следниве менија: **System Preferences**, **Print & Scan** (за Mac OS X 10.7) или **Print & Fax** (за Mac OS X 10.6 или 10.5), вашиот производ (во списокот Printers), **Options & Supplies**, а потоа **Driver**.

❏ Деинсталирајте го драјверот на печатачот и повторно инсталирајте го. & ["Деинсталација на софтверот" на страница 81](#page-80-0)

## **Отпечатената страна е размачкана или изгребана**

- ❏ Доколку хартијата е извиткана кон страната на која се печати, измазнете ја или малку свиткајте ја во спротивна насока.
- ❏ Направете неколку копии без ставање документ на стаклото од скенерот. & ["Чистење на внатрешноста на производот" на страница 76](#page-75-0)
- ❏ Деинсталирајте го драјверот на печатачот и повторно инсталирајте го.  $\rightarrow$  ["Деинсталација на софтверот" на страница 81](#page-80-0)

## **Премногу бавно печатење**

❏ Проверете дали типот хартија избран во двигателот на печатачот одговара на типот хартија во производот.

 $\blacktriangleright$  ["Нагодувања на видот на хартија од драјверот на печатачот" на страница 18](#page-17-0)

❏ За Windows, изберете понизок **Quality (Квалитет)** во прозорецот Main (Главна) на драјверот на печатачот.

За Mac OS X, изберете понизок Print Quality во дијалошката рамка Print Settings (Поставки за печатење) од дијалошката рамка Print (Печатење) на драјверот на печатачот.

- $\blacktriangleright$  ["Пристап до двигателот на печатачот за Windows" на страница 24](#page-23-0)
- $\rightarrow$  ["Пристап до двигателот на печатачот за Mac OS X" на страница 25](#page-24-0)
- ❏ Затворете ги сите непотребни апликации.
- ❏ Ако печатите постојано подолго време, печатењето може да биде многу бавно. Со ова брзината на печатење се успорува и се спречува загревање или оштетување на механизмот на производот. Доколку се случи ова, може да продолжите со печатење, но препорачуваме да направите пауза и да го оставите производот вклучен триесетина минути. (Производот нема да се врати во нормална состојба ако е исклучен.) Кога ќе продолжите со печатење, производот ќе работи со нормална брзина.
- ❏ Деинсталирајте го драјверот на печатачот и повторно инсталирајте го. & ["Деинсталација на софтверот" на страница 81](#page-80-0)

Доколку не можете да го решите проблемот откако сте ги примениле сите начини дадени погоре, видете го следното:

 $\rightarrow$  ["Зголемување на брзината за печатење \(само за Windows\)" на страница 96](#page-95-0)

# **Неправилен дотур на хартија**

## **Нема дотур на хартија**

Отстранете го купот хартија и проверете го следното:

- ❏ Хартијата не е извиткана или набрана.
- ❏ Хартијата не е многу стара. За повеќе информации, видете ги упатствата дадени на самата хартија.

#### **Решавање проблеми со печатење/копирање**

- ❏ За обична хартија, не ставајте хартија над линијата веднаш под H знакот за стрелка во граничникот. За посебните хартии Epson, внимавајте бројот листови да е помал од ограничувањето одредено за хартијата.
	- $\blacktriangleright$  ["Избирање на хартија" на страница 17](#page-16-0)
- ❏ Хартијата не е заглавена во производот. Доколку е, отстранете ја искината хартија.  $\blacktriangleright$  ["Заглавена хартија" на страница 86](#page-85-0)
- ❏ Ги следевте сите посебни упатства за ставање хартија дадени со неа.
- ❏ Хартијата нема дупки за поврзување.

## **Дотур на повеќе страници**

❏ За обична хартија, не ставајте хартија над линијата веднаш под H знакот за стрелка во граничникот. За посебните хартии Epson, внимавајте бројот листови да е помал од ограничувањето одредено за хартијата.

 $\blacktriangleright$  ["Избирање на хартија" на страница 17](#page-16-0)

- ❏ Проверете дали граничникот е потпрен до левиот раб на хартијата.
- ❏ Проверете дали хартијата е извиткана или свиткана. Ако е, пред да ја ставите, израмнете ја или нежно свиткајте ја кон спротивната страна.
- ❏ Отстранете го купот хартија и проверете дали хартијата е премногу тенка. & ["Хартија" на страница 106](#page-105-0)
- ❏ Извртете ги краевите од купот за да ги одделите листовите, и пак ставете ја хартијата.
- ❏ Доколку се печатат премногу примероци од датотека, проверете ги поставките Copies (Копии) во двигателот на печатачот како што е прикажано, и проверете во апликацијата. За Windows, проверете ја поставката Copies (Копии) во прозорецот Main (Главна). Mac OS X, изберете го Copies поставување во Print (Печатење) дијалогот.

## **Хартијата не е ставена правилно**

Доколку хартијата е ставена премногу далеку во производот, производот не може правилно да врши дотур на хартија. Исклучете го производот и внимателно отстранете ја хартијата. Потоа вклучете го производот и правилно ставете ја хартијата.

## **Хартијата не излегува целосно или е истуткана**

- ❏ Доколку хартијата не се исфрли целосно, притиснете r копчиња за исфрлање на хартијата. Доколку хартијата е заглавена внатре во производот, отстранете ја повикувајќи се на следниот дел. & ["Заглавена хартија" на страница 86](#page-85-0)
- ❏ Доколку хартијата е набрана кога излегува, можеби е влажна или премногу тенка. Ставете нов куп хартија.

#### *Белешка:*

Неикористенета хартија чувајте ја на суво место, во оригиналното пакување.

# **Производот не печати**

## **Сите светла се исклучени**

- ❏ Притиснете на P за да проверите дали е вклучен производот.
- ❏ Проверете дали струјниот кабел е правилно вклучен.
- ❏ Проверете дали приклучокот работи и дали е контролиран од ѕиден прекинувач или релеј.

### **Вклучено е само светлото за вклучување**

- ❏ Исклучете го производот и компјутерот. Проверете дали кабелот за поврзување од производот е добро приклучен.
- ❏ Ако користите меѓусклоп USB, проверете дали кабелот ви е според стандардите за USB или Hi-Speed USB.
- ❏ Ако го поврзувате производот со вашиот компјутер преку USB-мрежен јазол, поврзете го производот со првиот мрежен јазол на вашиот компјутер. Ако драјверот на печатачот сè уште не е препознаен на вашиот компјутер, обидете се директно да го поврзете производот со вашиот компјутер без USB-мрежниот јазол.
- ❏ Ако го поврзувате производот со вашиот компјутер преку USB-мрежен јазол, проверете дали USB-мрежниот јазол е препознаен од вашиот компјутер.
- ❏ Доколку се обидувате да отпечатите голема слика, можеби во компјутерот нема доволно меморија. Обидете се да ја намалите резолуцијата на сликата или сликата да ја отпечатите со помала големина. Можеби ќе треба да инсталирате повеќе меморија во компјутерот.
- ❏ Корисниците на Windows може да ги избришат заостанатите неотпечатени документи во Windows Spooler.
	- & ["Откажување на печатењето" на страница 29](#page-28-0)
- ❏ Деинсталирајте го драјверот на печатачот и повторно инсталирајте го.
	- $\blacktriangleright$  ["Деинсталација на софтверот" на страница 81](#page-80-0)

# <span id="page-95-0"></span>**Зголемување на брзината за печатење (само за Windows)**

Кога печатењето е бавно, брзината на печатењето може да се зголеми со избирање одредени поставки во прозорецот Extended Settings (Проширени поставки). Кликнете на копчето **Extended Settings (Проширени поставки)** во прозорецот Maintenance (Одржување) на драјверот на печатачот.

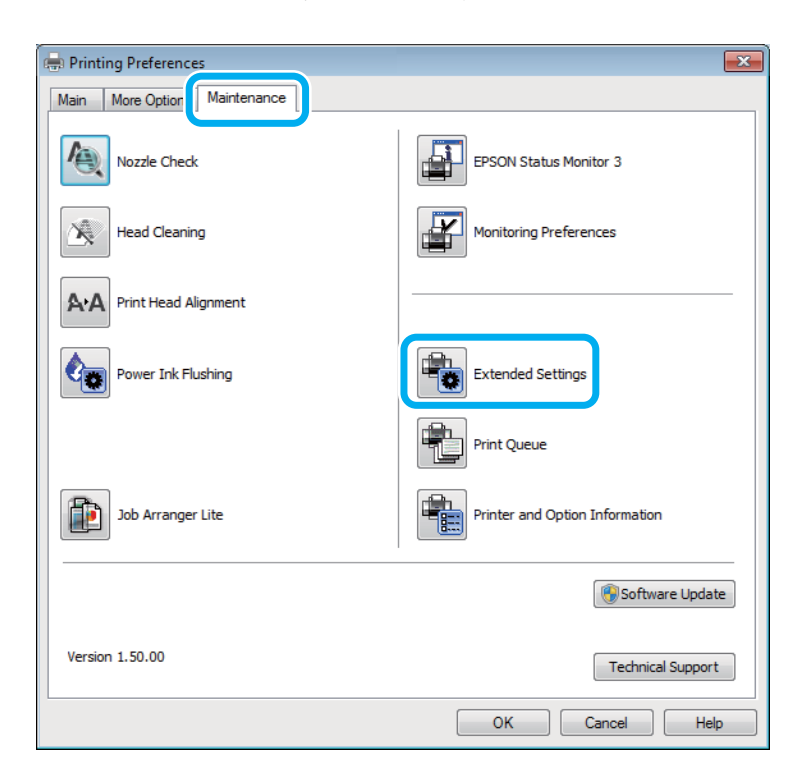

#### **Решавање проблеми со печатење/копирање**

Се појавува следниот дијалог-прозорец.

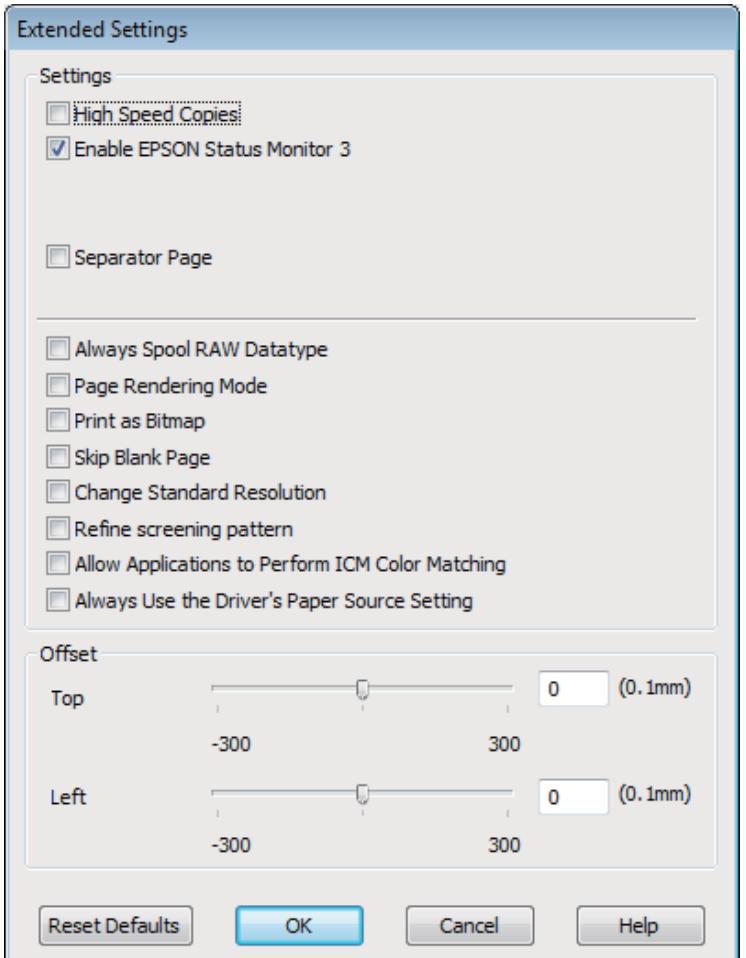

Изберете ги следните полиња за избор и брзината на печатење ќе се зголеми.

- ❏ High Speed Copies (Копии со голема брзина)
- ❏ Always spool RAW datatype (Секогаш одвиј податочен тип RAW)
- ❏ Page Rendering Mode (Режим за исцртување страница)
- ❏ Print as Bitmap (Печати како битмапа)

за повеќе детали за секоја точка, видете онлајн помош.

# **Други проблеми**

## **Тивко печатење обична хартија**

Кога е избрана обична хартија како вид на хартија и Standard (Стандардно) (Windows) или Normal (Нормално) (Mac OS X) е избрано за квалитет на драјверот на печатачот, производот печати со голема брзина. Изберете Quiet Mode (Тивок режим) за потивко работење, со што се намалува брзината на печатењето.

#### **Решавање проблеми со печатење/копирање**

За Windows, штиклирајте го полето Quiet Mode (Тивок режим) во прозорецот Main (Главна) на драјверот на печатачот.

За Mac OS X, изберете **On (Вклучено)** од Quiet Mode (Тивок режим). За прикажување на Quiet Mode (Тивок режим), кликнете на следниве менија: **System Preferences**, **Print & Scan** (за Mac OS X 10.7) или **Print & Fax** (за Mac OS X 10.6 или 10.5), вашиот производ (во списокот Printers), **Options & Supplies**, а потоа **Driver**.

# **Решавање на проблеми за скенирање**

# **Проблеми назначени со порака на ЛЦД-екранот или светло за состојба**

- ❏ Проверете дали производот е правилно поврзан на компјутерот.
- ❏ Исклучете го производот и повторно вклучете го. Доколку проблемот не се реши, производот може да неисправно да работи, или светлото на скенерот може да се замени. Контактирајте го произведувачот.
- ❏ Проверете дали софтверот за скенирање е целосно инсталиран. Видете го прирачникот за хартија за упатства за инсталирање на софтверот за скенирање.

# **Проблеми при започнување со скенирање**

- ❏ Проверете го светлото и проверете дали прозиводот е подготвен за скенирање.
- ❏ Проверете дали каблите се сигурно поврзани за производот и исправниот приклучок. Доколку е потребно, тестирајте го адаптерот АС на производот со приклучување во друг електричен уред и вклучете го.
- ❏ Исклучете го производот и компјутерот а потоа проверете го кабелот за поврзување помеѓу нив и проверете дали е безбедно.
- ❏ Проверете дали сте избрале правилен производ доколку се појави листа на скенерот при почнување со скенирањето.

#### Windows

Кога започнувате со Epson Scan користејќи EPSON Scan иконата и Select Scanner листа е прикажана, проверете дали сте го избрале моделот на производот.

Mac OS X

Кога започнувате со Epson Scan од Applications папка и Select Scanner листа е прикажана, проверете дали сте го избрале моделот на производот.

- ❏ Поврзете го производот директно со надворешниот USВ влез на компјутерот само со еден USB-мрежен јазол. Производот може да не работи правилно кога е поврзан со компјутер со повеќе од еден USB мрежен јазол. Доколку проблемот не се реши, обидете се да го поврзете производот директно со компјутерот.
- ❏ Доколку повеќе од еден производ е поврзан на компјутерот, може да не работи. Поврзете го само производот кој сакате да го користите, а потоа обидете се да скенирате повторно.
- ❏ Доколку софтверот за скенирање не работи правилно, деинсталирајте го прво софтверот, а потоа реинсталирајте го како што е прикажано во прирачникот за хартија.  $\rightarrow$  ["Деинсталација на софтверот" на страница 81](#page-80-0)

### **Користење на копчето**

#### *Белешка:*

Во зависност од прозиводот, функцијата за скенирање може да не биде достапна при користење на ова копче.

- ❏ Проверете дали сте назначиле програма за ова копче.  $\blacktriangleright$  ["Epson Event Manager" на страница 62](#page-61-0)
- ❏ Осигурајте се дека Epson Scan и Epson Event Manager се правилно инсталирани.
- ❏ Ако сте кликнале на **Keep Blocking (Продолжи да го блокираш)** копчето во Windows Security Alert (Безбедносно предупредување на Windows) прозорецот за време или по инсталација на Epson софтвер, деблокирајте Epson Event Manager.

 $\blacktriangleright$  "Како да деблокирате Epson Event Manager" на страница 100

❏ Mac OS X:

Проверете дали сте се најавиле како корисник кој инсталирал софтвер за скенирање. Другите корисници треба прво да го активираат Epson Scanner Monitor во папката Applications, а потоа да притиснат некое копче за да скенираат.

### **Како да деблокирате Epson Event Manager**

A Кликнете на **Start (Старт)** или на копчето за вклучување, а потоа одете до **Control Panel (Контролна табла)**.

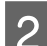

2 Направете нешто од следново.

- ❏ Windows 7: Изберете **System and Security (Систем и безбедност)**.
- ❏ Windows Vista: Изберете **Security (Безбедност)**.
- ❏ Windows XP: Изберете **Security Center (Центар за безбедност)**.
- 

C Направете нешто од следново.

- ❏ Windows 7 и Windows Vista: Изберете **Allow a program through Windows Firewall (Дозволете програма низ Windows Firewall)**.
- ❏ Windows XP: Изберете **Windows Firewall**.
- 
- D Направете нешто од следново.
	- ❏ Windows 7: Потврдете дали е штиклирано **EEventManager Application** во списокот Allowed programs and features (Дозволени програми и можности).

❏ Windows Vista:

Кликнете на картичката **Exceptions (Исклучоци)**, а потоа проверете дали **EEventManager Application** е штиклирано во списокот Program or port (Програма или порта).

❏ Windows XP:

Кликнете на картичката **Exceptions (Исклучоци)**, а потоа проверете дали **EEventManager Application** е штиклирано во списокот Programs and Services (Програми и услуги).

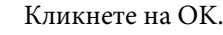

## **Користење на друг софтвер за скенирање освен драјверот за скенирање на Epson**

- ❏ Ако користите TWAIN-поддржана програма како на пример Adobe Photoshop Elements, проверете дали сте го избрале правилниот производ како Scanner или Source поставување.
- ❏ Ако користите TWAIN-поддржана програма за скенирање како на пример Adobe Photoshop Elements, деинсталирајте ја TWAIN-поддржаната програма за скенирање и тогаш реинсталирајте го.  $\blacktriangleright$  ["Деинсталација на софтверот" на страница 81](#page-80-0)

# **Проблеми со времето на скенирање**

- ❏ Компјутерите со USB влезови со надворешна голема брзина можат да скенираат побрзо од оние со надворешни USB влезови. Доколку користите USB влез со надворешна голема брзина со производот, проверете дали системот ги исполнува барањата.
	- & ["Барања на системот" на страница 105](#page-104-0)
- ❏ Сканирањето со висока резолуција трае долго време.

# **Проблеми со скенирани слики**

### **Квалитетот на скенирање е незадоволителен**

Квалитетот на скенирањето може да се подобри со промена на тековните поставувања или со приспособување на скенираната слика.

& ["Функции за приспособување на сликата" на страница 42](#page-41-0)

### **Се појавува слика од задната страна на оригиналот на скенираната слика**

Доколку оригиналот е испечатен на тенка хартија, сликите од задната страна може да се видливи за производот и да се појават на скенираната слика. Обидете се со скенирање на оригиналот со парче црна хартија ставена од задната страна. Осигурајте се дека Document Type и Image Type поставување се точни за оригиналот.

#### **Буквите се изобличени или замаглени**

❏ Во Office Mode или Home Mode, штиклирајте го **Text Enhancement** квадратче.

❏ Прилагодете го Threshold поставување.

Home Mode

Изберете **Black&White** како Image Type поставување, кликнете на **Brightness** копчето, а потоа обидете се да го приспособите Threshold поставувањето.

Office Mode

Изберете **Black&White** како Image Type поставување, а потоа обидете се да го приспособите Threshold поставувањето.

Professional Mode

Изберете **Black & White** како Image Type поставување и кликнете на +(Windows) или  $\blacktriangleright$ (Mac OS X) копче до **Image Type**. Направете ги потребните Image Option поставувања, а потоа обидете се да го приспособите Threshold поставувањето.

❏ Зголемете ги поставуањата за резолуцијата.

## **Буквите не се правилно препознаени при претворање во текст за уредување (OCR)**

Ставете го документот право на стаклото од скенерот. Доколку документот е искривен, може да не биде правилно препознаен.

### **Брановидни текстури се појавуваат на скенираната слика**

Брановидна текстура (позната како моаре) може да се појави на скенираната слика на отпечатениот документ.

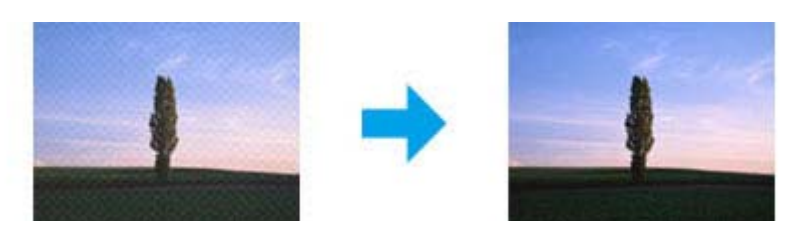

- ❏ Ротирајте го оригиналниот документ.
- ❏ Ротирајте ја скенираната слика со користење на апликација за скенирање.
- ❏ Штиклирајте го **Descreening** квадратчето.
- ❏ Во Professional Mode, сменете ги поставувањата за резолуцијата и повторно скенирајте.

### **Нееднакви бои, дамки, точки или прави линии се појавуваат на сликата**

Можно е да е потребно да ја исчистите внатрешноста на производот.

& ["Чистење на производот" на страница 76](#page-75-0)

## **Областа или насоката за скенирање е незадоволителна**

### **Рабовите на оригиналот не се скенирани**

- ❏ Ако скенирате во Full Auto Mode, или користите краток преглед во Home Mode или Professional Mode, поместете го документот или фотографијата 6 мм (0,2 инчи) подалеку од хоризонталните и вертикалните работи на стаклото од скенерот за да се избегне отсекување.
- ❏ Доколку скенирате користејќи копче или нормален преглед во Office Mode, Home Mode, или Professional Mode, поместете го документот или фотографијата 3 мм (0,12 инчи) подалеку од хоризонталните и вертикалните рабови на стаклото од скенерот за да се избегне сечење.

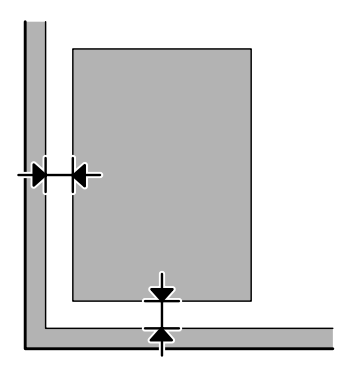

### **Повеќе документи се скенирани во една датотека**

Позиционирајте ги документите најмалку 20 мм (0,8 инчи) подалеку еден од друг на стаклото од скенерот.

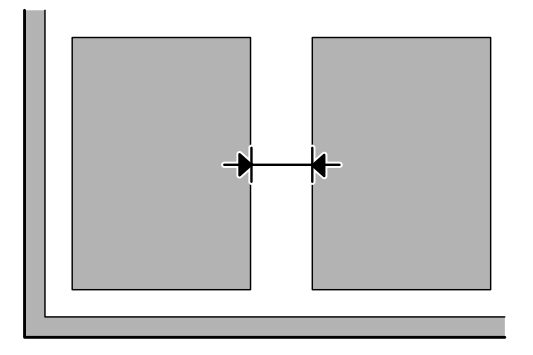

### **Не можете да ја скенирате посакуваната област**

Во зависност од документите, можно е да не можете да ја скенирате посакуваната област. Кристете нормален преглед во Office Mode, Home Mode, или Professional Mode и креирајте маркирани линии на посакуванта област за скенирање.

### **Не можете да скенирате во посакуваната насока**

Кликкнете на **Configuration**, изберете ја **Preview** картичка и потоа одштиклирајте го **Auto Photo Orientation** квадратчето. Потоа, ставете ги правилно документите.

# **Проблемите остануваат по пробување на сите решенија**

Доколку сте се обиделе со сите решенија а проблемот останал нерешен, започнете со Epson Scan поставувања.

Кликнете на **Configuration**, изберете ја **Other** картичката, а потоа кликнете на **Reset All**.

# <span id="page-104-0"></span>**Информации за производ**

# **Шишенца со мастило**

Со овој производ може да ги користите следниве шишенца за мастило:

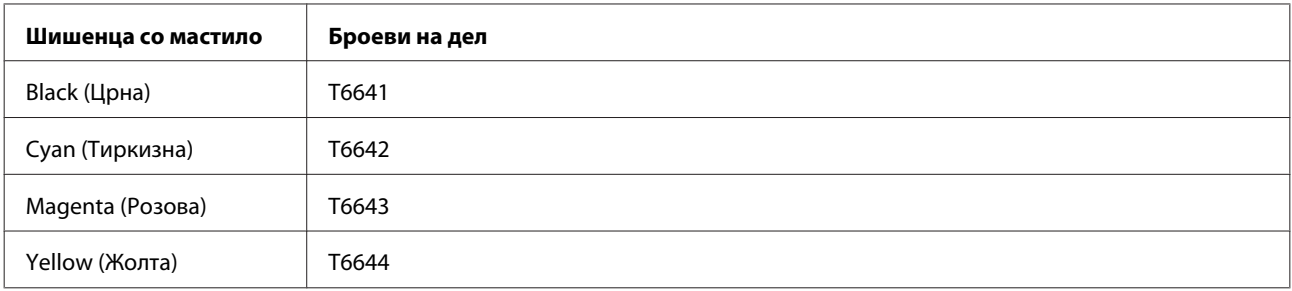

### c*Внимание:*

Ако не се користи оригинално мастило Epson наведено тука, може да дојде до оштетувања што не ги покрива гаранцијата на Epson.

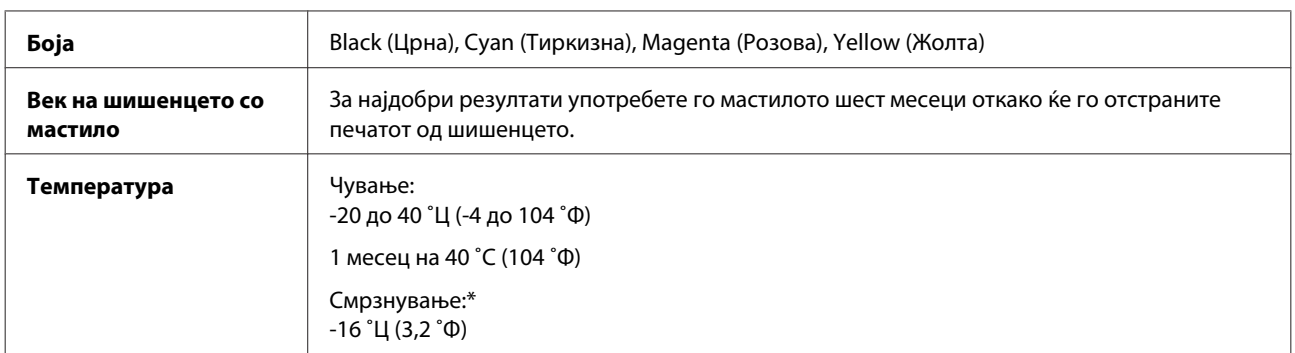

\* Мастилото се топи и може да се користи по околу 3 часа на 25 ˚C (77 ˚F).

# **Барања на системот**

## **За Windows**

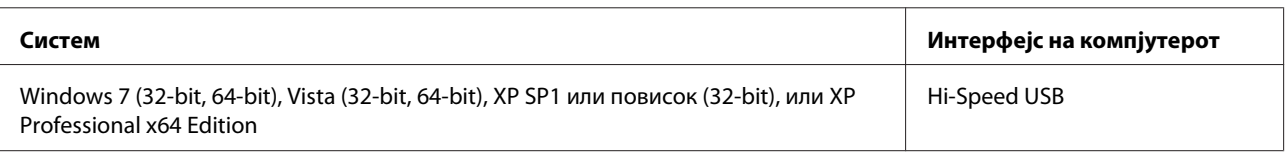

# **За Mac OS X**

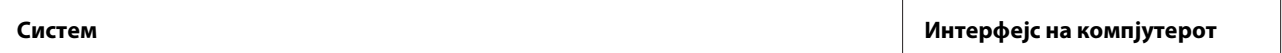

<span id="page-105-0"></span>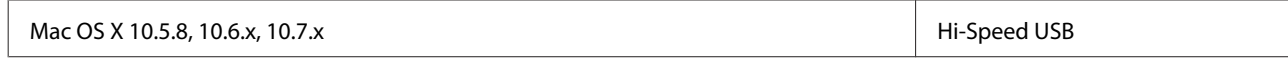

*Белешка:*

Системот за фајлови UNIX (UFS) за Mac OS X не е поддржан.

# **Технички спецификации**

#### *Белешка:*

Спецификациите може да се променат без претходно известување.

## **Спецификации на печатачот**

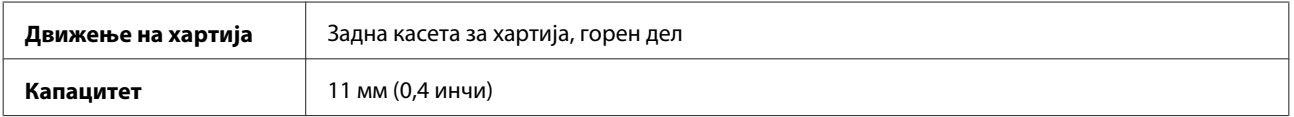

## **Хартија**

#### *Белешка:*

- ❏ Од причина што квалитетот на секој тип хартија може да биде сменет од производителот во секое време, Epson не може да го провери квалитетот на секоја хартија што не е произведена од Epson. Секогаш тестирајте примероци од хартијата што ја имате на залиха пред да набавите големи количини или да печатите многу документи.
- ❏ Хартија со слаб квалитет може да го намали квалитетот на печатењето и да предизвика кинење на хартијата или други проблеми. Доколку имате проблеми, преминете на хартија со повисок квалитет.

Единечни листови:

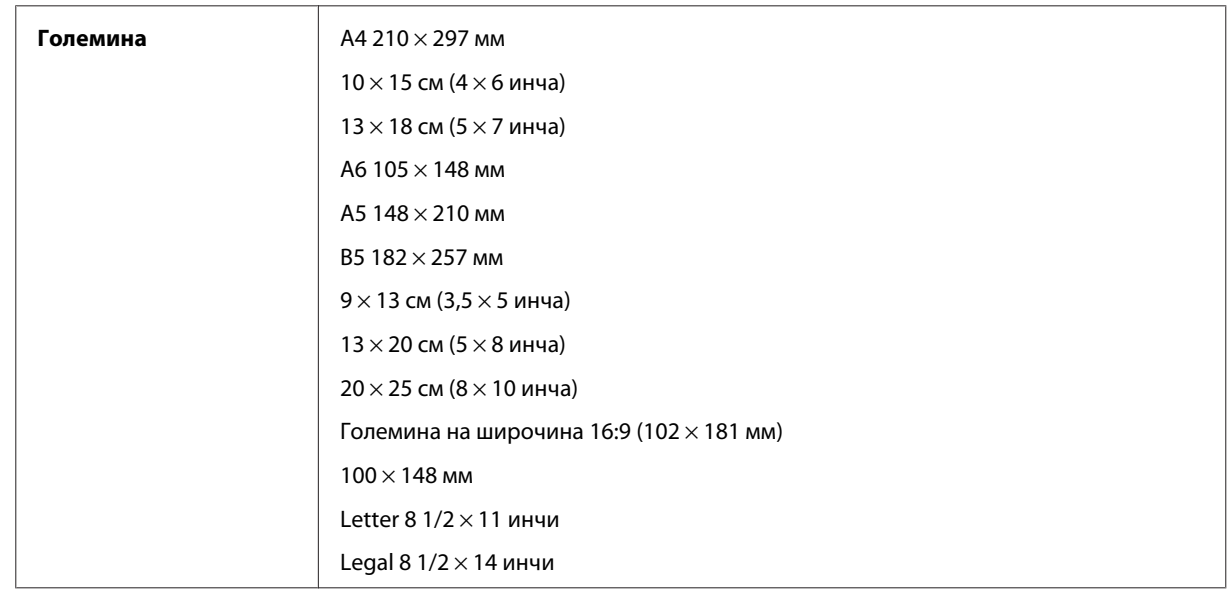

<span id="page-106-0"></span>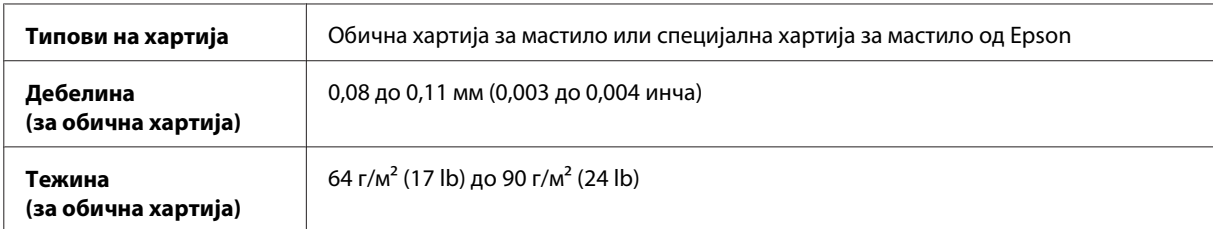

#### Пликови:

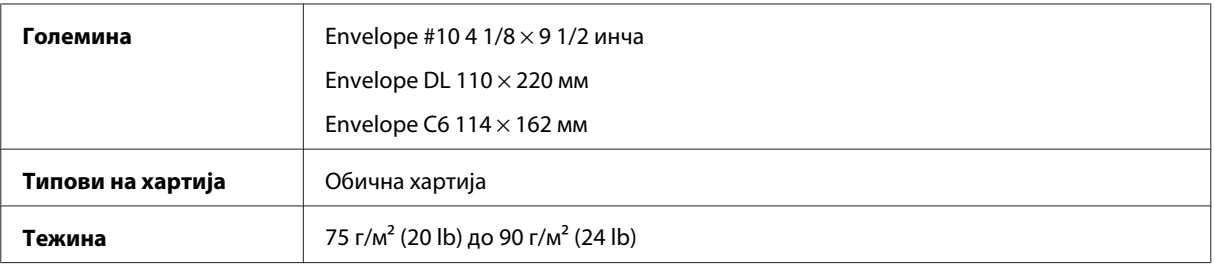

## **Простор за печатење**

Нагласените делови го покажуваат просторот за печатење.

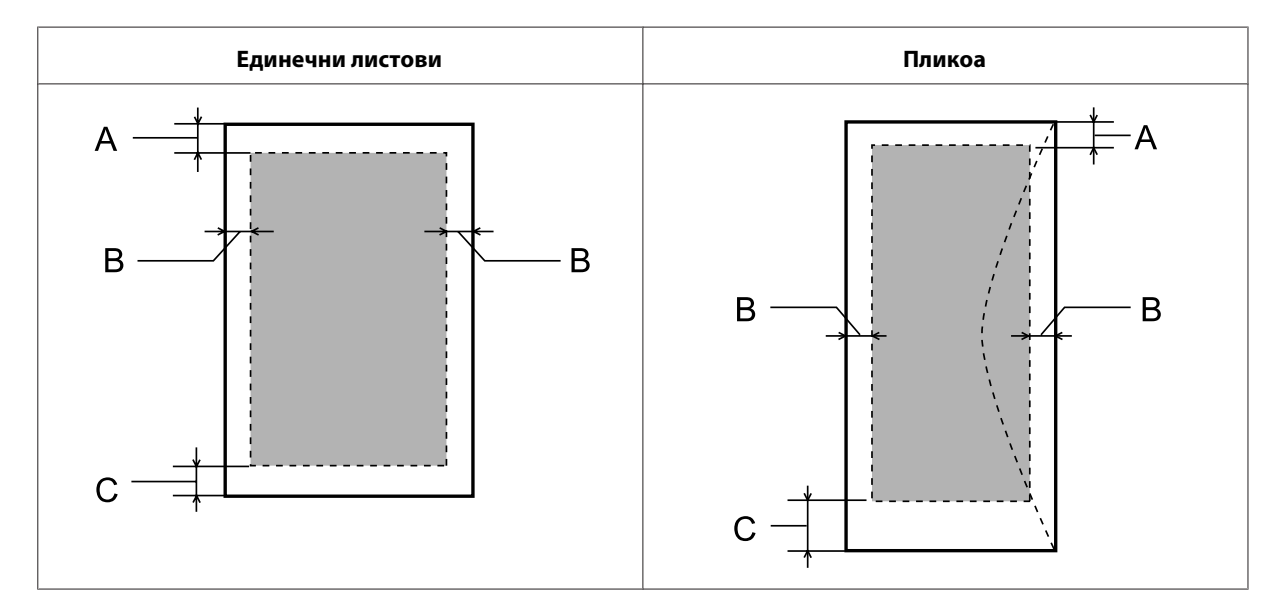

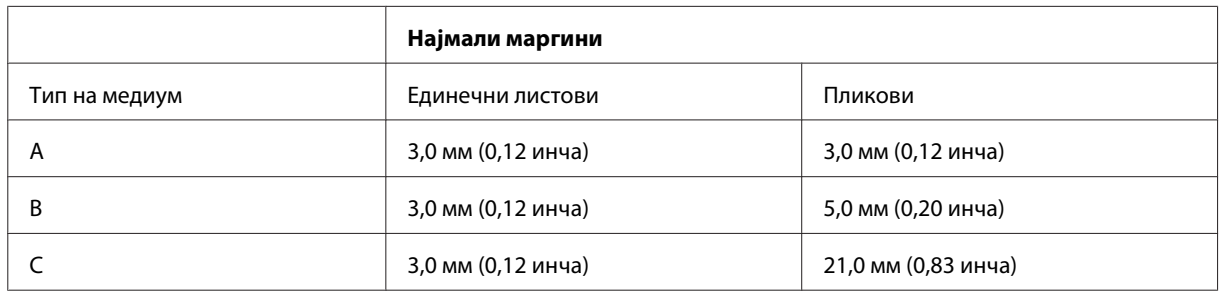

#### *Белешка:*

Во зависност од типот на хартијата, кај горните и долните делови од отпечатениот примерок, квалитетот на печатење може да се намали или просторот може да биде размачкан.

# **Спецификации на скенерот**

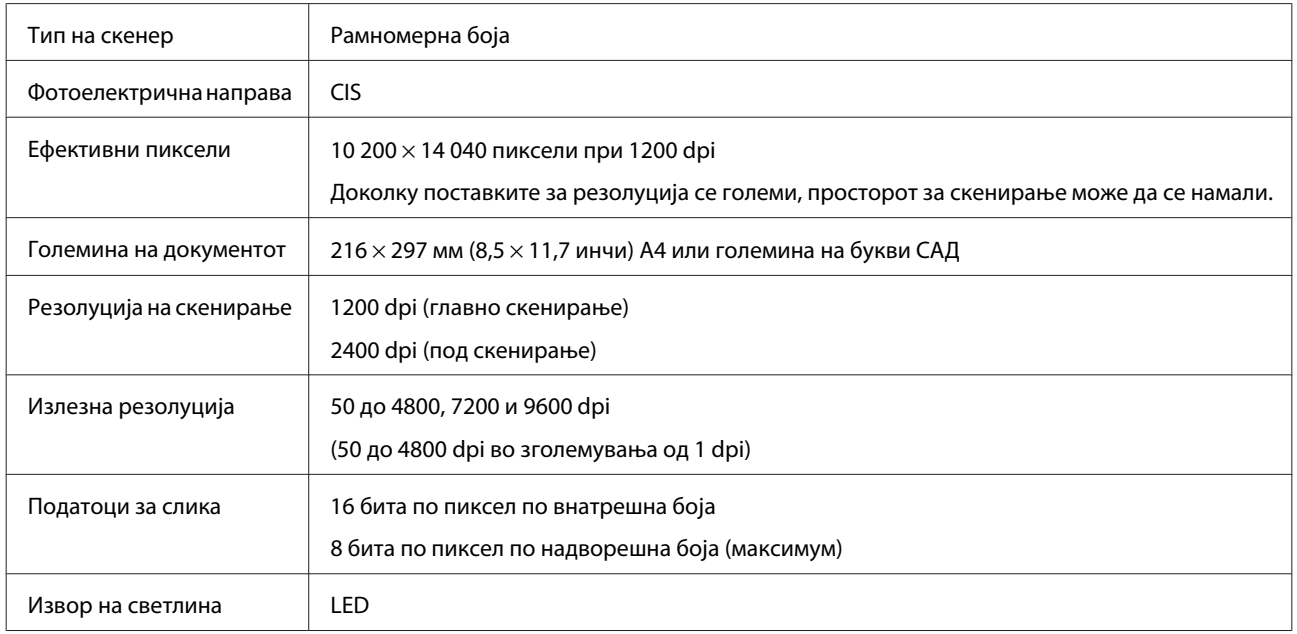

# **Спецификации на мрежниот приклучок**

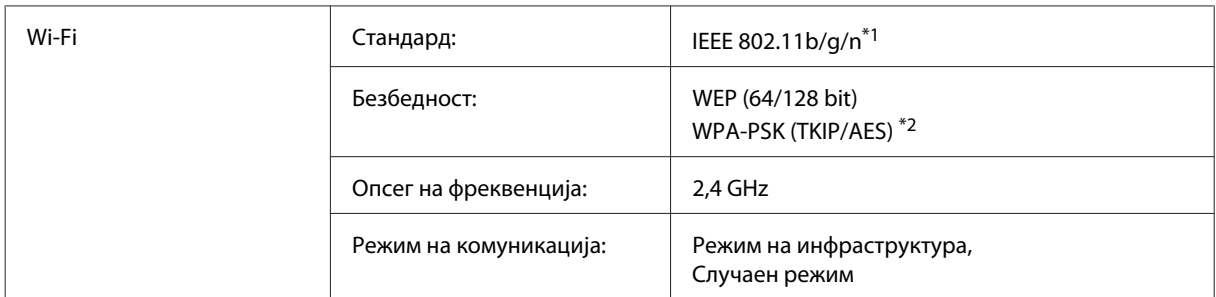

\*1 Одговара на IEEE 802.11b/g/n или IEEE 802.11b/g зависно од местото на купување.

\*2 Во согласност со WPA2 со поддршка за WPA/WPA2 Personal.

## **Механички**

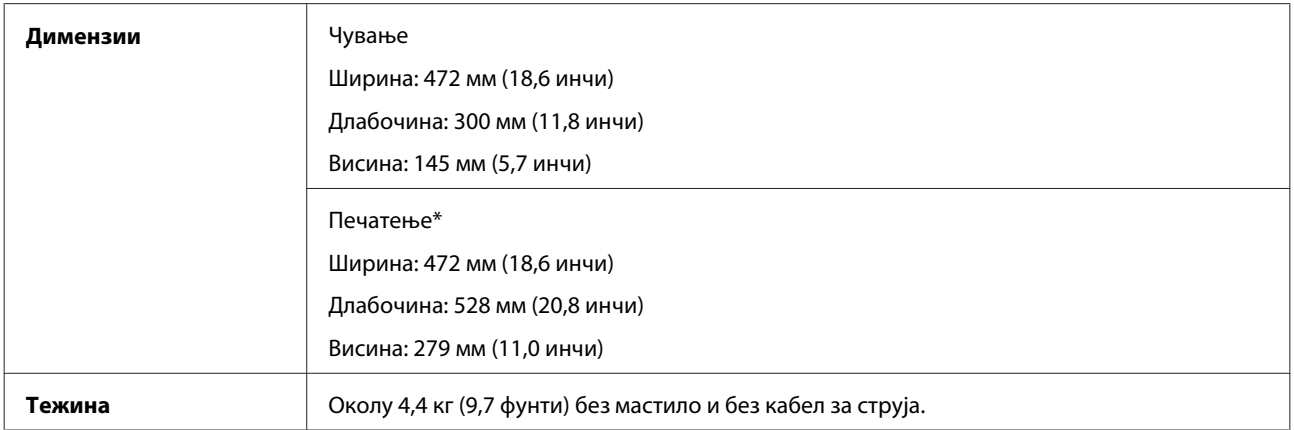

\* Со извлечен сопирач на надворешната фиока.
# <span id="page-108-0"></span>**Електрични**

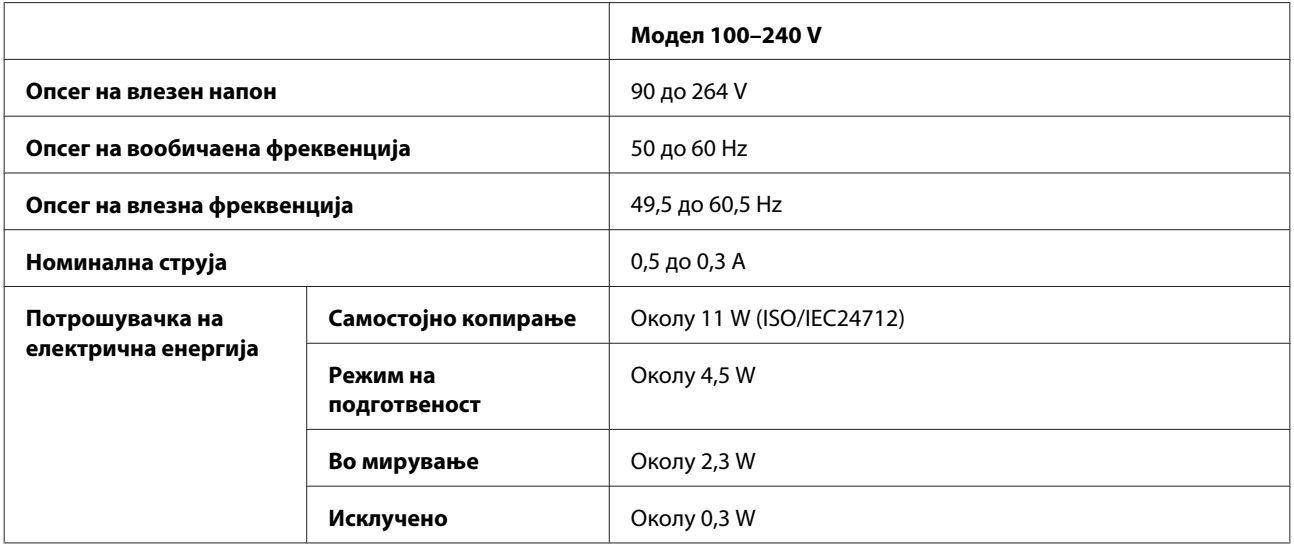

#### *Белешка:*

Проверете го напонот на етикетата од задната страна на производот.

## **Надворешна средина**

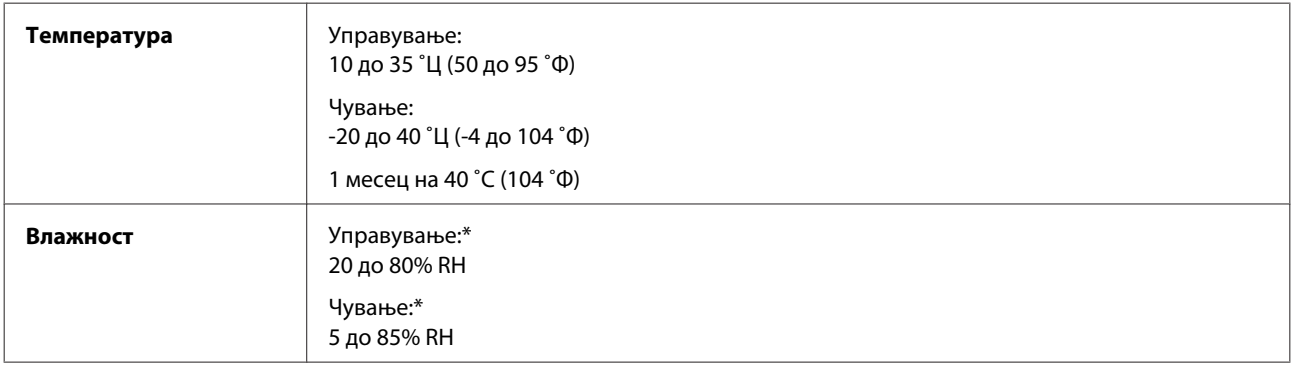

\* Без кондензација

# **Стандарди и одобренија**

Европски модел:

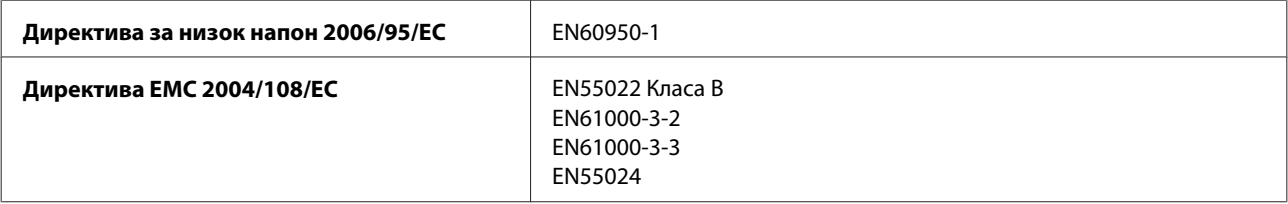

#### **Информации за производ**

<span id="page-109-0"></span>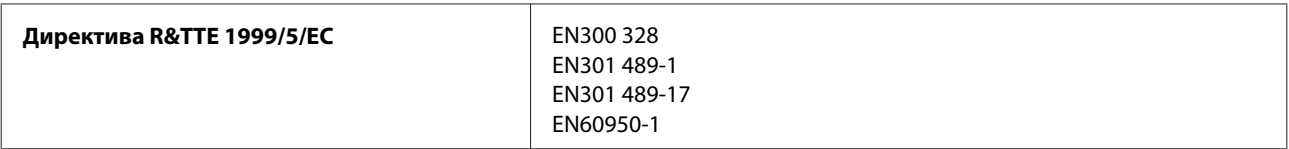

За европските корисници:

Ние, Seiko Epson Corporation, со ова изјавуваме дека опремата модел C462J е усогласена со суштинските барања и другите релевантни одредби на Директивата 1999/5/EC.

За употреба во Ирска, Велика Британија, Австрија, Германија, Лихтенштајн, Швајцарија, Франција, Белгија, Луксембург, Холандија, Италија, Португалија, Шпанија, Данска, Финска, Норвешка, Шведска, Исланд, Кипар, Грција, Словенија, Малта, Бугарија, Чешка, Естонија, Унгарија, Летонија, Литванија, Полска, Романија и Словачка.

CE ®

Во Франција е дозволено само работење во затворено. Во Италија, ако се користи надвор од сопствените простории, потребно е општо одобрение.

Epson не може да прифати одговорност за неисполнување на барањата за заштита произлезени од непрепорачани менувања на производот.

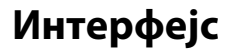

Hi-Speed USB (Класа уреди за компјутери)

# <span id="page-110-0"></span>**Каде да се обратите за помош**

# **Веб страница за техничка поддршка**

Сајтот за техничка поддршка на Epson обезбедува помош за проблемите што не можат да се решат преку информациите за решавање проблеми во документацијата за производот. Доколку имате прелистувач на веб страница и може да се поврзете на Интернет, пристапете до страницата на:

<http://support.epson.net/> <http://www.epson.eu/Support> (Европа)

Доколку ви се потребни најновите драјвери, ЧПП, прирачници или други работи што може да се преземат од Интернет, пристапете на страницата на:

<http://www.epson.com> <http://www.epson.eu/Support> (Европа)

Потоа, изберете дел за поддршка од веб страницата на Epson на вашиот јазик.

# **Контактирање со поддршката на Epson**

## **Пред да го контактирате Epson**

Доколку производот на Epson не работи правилно и не може да го решите проблемот преку информациите за решавање на проблемите во документацијата за производот, контактирајте со службите за поддршка на Epson за помош. Доколку подолу не е наведена поддршка на Epson, контактирајте со добавувачот од каде што сте го набавиле вашиот производ.

Поддршката на Epson ќе може да ви помогне многу повеќе доколку им ги дадете следниве информации:

- ❏ Сериски број на производот (Етикетата со серискиот број вообичаено се наоѓа на задната страна на производот.)
- ❏ Модел на производот
- ❏ Верзија на софтверот на производот (Кликнете на **About**, **Version Info** или слично копче во софтверот на производот.)
- ❏ Марка и модел на вашиот компјутер
- ❏ Име и верзија на оперативниот систем на вашиот компјутер
- ❏ Имиња и верзии на софтверските апликации кои вообичаено ги користите со вашиот производ
- ❏ Број листови во влезот за хартија  $\rightarrow$  ["Проверка на бројот листови во влезот за хартија" на страница 75](#page-74-0)

## **Помош за корисниците во Европа**

Видете во вашата **Пан-европска гаранција** за информации како да контактирате со поддршката на Epson.

## **Помош за корисниците во Тајван**

Контакти за информации, поддршка и услуги се:

#### **World Wide Web ([http://www.epson.com.tw\)](http://www.epson.com.tw)**

На располагање се спецификации за производот, драјвери за.симнување и барања за производи.

#### **Центар за помош на Epson (Телефон: +0280242008)**

Нашиот тим на Центарот за помош може телефонски да ви помогне во следново:

- ❏ Барања за продажба и информации за производи
- ❏ Прашања за користење на производи или проблеми
- ❏ Барања за поправка и гаранција

#### **Центар за сервисирање:**

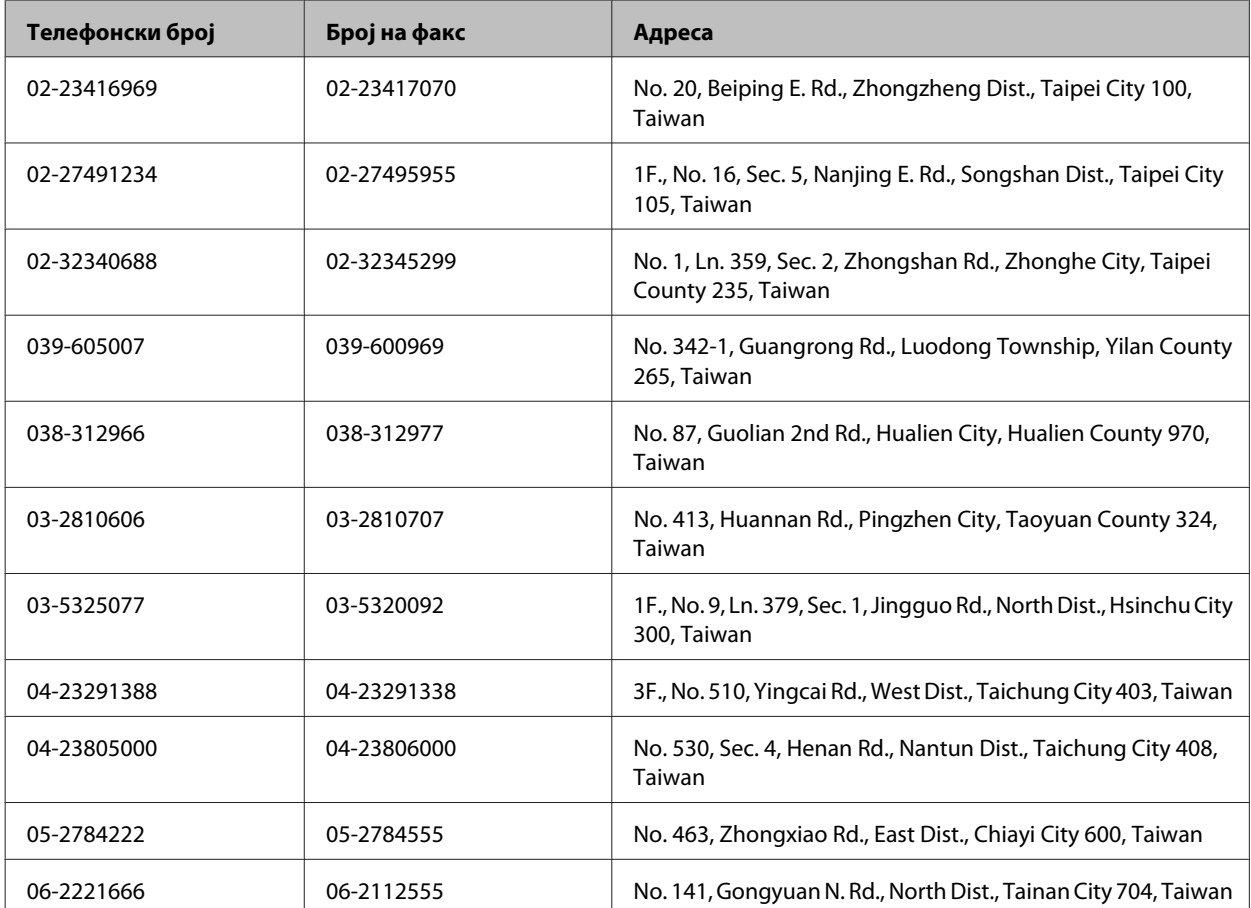

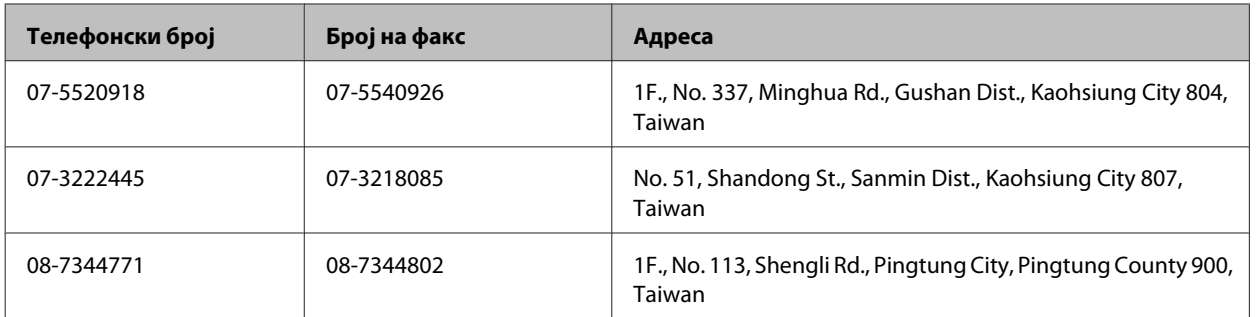

### **Помош за корисниците во Сингапур**

Извори на информации, поддршка и услуги достапни кај Epson Singapore се:

#### **World Wide Web (<http://www.epson.com.sg>)**

На располагање се информации за спецификации за производи, двигатели за преземање, Најчесто поставувани прашања (ЧПП), прашања за продажба и техничка поддршка преку е-пошта.

#### **Центар за помош на Epson (телефон: (65) 6586 3111)**

Нашиот тим на Центарот за помош може телефонски да ви помогне во следново:

- ❏ Барања за продажба и информации за производи
- ❏ Прашања за користење на производи или проблеми
- ❏ Барања за поправка и гаранција

## **Помош за корисниците во Тајланд**

Контакти за информации, поддршка и услуги се:

## **World Wide Web (<http://www.epson.co.th>)**

Достапни се нформации за спецификации за производ, драјвери за симнување, Најчесто поставувани прашања (ЧПП), и е-пошта.

## **Epson Hotline (Телефон: (66) 2685-9899)**

Нашиот Hotline тим може телефонски да ви помогне во следново:

- ❏ Барања за продажба и информации за производи
- ❏ Прашања за користење на производи или проблеми
- ❏ Барања за поправка и гаранција

## **Помош за корисниците во Виетнам**

Контакти за информации, поддршка и услуги се:

Epson Hotline (Телефон): 84-8-823-9239

Сервисен центар: 80 Truong Dinh Street, District 1, Hochiminh City Vietnam

## **Помош за корисниците во Индонезија**

Контакти за информации, поддршка и услуги се:

#### **World Wide Web ([http://www.epson.co.id\)](http://www.epson.co.id)**

- ❏ Информации за спецификациите на производот, драјвери за преземање
- ❏ Најчесто поставувани прашања (ЧПП), Барања за продажба, прашања преку е-пошта

#### **Epson Hotline**

- ❏ Барања за продажба и информации за производи
- ❏ Техничка поддршка

Телефон (62) 21-572 4350

 $\Phi$ акс (62) 21-572 4357

#### **Сервисен центар на Epson**

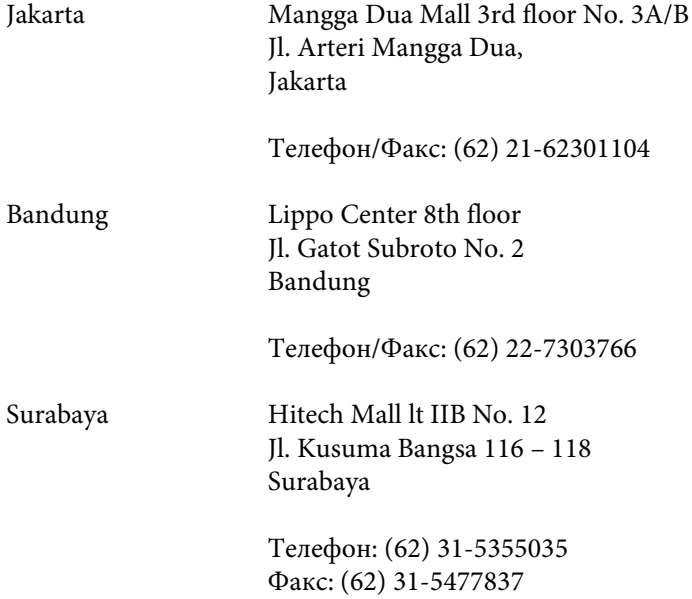

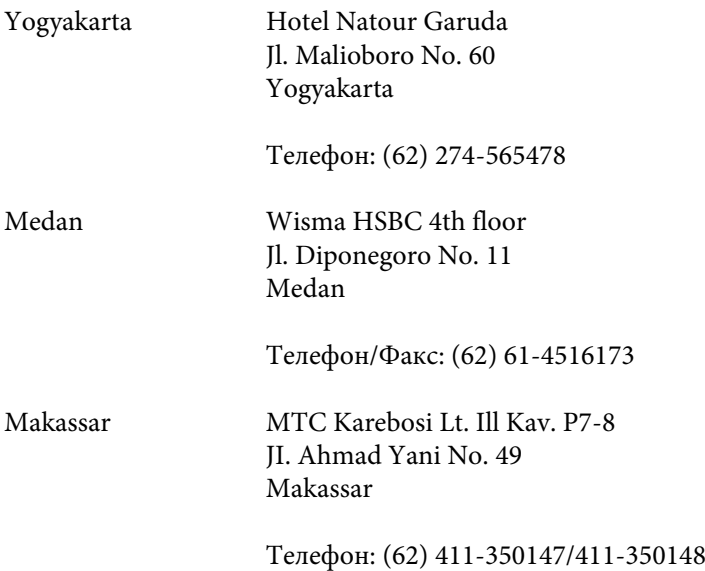

## **Помош за корисниците во Хонгконг**

За да добиете техничка помош како и други услуги, слободно контактирајте со Epson Hong Kong Limited.

#### **Почетна страница на интернет**

Epson Hong Kong воспостави локална страница на кинески и англиски јазик на Интернет за да им ги обезбеди следните информации на корисниците:

- ❏ Информации за производ
- ❏ Одговори на Најчесто поставувани прашања (ЧПП)
- ❏ Најнови верзии на драјверите на производите на Epson

Корисниците можат да пристапат на нашата глобална веб страница на:

<http://www.epson.com.hk>

#### **Hotline Техничка поддршка**

Може да контактирате со нашиот технички персонал и на следниве телефонски броеви и броеви за факс:

Телефон: (852) 2827-8911

Факс: (852) 2827-4383

### **Помош за корисниците во Малезија**

Контакти за информации, поддршка и услуги се:

#### **World Wide Web (<http://www.epson.com.my>)**

- ❏ Информации за спецификациите на производот, драјвери за преземање
- ❏ Најчесто поставувани прашања (ЧПП), Барања за продажба, прашања преку е-пошта

## **Epson Trading (M) Sdn. Bhd.**

Главна канцеларија

Телефон: 603-56288288

Факс: 603-56288388/399

#### *Epson Helpdesk*

❏ Барања за продажба и информации за производ (инфо-линија)

Телефон: 603-56288222

❏ Барања за услуги за поправка и гаранција, употреба на производ и техничка поддршка (техничка-линија)

Телефон: 603-56288333

## **Помош за корисниците во Индија**

Контакти за информации, поддршка и услуги се:

#### **World Wide Web ([http://www.epson.co.in\)](http://www.epson.co.in)**

На располагање се спецификации за производот, драјвери за.симнување и барања за производи.

#### **Главна канцеларија на Epson во Индија — Бангалор**

Телефон: 080-30515000

Факс: 30515005

#### **Регионални канцеларии на Epson во Индија:**

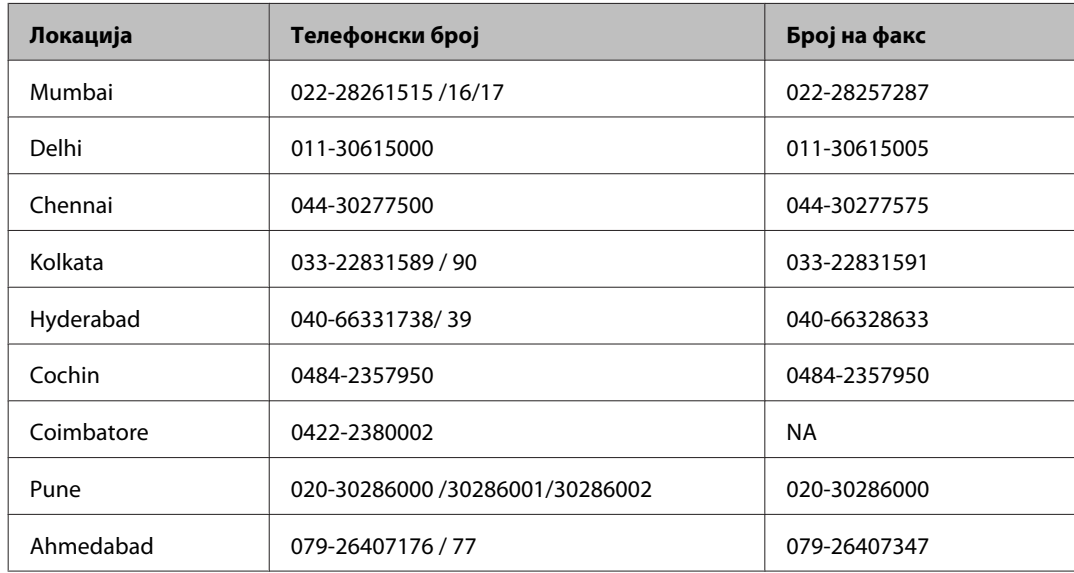

#### **Линија за помош**

За сервис, информации за производ или да порачате касета со мастило — 18004250011 (9 — 21 ч.) — Ова е бесплатен број.

За сервис (корисници на CDMA и мобилни телефони) — 3900 1600 (9 — 18ч.) Локален STD-префикс

### **Помош за корисници на Филипините**

За добивање техничка помош како и останати пост-продажни услуги, корисниците.може да ја контактираат корпорацијата Epson Philippines на телефонските и факс броевите како и на адресата за е-пошта подолу:

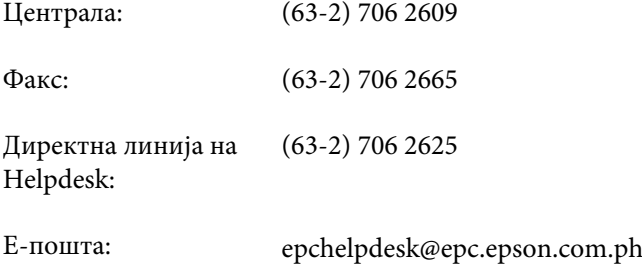

#### **World Wide Web** [\(http://www.epson.com.ph](http://www.epson.com.ph))

На располагање се информации за спецификации за производ, управувачи за симнување, Најчесто поставувани прашања (ЧПП), и барања преку е-пошта.

#### **Бесплатен телефон 1800-1069-EPSON(37766)**

Нашиот Hotline тим може телефонски да ви помогне во следново:

- ❏ Барања за продажба и информации за производи
- ❏ Прашања за користење на производи или проблеми
- ❏ Барања за поправка и гаранција

# Индекс

# $\mathsf E$

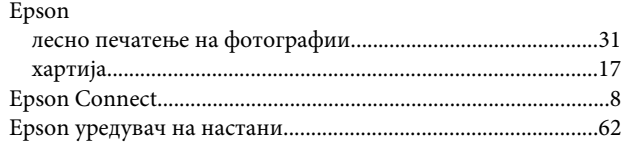

# $\overline{F}$

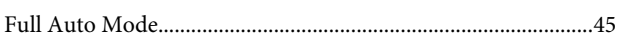

# $\mathsf{M}$

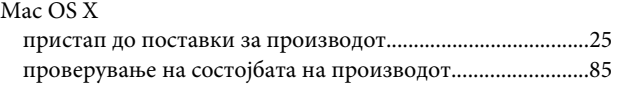

## $\mathsf{P}$

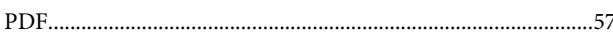

# $\mathbf W$

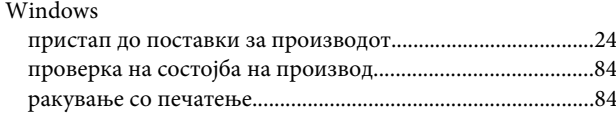

# $\mathbf{A}$

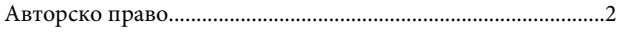

# $\overline{b}$

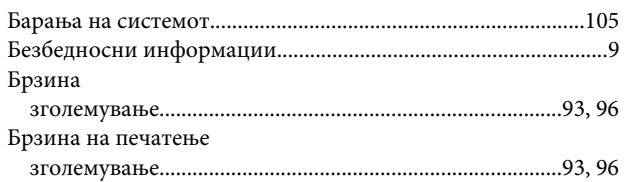

# $\overline{\mathbf{B}}$

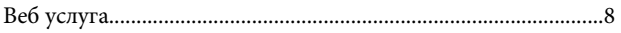

# $\overline{\Gamma}$

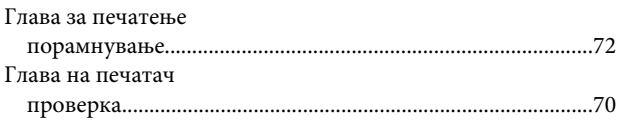

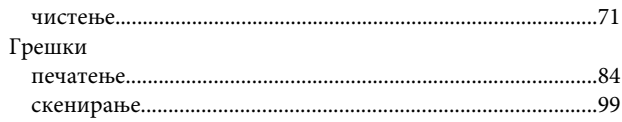

# $\overline{\mathbf{A}}$

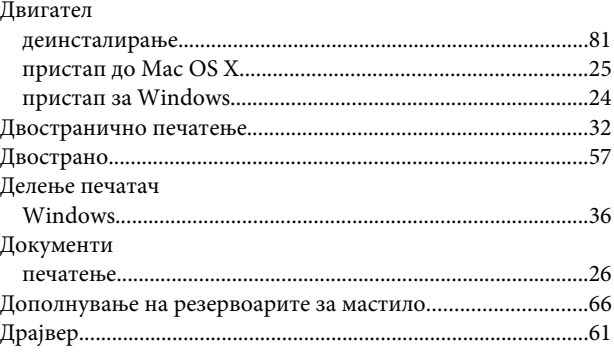

# $\overline{\mathbf{3}}$

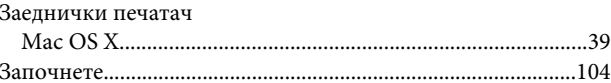

# $\mathbf{M}$

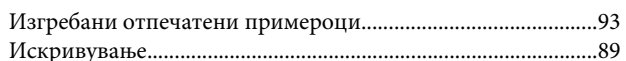

# $\mathbf K$

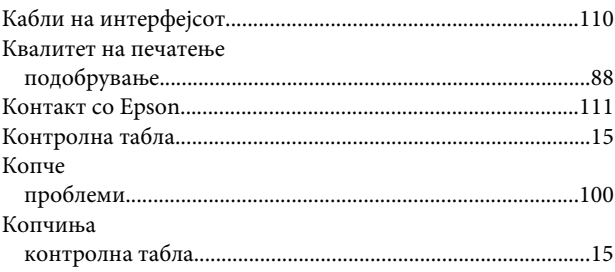

# $\overline{\mathbf{u}}$

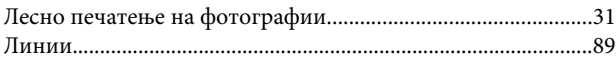

## $\mathsf{M}$

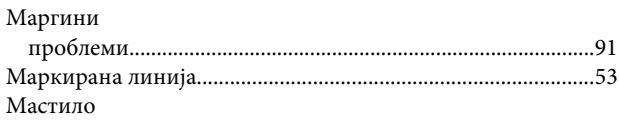

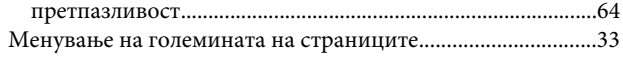

# $\overline{\mathbf{H}}$

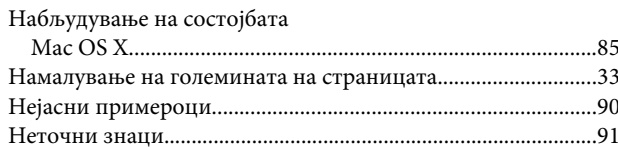

# $\overline{O}$

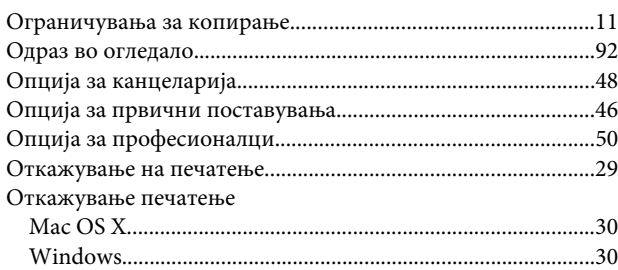

# $\overline{\mathsf{L}}$

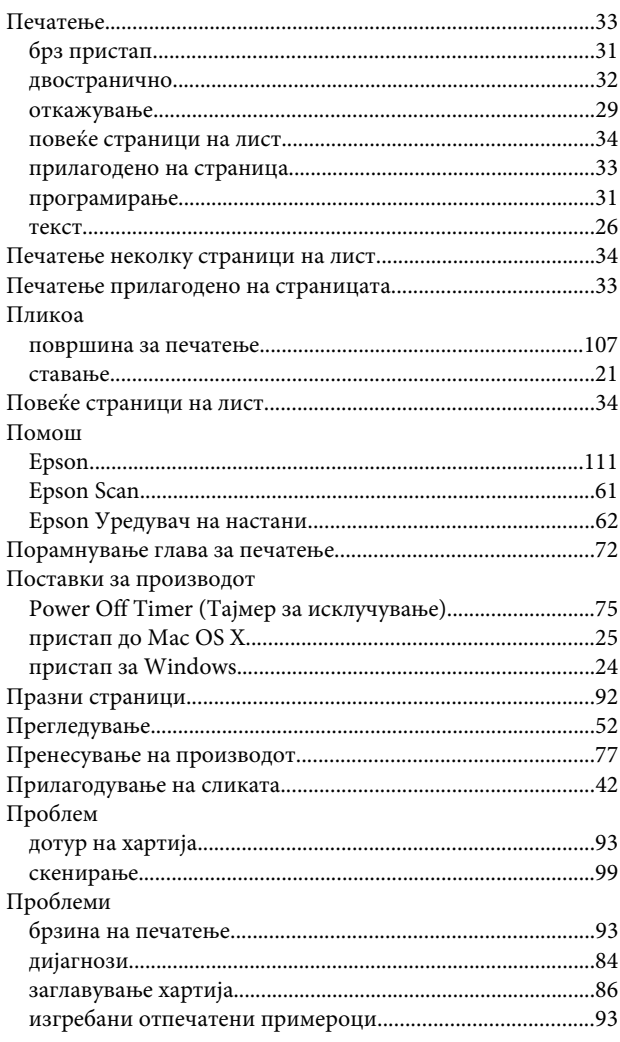

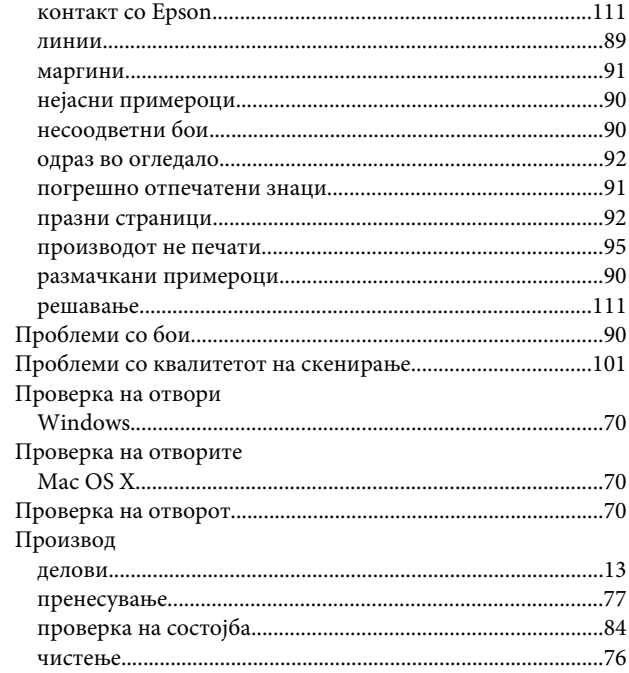

## $\mathsf{P}$

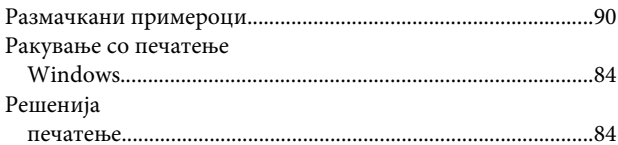

# $\mathsf{C}$

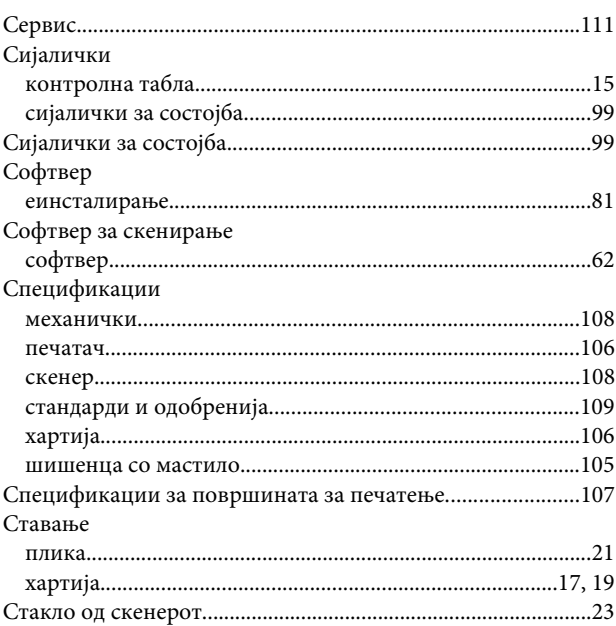

## $\mathbf T$

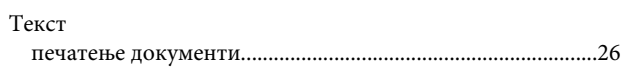

#### Индекс

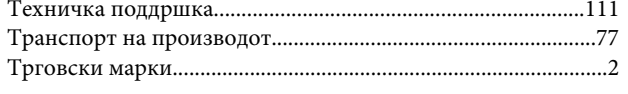

# $\mathbf{y}$

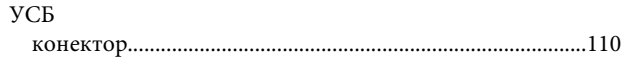

## $\pmb{\Phi}$

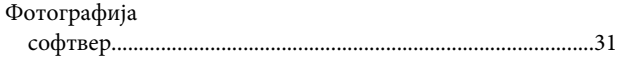

# $\mathbf x$

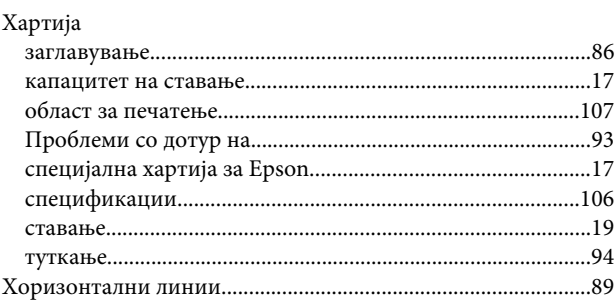

# $\mathbf{q}$

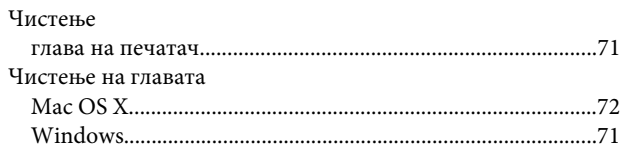

# $\mathbf{u}$

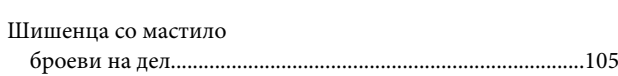